# **Beusable 使用ガイド**

**Beusable.net** ビューザブルご利用ガイド v 3.1

2020.11.24

### **TABLE OF CONTENTS**

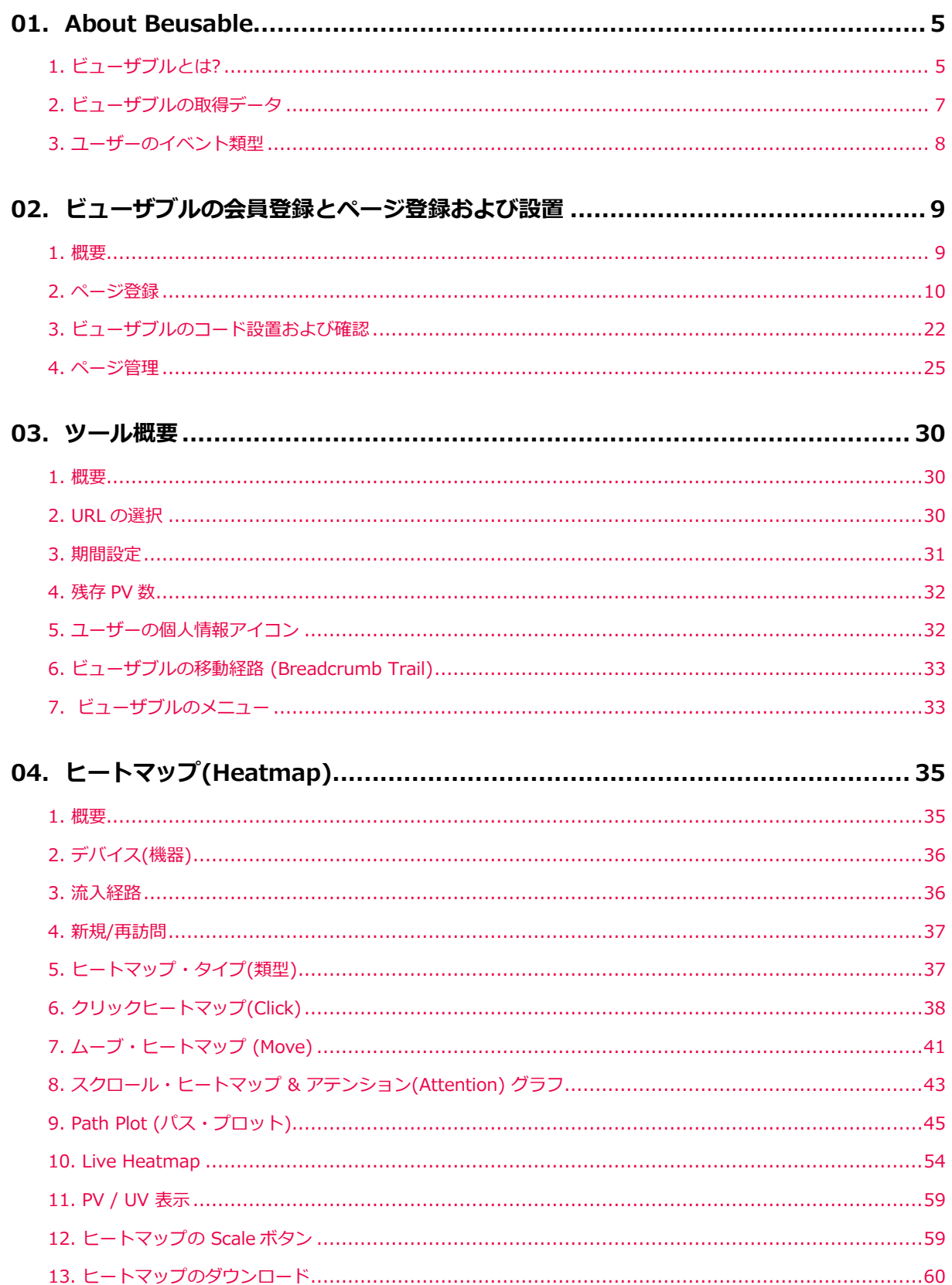

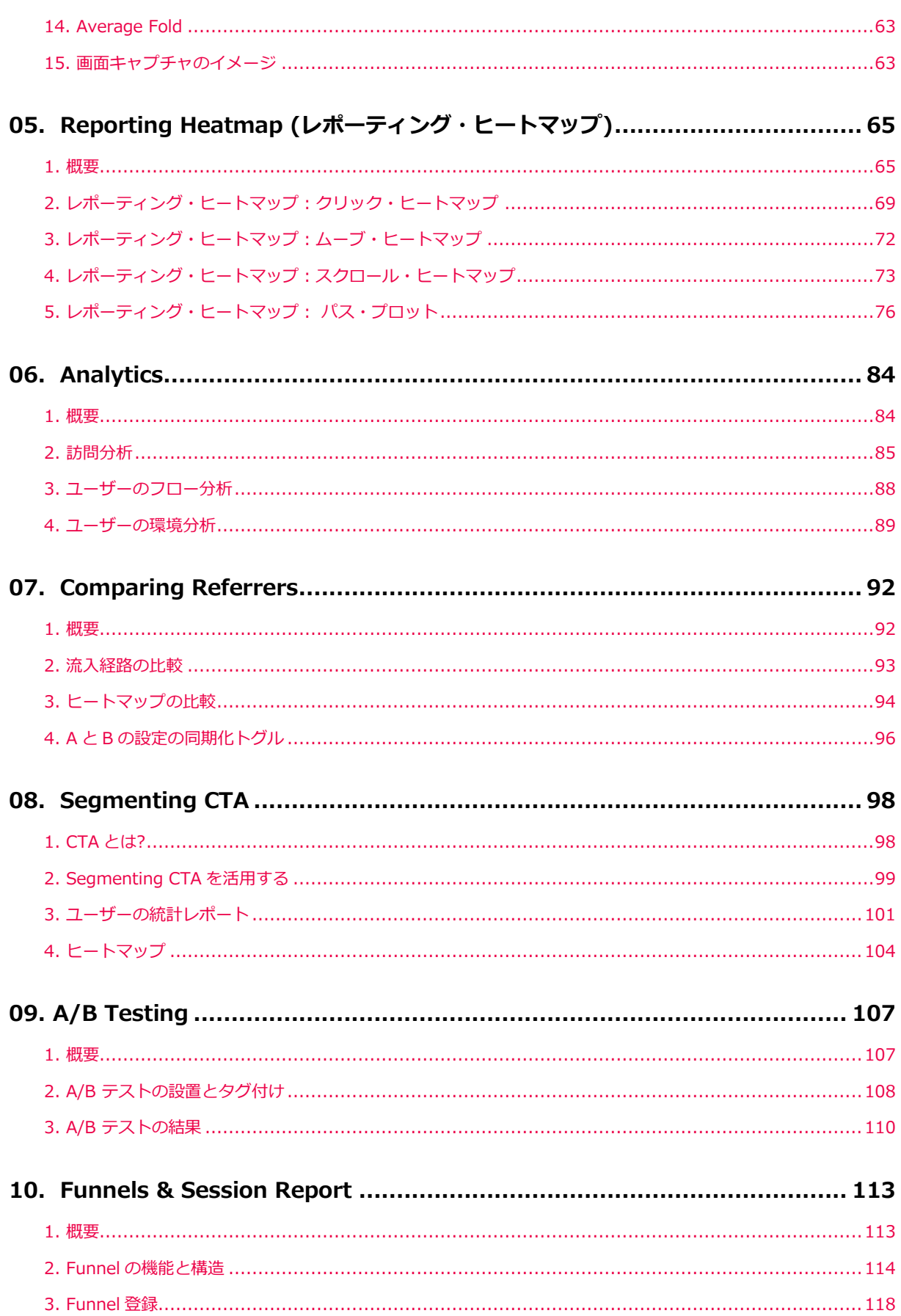

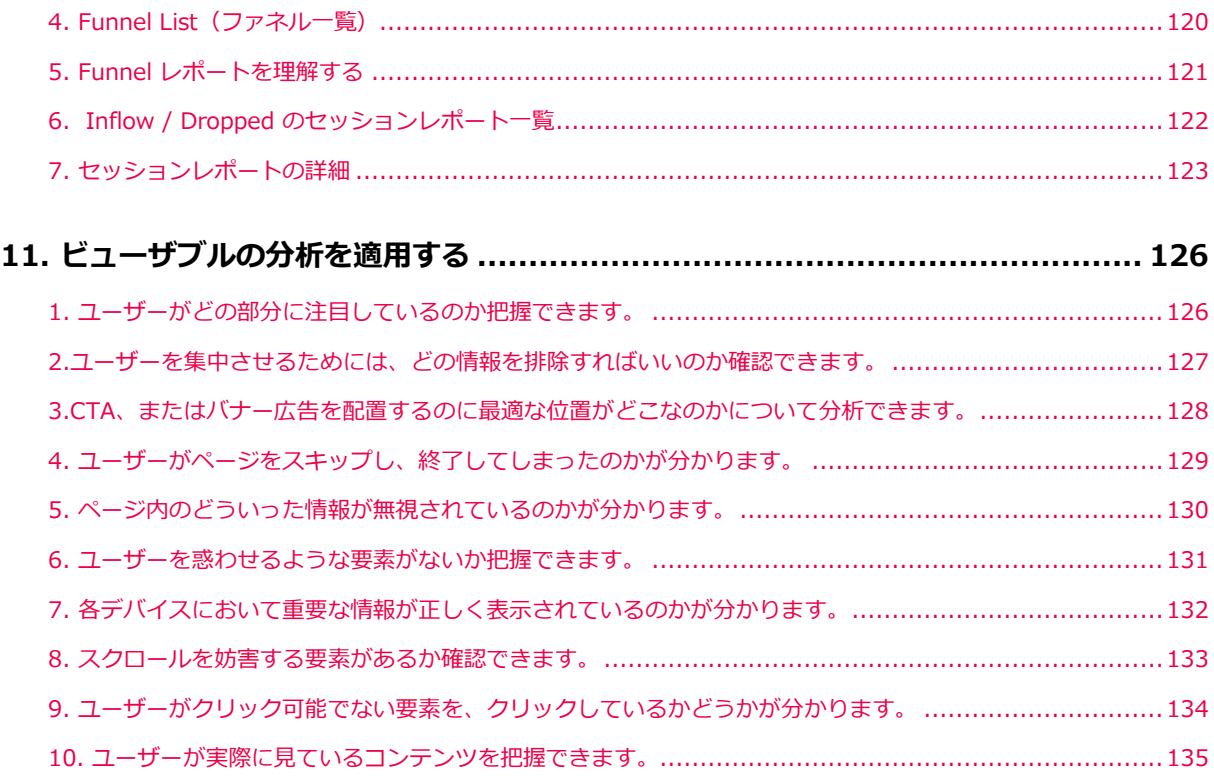

# <span id="page-4-1"></span><span id="page-4-0"></span>**01. About Beusable**

### **1. ビューザブルとは?**

#### 01.1.1. 概要

- ビューザブルは、Web サイト上でユーザーの利用体験をデータで取得し、可視化した情報で提供する 分析ツールです。 ビューザブルでは、定量分析と定性分析を同時に実施、最適なユーザー体験を設計 することができます。
- ビューザブルは、他の分析ツールと差別化された専門性の高い分析機能を提供しています。これはユ ーザー体験を改善するための非常に現実的で具体的なソリューションとして活用できます。
- ビューザブルは、UI コンポーネントごとに主要クリック情報、コンテンツ領域別の活動量分析、スク ロールによるコンテンツ消費現況などといった多様な分析指標を提供しています。 また、定性的なユ ーザーの行動を様々なインフォグラフィック(ヒートマップ、Gaze Plot、セッションプレイ、グラフ 等)で提供しています。

**ビューザブルを開始する**

• ビューザブルのホームページ(URL: [https://www.beusable.net](https://www.beusable.net/) ) へアクセス > 「今すぐ始める」を クリック

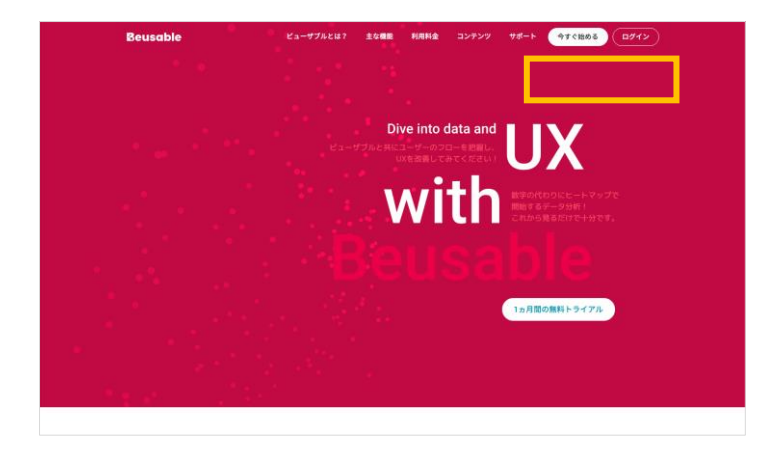

**ビューザブルの利用環境**

- ビューザブルのシステムは Windows 及び Mac OS、Internet Explorer、Chrome、 Safari 等、様々なブラウザに対応しています。
- ビューザブルは、Chrome ブラウザ上で最適な UI でご利用いただけます。

#### **ビューザブルのメリット**

#### • ユーザー体験を改善するために、データによる具体的なソリューションをサポート

ビューザブルは、Web サイトに訪問したユーザーが、実際にサイト上でとった行動を定量的なデータとして取得し、可視化す るサービスです。 ユーザーに対して漠然な推測をする必要なく、非常に現実的で具体的な改善案を導き出せるようサポートし ます。

#### • 従来にはなかった新しいユーザー体験分析

ビューザブルは、ユーザーの行動分析に特化したサービスです。 ページビュー、新規ユーザー、離脱率のような定量的なユー ザーの指標はもちろん、定性的な利用理由、コンテンツの消費、行動、ニーズ等を、実際のサイト上に重ねて表示し可視化す るので、サービスの現状を一目で把握できます。 これら全ての機能は、個別のユーザーにも適用され、また、デスクトップや モバイルなどデバイスを問いません。

ビューザブルは、複数の分析ツールを併用する必要性のない「オールインワン・ツール」です。 ビューザブルは、多様なヒー トマップ、指標分析、その他の流入経路および移動フロー、ファネル等、特定の機能を使用するために、他の分析ツールを設 置する必要がありません。

#### • 全ての業種で簡単に設置し、すぐに開始できる分析ツール

ビューザブルは、あらゆる分析機能を、直感的で使いやすい UI を通して提供しています。また、一行のタグ付けだけで、素早 く簡単に設置することができます。 従来の「データ分析」は、ごく少ない実務者や専門家のみの領域でした。ですが、ビュー ザブルは企画者、デザイナー、マーケッター、開発者、営業担当者など、Web サイトに関わる実務者のニーズを満たし、ユー ザー体験の改善に関心がある実務者であれば、誰でもすぐに始められるようサポートします。

#### 01.1.2. お問い合わせ

#### **ビューザブル・サービス運営**

- ホームページからのお問い合わせ:<https://www.beusable.net/contact>
- ビューザブルご利用についてのお問い合わせ: support@beusable.co.jp / 03-4570-4455(営業時間: 10:00~19:00)
- <span id="page-6-0"></span>• ビューザブル・ツールの左下にある「問題報告」ボタンをクリックしてお問い合わせください。

### **2. ビューザブルの取得データ**

- ビューザブルは、Web サイトを基盤とするサービスに設置が可能で、次のようなデータを収集してい ます。
- ユーザーがアクセスしたページの URL
- ユーザーを現在のページへと流入させた URL
- ブラウザの User agent 情報
- ユーザーのブラウザのサイズ(width、height)
- ユーザーがアクセスしたページのサイズ(width、height)
- ユーザーのデバイスの画面サイズ(width、height)
- ユーザーの IP アドレス
- ユーザーがページにアクセスした時間

#### ユーザーがアクセスを終了した時間

ページ内で発生したユーザーのイベント

#### NOTE \_ モバイルアプリへの対応も可能

- ビューザブルは、Web サイトを基盤とするサービスに設置が可能で、ハイブリッド方式で提供されるモバイル Web アプリにも設置することができます。
- ネイティブアプリ方式で提供されるサービスは、今後提供する予定です。

### <span id="page-7-0"></span>**3. ユーザーのイベント類型**

#### 01.3.1. デスクトップ

- Click: クリックした地点. html element、element を基準とした位置座標、画面を基準とした位置座 標、href、テキスト(入力した input の場合は除く)
- Focus: フォーカスした地点。html element、element を基準とした位置座標、画面を基準とした位 置座標
- Mouseover(hover): マウス・カーソルをあてた地点。 html element、element を基準とした位置座 標、画面を基準とした位置座標
- Mousemove: マウスが動いた経路。 html element、element を基準とした位置座標、画面を基準と した位置座標
- Scroll: スクロールによる移動の際、ブラウザを基準としたスクロールの位置
- Visibility change: 訪問したページのブラウザ/タブの活性化状況
- Resize: ブラウザの画面サイズを変更する際、変更されるブラウザのサイズ(width、height)
- Exposed: ユーザーの画面に表示される要素

01.3.2. モバイル (Tablet + Phone)

- Touch end: タッチが終了した地点。html element、 element を基準とした位置座標、画面を基準と した位置座標、href、 テキスト(入力した input の場合は除く)
- Zoom In / Out : 2 つのタッチポイントを活用して画面の拡大および縮小イベントが発生した位置
- Swipe : 画面をタッチした状態で、水平または垂直方向に一定の距離を動かすイベントが発生した位 置
- Scroll: スクロールによる移動の際、ブラウザを基準としたスクロールの位置
- Visibility change: 訪問したページのブラウザ/タブの活性化状況
- Exposed: ユーザーの画面に表示される要素

# <span id="page-8-0"></span>**02. ビューザブルの会員登録とページ登録および**

### <span id="page-8-1"></span>**設置**

### **1. 概要**

#### 02.1.1. ビューザブルの利用プロセス

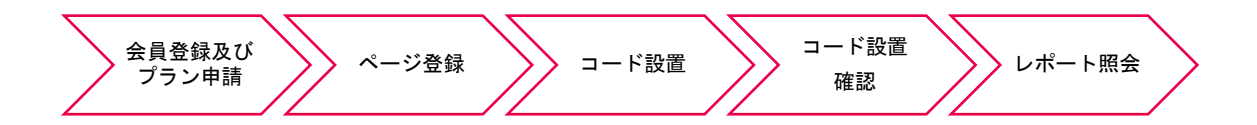

- ① 会員登録画面で、ビューザブルを利用するためのアカウント及びプランの申請が可能です。
- ② 分析したいページの URL を登録します。(ビューザブルではページ毎の分析が基本設定となります。)
- ③ ドメイン毎に発行されるコードを該当ページに設置します。(該当ドメインの共通領域にタグ付けする 場合、追加で分析したいページを登録する際には、再度タグ付けを行う必要はありません。)
- ④ ビューザブルのコード設置が正常に完了したかどうかを確認します。
- ⑤ 設置が完了したページは、PV 及びイベントの収集後(約 1~3 時間)、レポートを照会できます。
- ⑥ 申請したプランの提供 PV 数と分析を行うため、登録したページの PV 設定に応じて、該当ページにア クセスしたユーザーの行動データが収集されます。

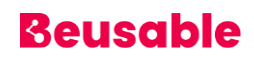

### <span id="page-9-0"></span>**2. ページ登録**

#### 02.2.1. ページ登録

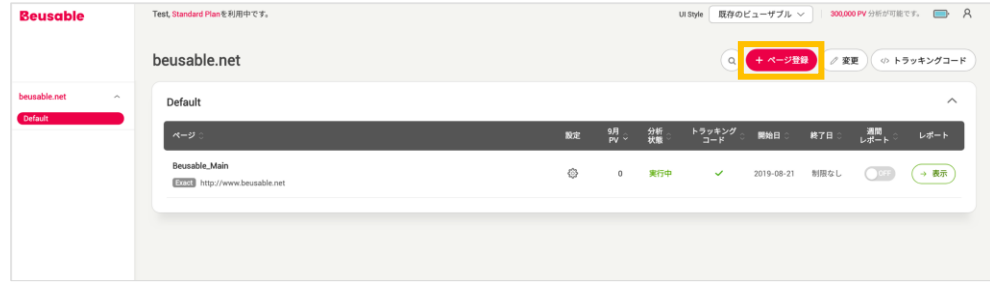

- ページ一覧管理画面(ダッシュボード)の右上に「ページ登録」ボタンがあります。
- ページ登録はドメイン毎に自動で分類されます。
- ページ登録の流れは以下の通りです。

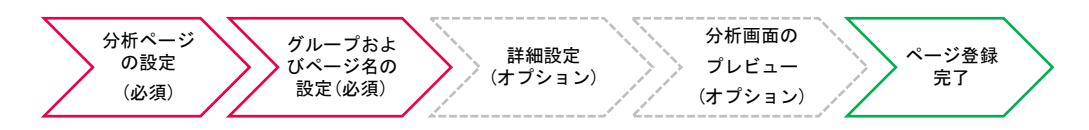

① 分析ページの設定(必須) : この段階では、分析したいページの URL とマッチタイプを含むページの 情報設定により、分析ページをターゲティングすることができます。

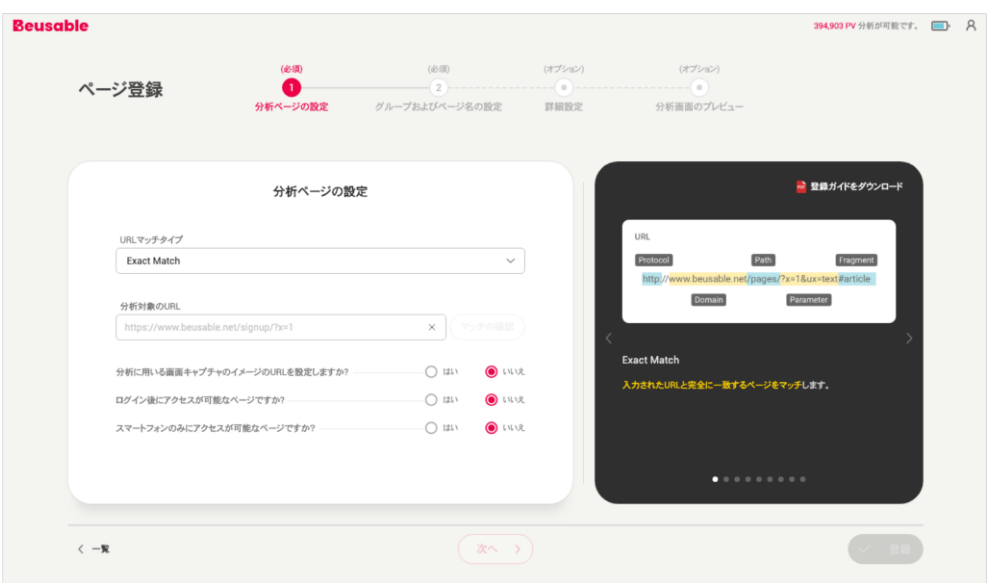

```
URL のマッチタイプ
```
1. URL の構成についての理解

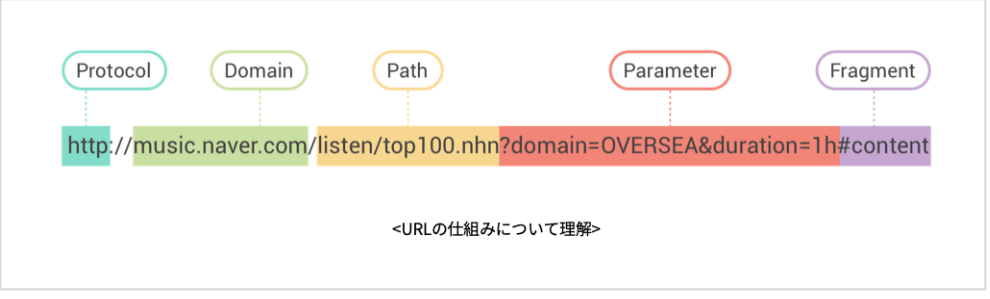

- ◆ URL のマッチタイプを理解するためには、まず URL がどういった要素で構成されているの かについて知る必要があります。 URL は大きく分けて、プロトコル(Protocol)、ドメイン (Domain)、パス(Path)、パラメータ(Parameter)、フラグメント(Fragment)の5つの要素 で構成されています。
- 2. URL マッチタイプ

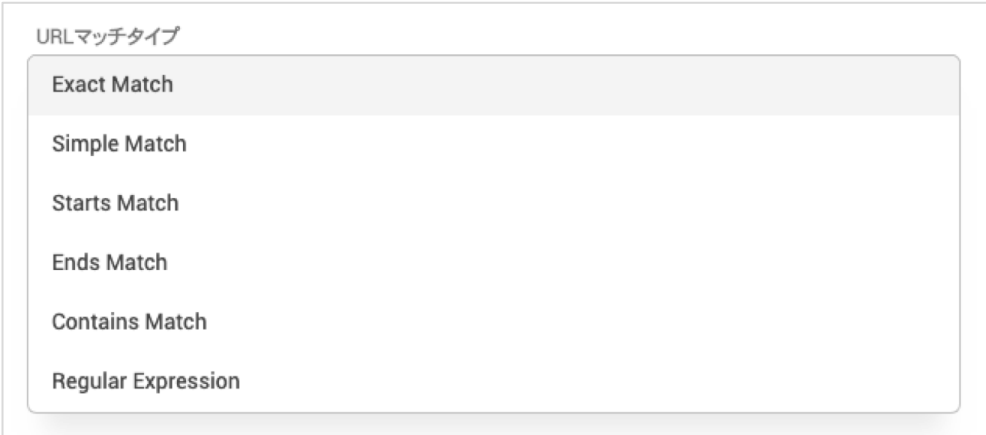

- ◆ Exact Match
	- 入力した URL の全ての要素(プロトコル、ドメイン、パス、パラメータ、フラグメン ト)が一致する URL のデータを収集できるマッチタイプです。
	- Exact Match で登録された URL は、A/B テストとセッションレポートの機能を提供し ています。
- Simple Match
	- 入力した URL のドメインとパスの値が一致する URL のデータを収集できるマッチタイ プです。
- **Starts Match** 
	- 入力した文字列で始まる全ての URL のデータを収集できるマッチタイプです。
- **Ends Match** 
	- 入力した URL のドメインと一致し、入力した文字列で終わる全ての URL のデータを収 集できるマッチタイプです。
- **Contains Match** 
	- 入力した URL のドメインと一致し、入力した文字列が含まれている全ての URL のデー タを収集できるマッチタイプです。
- **Regular Expression** 
	- 入力した URL のドメインと一致し、URL のパス以降の文字列が、入力した正規表現と 一致する全ての URL のデータを収集できるマッチタイプです。

NOTE \_ ビューザブルの推奨マッチタイプ

 URL で発生し得る変数(プロトコル、www ホスト名、パラメータ、フラグメント)を含む場合には、Simple match を、URL で発生し得る変数を除外し、正確な URL のユーザーだけを分析する場合には、Exact match を 推奨します。

NOTE \_ Starts / Ends / Contains Match と Regular Expression のマッチタイプ登録時の注意点

 該当形式で URL を登録する際、分析と関係のないページのデータが収集されないよう、入力したパターンについ ては十分な検証が必要となります。

#### 分析対象の URL とマッチ確認

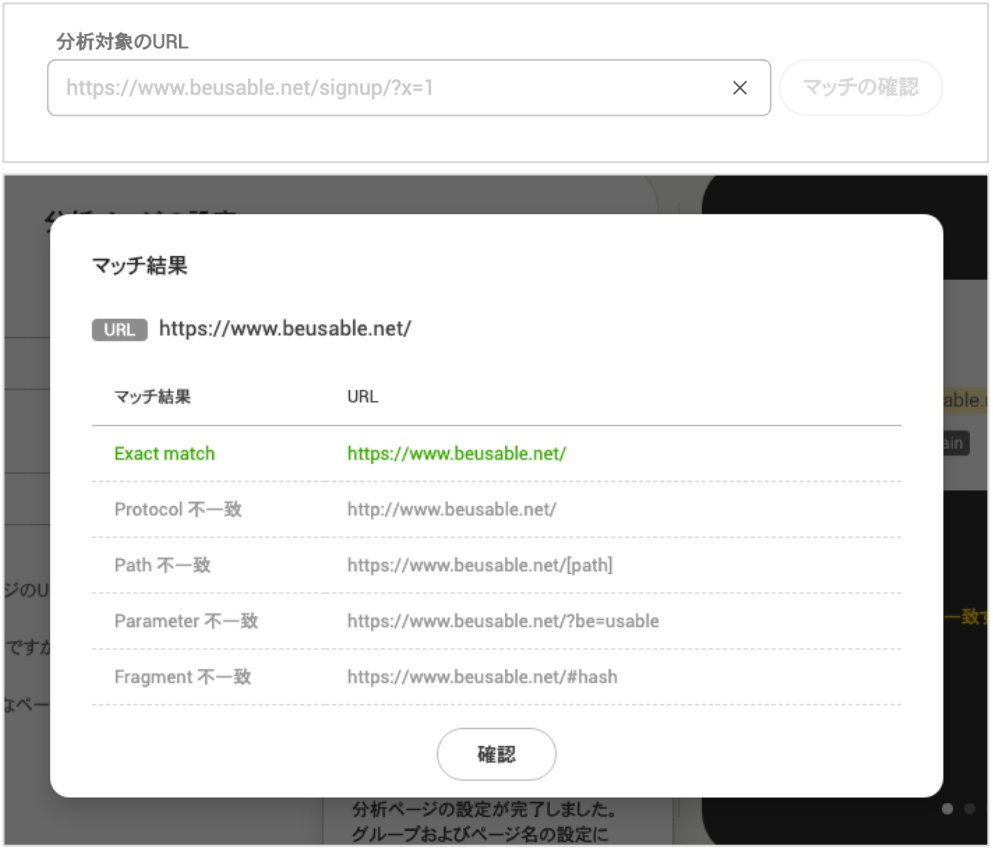

- 3. 「分析対象の URL」の入力欄には、マッチタイプに応じて分析するページの URL を入力します。
	- ◆ URL の最後に「/」(スラッシュ)があるかどうかを確認した上で、正確な URL を入力してく ださい。
	- ◆ 入力した URL が画面キャプチャする URL と異なる場合、「分析に用いる画面キャプチャの イメージの URL を設定しますか?」から設定することができます 。
- 4. 「マッチの確認」ボタンは、ユーザーが選択したマッチタイプと URL に応じてマッチされ、デー タ収集が可能な URL 情報を「マッチ結果」というモーダル表示から提供します 。

分析に用いる画面キャプチャのイメージの URL を設定しますか?

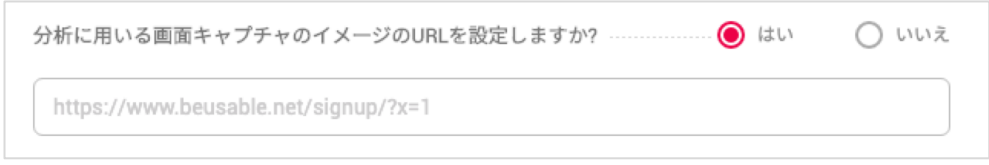

- 5. ビューザブルの UX ヒートマップは、実際の Web ページで画面をキャプチャし、その画像上にユ ーザーの UX データをヒートマップ形式で表します。 分析に使用される画面キャプチャのイメー ジとは、この時に使用される画面キャプチャイメージのことです。 「分析する URL」の値ではな く、特定の URL 上で画面キャプチャのイメージを指定したい場合は、このオプション(分析に用 いる画面キャプチャのイメージの URL を設定しますか?)を「はい」に選択し、該当 URL を入力 してください。
- 6. 分析に用いる画面キャプチャイメージの URL を設定しなかった場合、入力した条件(分析対象の URL & マッチタイプ)に最初にマッチしたユーザーの画面がキャプチャイメージとして指定されま す。

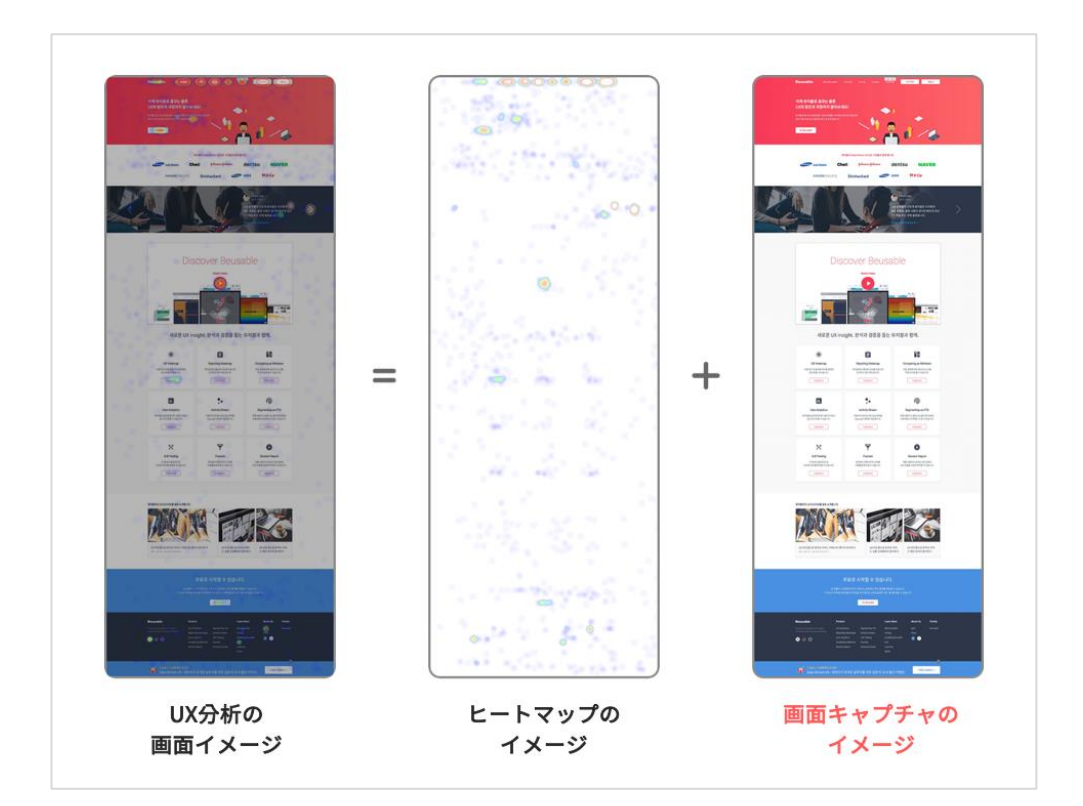

ログイン後にアクセスが可能なページですか? ………………………………………… ◯ はい ● いいえ

7. ログイン後にアクセスが可能な URL には、ビューザブル・サービスがアクセスできません。した がって、 「ログイン後にアクセスが可能なページ」で「はい」と設定すると、ユーザーの画面を 取得し、ヒートマップの画面キャプチャのイメージとして活用します。 この場合、個人情報保護 のため、収集される全てのテキストは特殊文字に代替表示されます。(但し、イメージに含まれて いるテキストは、代替表示から除外されます。)

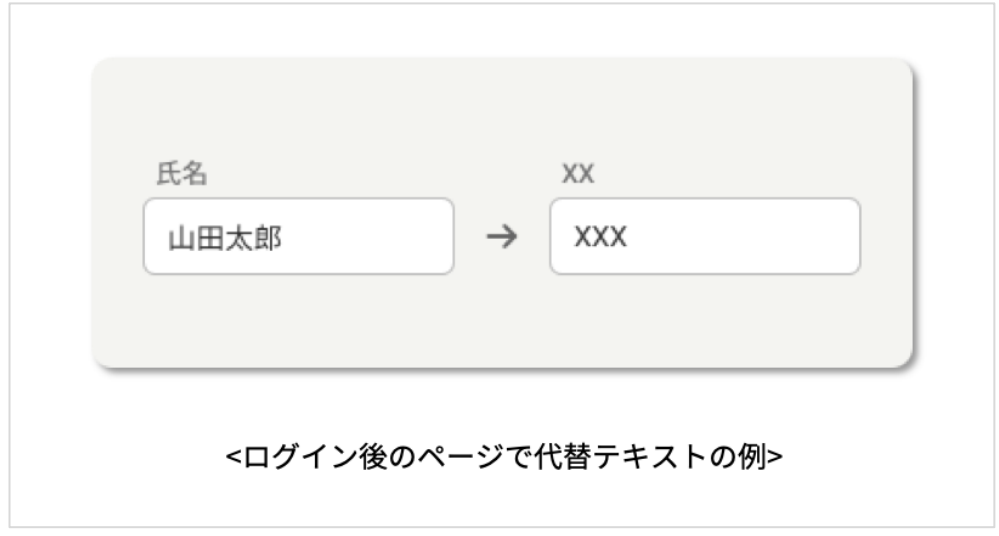

- 8. 留意事項
	- ◆ ログイン後のページの場合、画面キャプチャが正常に行われない可能性があります。 トラッ キングコード設置の確認後、実際のレポートで正常に画面がキャプチャされ、表示している のか必ずご確認ください。
	- ◆ ログイン後のページは、ページ登録および変更において、分析画面のプレビュー段階では、 スクリーンショットの機能を使用できません。

スマートフォンのみアクセス可能なページですか?

スマートフォンのみにアクセスが可能なページですか? …………………………………… ◯ はい ● いいえ

9. スマートフォンのみアクセス可能なページの場合(例:デスクトップでは、モバイル専用の URL にアクセス不可)、該当オプションを「はい」に設定すると、該当ページの分析レポートでスマー トフォンユーザーのヒートマップだけが提供されます。

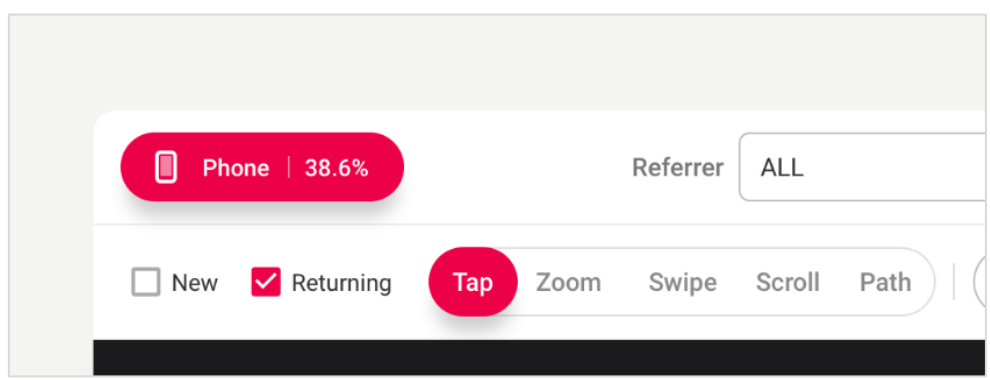

② グループおよびページ名設定(必須) : ページ登録における、最後の必須入力段階です。 この段階で は、登録ページを管理するためのグループ名とページ名を設定できます。

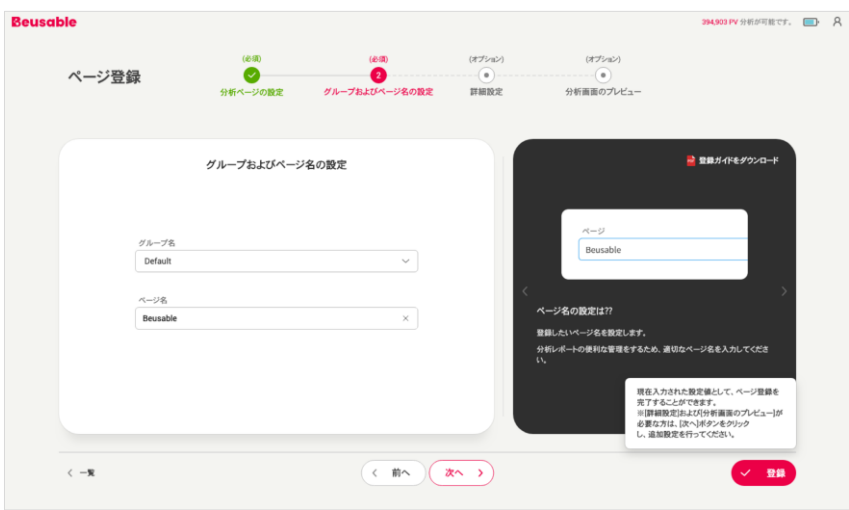

グループ名の設定

- 10. ビューザブルでは、分析ページをグループ毎に管理できます。 「グループ名」の設定は、既存の グループを選択もしくわ、新しいグループを生成(直接入力)して設定できます。
- 11. グループ名を指定しない場合、登録されたページは[Default]グループが基本設定となります。

ページ名の設定

- 12. 登録したいページ名を設定します。分析レポートを簡単に管理するため、適切なページ名を入力し てください。
- ③ 詳細設定(オプション): この段階では、分析 PV、分析期間、除外する CSS セレクタを設定できま す。

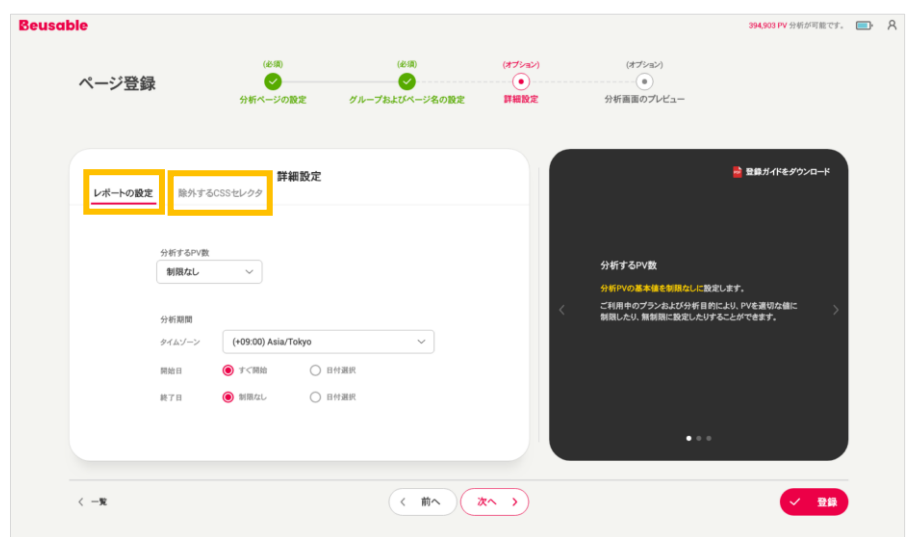

レポートの設定

- 13. 分析する PV 数
	- ◆ 分析する PV 数は、ご利用のプランに応じて適切な値に制限または、制限なしに設定するこ とができます。また、制限なしが基本設定となります。
	- ◆ 但し、ページ登録後に既に設定した分析 PV 数は変更できないため、 慎重に設定してくださ い。
- 14. 分析期間
	- ◆ 分析期間は、タイムゾーンと開始日・終了日の設定で構成されています。 ご利用のプランお よび分析目的により、分析期間の設定が可能で、分析期間は「すぐ開始」および「制限な し」が基本設定となります。
	- ◆ 但し、ページ登録後には、既に設定したタイムゾーンは変更できないため、慎重に設定して ください。

#### 除外する CSS セレクタ

15. 除外する CSS セレクタの設定により、分析に用いる画面キャプチャのイメージから除外する要素 を CSS セレクタに入力し、分析画面をカスタムすることができます。

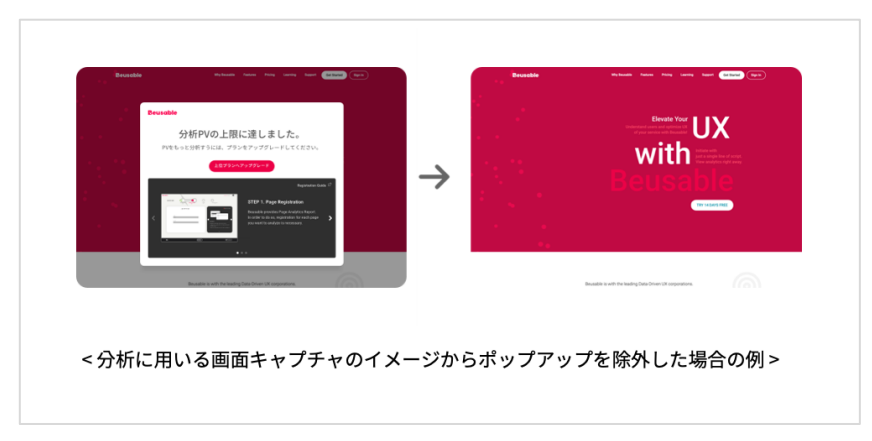

#### NOTE \_ 除外する CSS セレクタを抽出する(Chrome ブラウザの基準)

STEP 01. 除外する要素があるページから「デベロッパーツール」を選択してください。

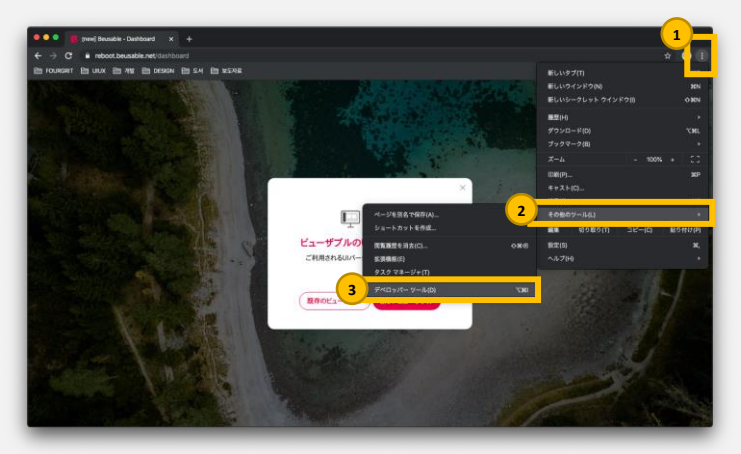

◆ STEP 02「デベロッパーツール」から除外する領域を指定(クリック)してください。

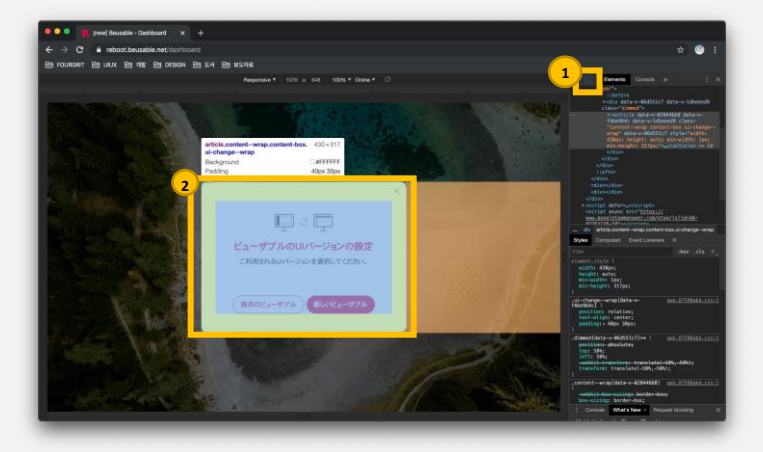

 STEP 03. 指定された領域にてマウスの右クリックを押した上で、「Copy Selector」をクリックすると、除外す る CSS セレクタの抽出が完了します。

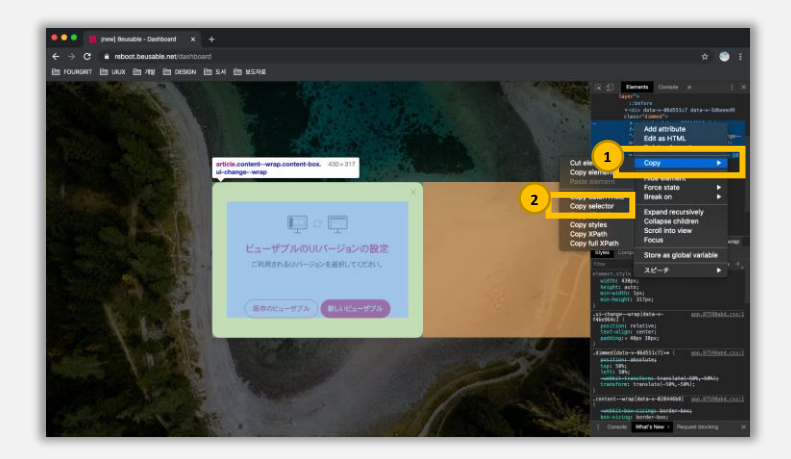

 STEP 04. コピーした CSS セレクタを、ビューザブルのページ登録・変更で除外する CSS セレクタに入力する と、分析から除外する CSS セレクタを設定することができます。

④ 分析画面のプレビュー (オプション): 前の段階でユーザーが入力した値を基準にした場合、PV を消 費しなくても分析画面のプレビューが可能です。この機能により、ユーザーが意図した分析画面と一 致する画面を予め確認できます。

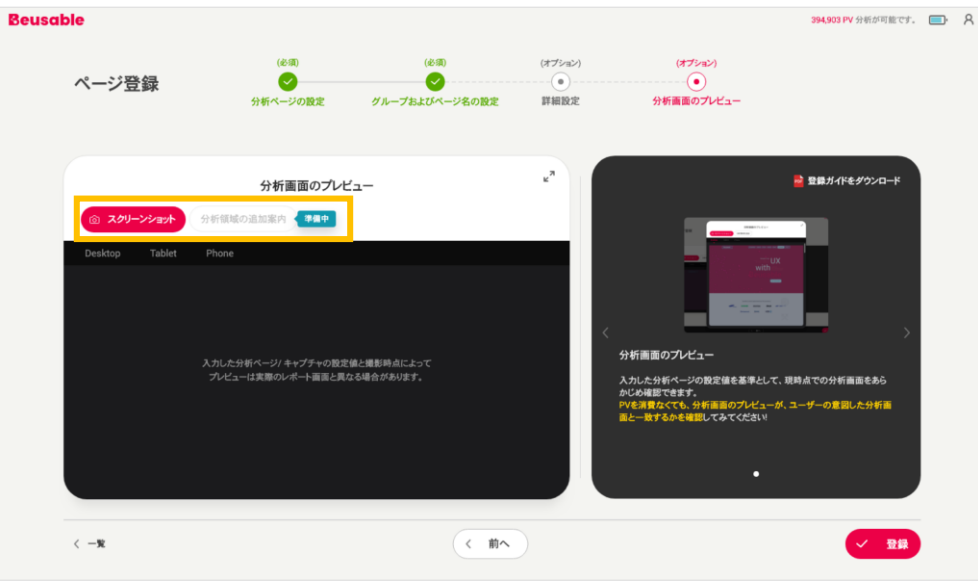

スクリーンショット

16. 「スクリーンショット」ボタンをクリックすると、以下のように「ページの撮影をお待ちしていま す。」>「ページを撮影中です。」の状態を経て、分析画面のプレビューのスクリーンショットで 撮影が完了します。

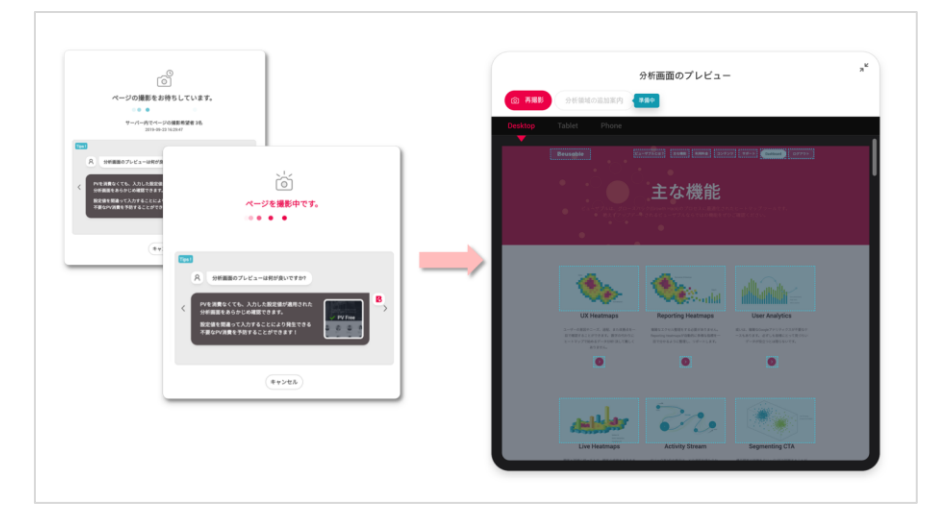

- 17. スクリーンショットの撮影は、入力した URL がログイン後のページ、または分析に用いる画面キ ャプチャのイメージの URL を設定しない「Start・Ends・Contains Match」と「Regular Expression」マッチタイプの場合、提供されません。
- 18. また、スクリーンショットの撮影は、要請したページへのアクセス状況、入力などといった様々な 理由により、撮影に失敗する場合があります。 この場合、ページの撮影を再度試みるか、ページ

登録を完了した上で、「ページ変更」 > 「分析画面のプレビュー」またはレポートの「表示」か ら分析画面を確認できます。

分析領域の追加案内

- 19. 分析領域の追加機能は、現在ビューザブルが準備中の機能です。(2019 年 10 月現在基準)
- 20. ビューザブルは、標準形式で開発された要素を基本分析の要素に自動で設定します。そのため、ユ ーザーの設定により、非標準形式で開発されたクリッカブルな要素を分析要素で追加できるよう、 準備中です。
- ⑤ ページ登録完了: ページ登録において必須入力である「分析ページの設定(必須)」と「グループおよ びページ名の設定(必須)」が完了すると、ページ登録が完了です。

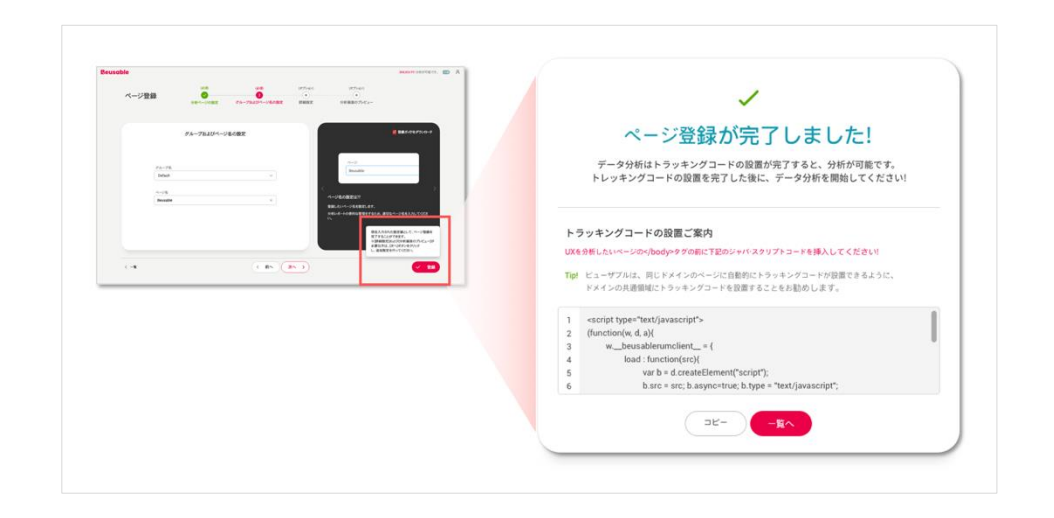

#### NOTE \_ ページ登録後、トラッキングコードの設置

 ページ登録後のデータ分析は、トラッキングコードの設置が完了してから可能になります。 次の「ビューザブル のタグ付けおよび確認」を参考にし、必ずトラッキングコードの設置を完了してください。

### <span id="page-21-0"></span>**3. ビューザブルのコード設置および確認**

### 02.3.1. ビューザブルのコード設置方法

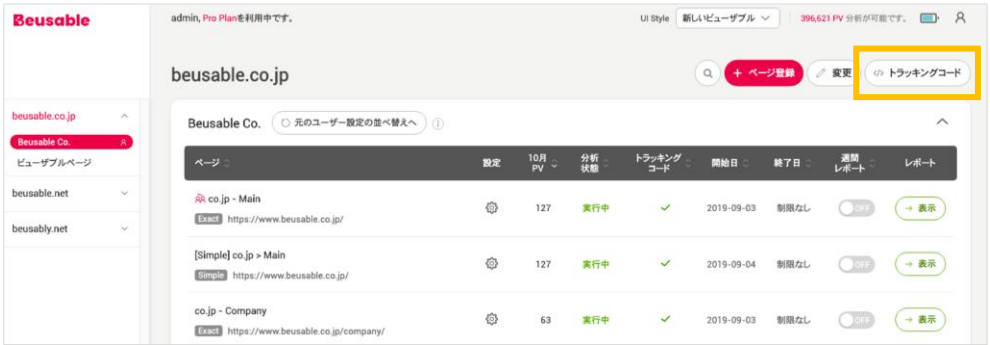

• ドメイン毎に発行されるトラッキングコードを確認できます。

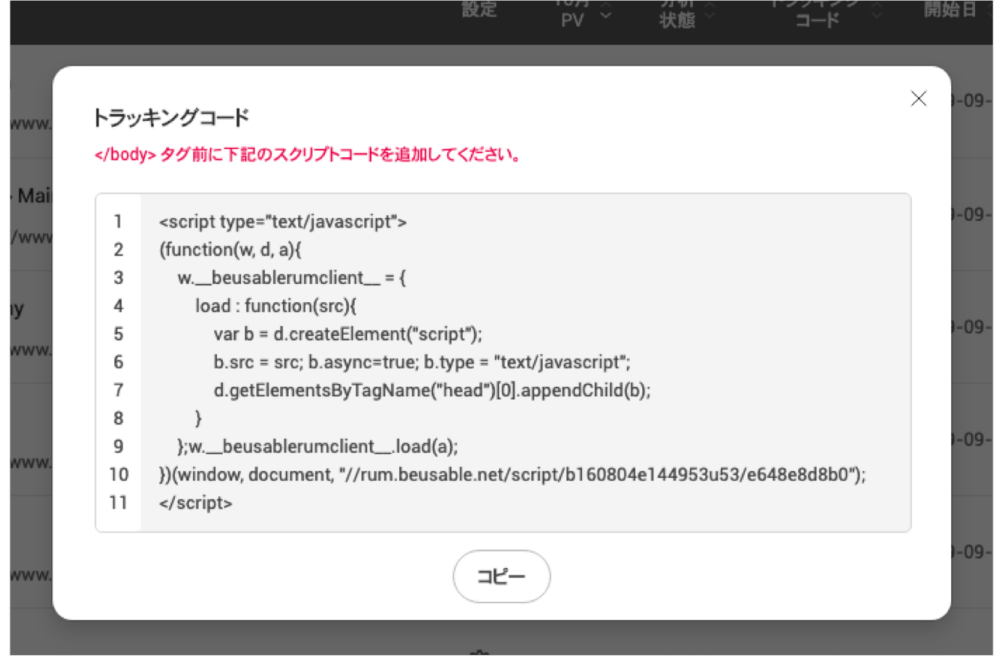

• 分析するページの</body> 直前(共通領域)に 該当 JavaScript コードを貼り付けます。

NOTE \_ 同一ドメインの複数ページに、ビューザブルのタグ付けを行う方法

- GNB やフッター(Footer) などのようにページに共通して挿入されるコードや、 ヘッド(Head) 領域に、ビュー ザブルのタグ付けをしていただければ、複数のページを簡単に設置することができます。
- 注意:ドメインが異なる場合、新しいビューザブルのコードが発行されるため、タグ付けを行う必要がありま す。

#### 02.3.2. コード設置の確認方法

**設置確認が必要:設置直後(赤色ラベル)**

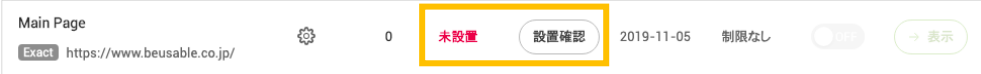

• 設置直後、項目バーのトラッキングコードの「設置確認」ボタンから、ビューザブルのコードが正常 に設置されているか確認することができます。

**設置確認が必要:レポート実行以降(赤色ラベル)**

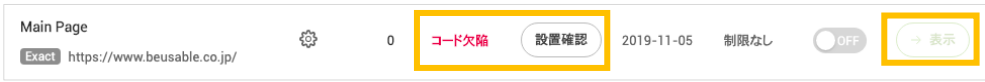

• レポートの「表示」ボタンが活性化していながらも、「設置確認」ボタンが表示されている場合、最 近収集された PV がない、あるいは以前の PV 規模と比べ極めて少ないということを意味します。 タグ 付け、または該当ページを検討し、データ収集に問題がないか確認してください。

**設置完了の確認(青色・緑色ラベル)**

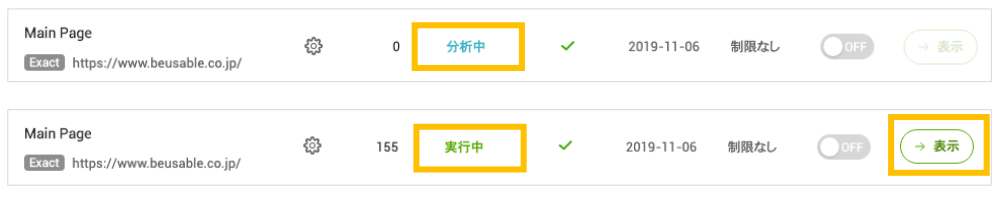

- ビューザブルのコード設置が確認されると、分析状態が「分析中(青色ラベル)」または「実行中(緑色 ラベル)」と表示されます 。
- ビューザブルのコード設置が確認された上で、PV のデータが収集されると、1~3 時間以内にレポー トを閲覧することができ、レポートの「表示」ボタンが活性化します 。

**分析終了(紫色・グレーラベル)**

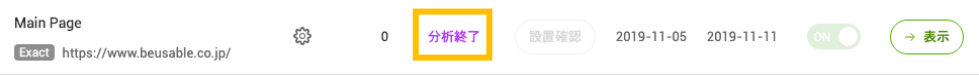

• レポートの設定期間が終了または、利用中のプランの PV が上限に達した場合、レポートの分析が終了 (紫色ラベル)と表示されます。

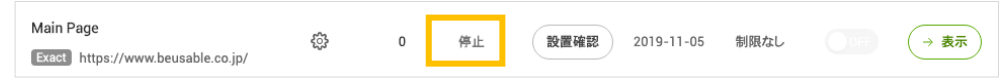

• 実行中のレポートを強制終了すると、レポートが停止(グレーラベル)と表示されます。

NOTE\_ 登録されたレポートの分析状態について理解する

- 実行中 : レポートの閲覧が可能な状態。
- 分析中 : データ収集中の状態。実際の訪問者の PV が発生した上で、1~2 時間後からレポートを閲覧できる状態 に変更されます。
- 停止 : レポートのデータ収集が停止した状態。 「変更」ボタンで変更モードへ移動した後、再度「実行」の選択 が可能です。
- 一時停止 : プラン状況により、レポートのデータ収集が停止された状態。計測できる PV があるプランになる と、データ収集が再開されます。
- コード欠陥 : 実行中のレポートのコード欠陥の恐れがある状態。登録されたページの URL の変更可否とコード 設置の確認が必要となります。
- 未設置 : コードを設置する前、または設置したが、マッチする訪問者がいないために、データ収集が行われてい ない状態。
- 未設置終了 : データが収集されていないまま終了した状態 。
- 分析予約 : しばらく先に分析開始日を設定した状態。 設定、または変更により開始日の変更が可能です。
- 分析終了 : PV の制限、または分析終了日によって分析が終了した状態。 PV 数、既に終了した分析終了日は変更 が不可です。

### <span id="page-24-0"></span>**4. ページ管理**

#### 02.4.1. ページ管理の UI

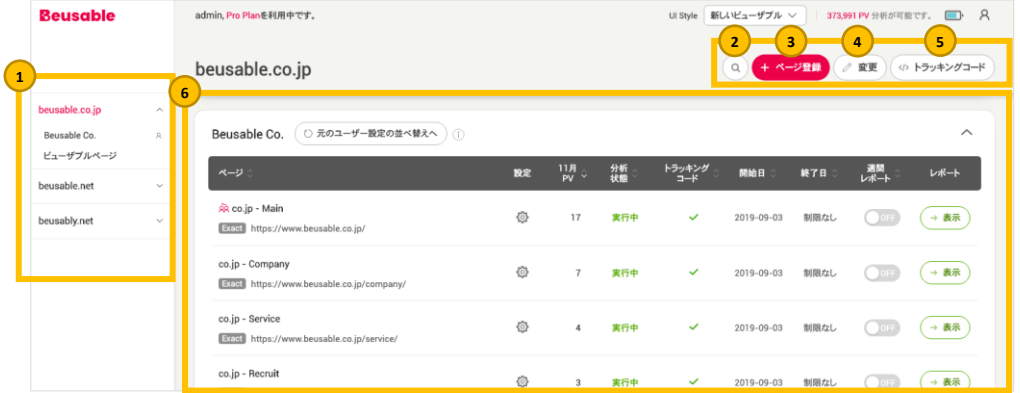

- ① 左のアコーディオン UI を通じて、登録したページ一覧をドメイン毎に管理できます。 登録したペ ージは、「ドメイン名」「グループ名」「ページ名」で構成されています。
- ② 検索:右上にある虫眼鏡マークのボタンから、登録したページを検索できます。
- ③ ページ登録:右上の「ページ登録」ボタンから、該当アカウントで新しいページを登録できます。
- ④ 修正:右上にある「変更」ボタンから、登録され分析中であるページを削除または、停止にページ の設定を変更できます。レポート毎の詳細情報の変更は、それぞれのレポート「設定」ボタンで「ペ ージ変更」へ移動し、変更が可能です。
- ⑤ トラッキングコード:右上にある「トラッキングコード」ボタンにより、該当アカウントに発行さ れる「トラッキングコード」を確認できます。
- 6 グループおよびページ一覧:該当領域では、登録されたページのグループ名および一覧、そして下 記のような情報を確認できます。

グループ名 :ページ登録の際に、入力したグループ名が表示されます。グループ名を設定しなかった場合、「Default」 グル ープが基本設定となります。

ユーザー設定の並べ替え:ユーザーが必要に応じて設定したページの並び替え順に再整列、ページを管理することができま す。

ページ名 :管理者がページ登録の際に任意で入力したものです。ページ名は、自動で生成されず、管理者が直接入力しなけれ ば、ページ登録ができません。

URL : 登録されたページの URL です。

レポートの共有: 該当レポートが共有したレポートなのか、共有されたレポートなのかを知ることができます。

設定:登録したレポートの詳細情報を変更できます。

月間 PV 数: 該当ページで発生した月間ページビュー(=Page View= PV)数です。

分析状態 :登録したページの分析実行状態が確認できます。

トラッキングコード:トラッキングコードの設置を確認できます。 但し、トラッキングコードを外部のファイルから読み込ん で設置した場合は、この UI で確認することはできません。 設置完了、また実際の訪問者の PV が発生した上で、1~2 時間後 もデータが収集されていない場合、ビューザブル・サポートチームまでお問い合わせください。

分析開始日・終了日:分析が開始・終了する日付を示します。

週間レポート:登録したページの要約情報を、毎週受け取るかどうかを設定するトグルボタンです。

レポート表示:レポートを確認できるボタンです。

#### 02.4.2. ダッシュボードを通じたページ管理

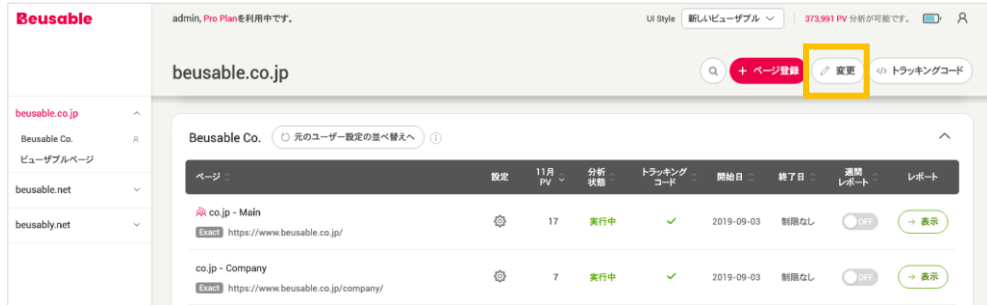

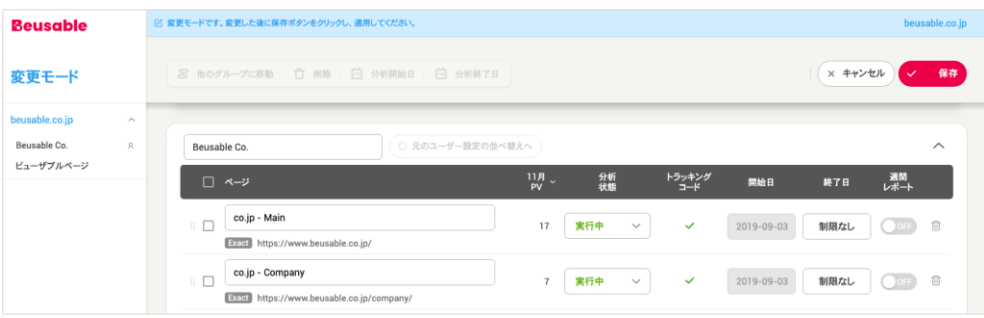

- ダッシュボードでは、「変更」ボタンをクリックすると、「変更モード」へ移動し、こちらから登録 したページの管理が可能です。
- 変更モードでは、グループ名、ページ名、グループ内のページの順序、分析状態、分析終了日、週間 レポートについて設定が可能であり、登録したページの削除もできます。

#### 02.4.3. ページ変更を通じたページ管理

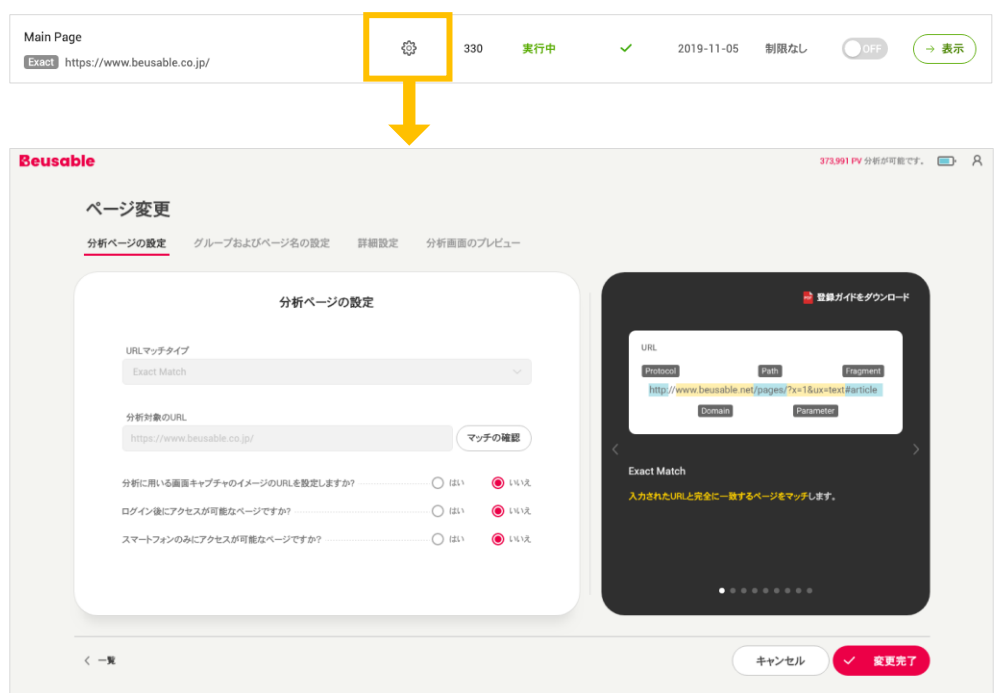

• 登録したページでそれぞれの設定ボタンをクリックすると、「ページ変更」へ移動し、ページ登録の 際に入力した設定を段階ごとに修正できます。

分析ページの設定:既に登録した URL マッチタイプと分析対象の URL に関する変更を除き、マッチの確認、分析に用いる画 面キャプチャのイメージ URL の設定、ログイン後にアクセスが可能なページの有無、スマートフォンのみアクセス可能なペー ジの有無等を変更できます。

グループおよびページ名の設定:ドメインを基準にして、既に生成されているグループの選択、または新しいグループを生成 (直接入力)でき、ページ名を修正できます。

詳細設定:分析する PV 数、タイムゾーンを除き、開始日・終了日の修正と、除外する CSS セレクタの入力が可能です。 但 し、開始日はページ登録の際に設定した分析開始日以前(分析予約の状態)まで修正可能で、ページ登録の際に設定した分析開 始日以降は分析開始の日時が表記され、修正は不可です。また、終了日は分析終了日の 24 時間前まで修正できます。 分析画面のプレビュー : 登録したページのレポートの状態が分析中、または実行中の場合は、該当機能が使用できません。 それぞれの段階での設定を修正した上で、「変更完了」ボタンをクリックすると、該当設定が保存され、分析レポートに即時 に反映されます。

#### 02.4.4. レポートの共有

- ビューザブルの分析レポートは、「レポートの共有」機能によりビューザブル会員間で共有できま す。
- 登録したページの一覧で共有したいレポートの「設定」ボタンをクリックし、「共有」を選択しま す 。

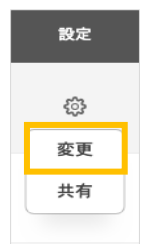

1. 該当ページの下に表示される入力欄に、レポートを共有する対象者の「ビューザブル ID」を入力します。 入力完了後、 「共有」ボタンをクリックすると、入力欄の下に共有 が完了した「ビューザブル ID」が表示され、共有済みのページ名の横には赤色の共有ア イコンが表れます。 また、共有対象の「ビューザブル ID」にある「X」ボタンをクリッ クすると、レポートの共有が中止されます。

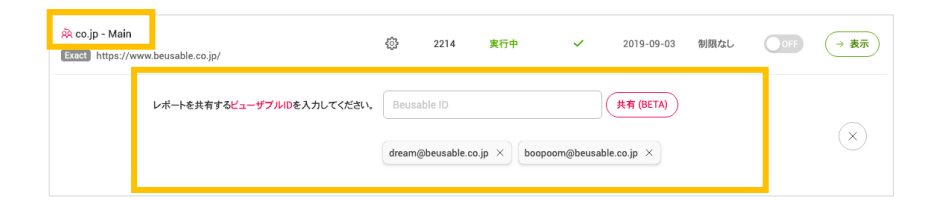

2. 分析レポートを共有された側は、ダッシュボードの左にあるドメイン一覧を基準にして、 共有されたページを確認できます。共有された側は、レポートの「表示」のみ可能で、そ のほかの設定は変更できません。

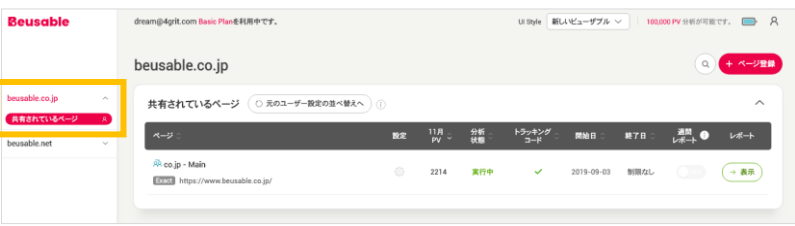

#### 02.4.5. 週間レポート

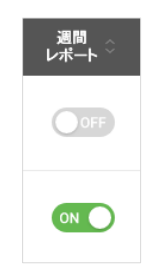

- 週間レポートとは、登録したページの重要情報をメールで配信するサービスです。 ビューザブルから ログインした全てのアカウントは、照会可能なページの週間レポートを申請できます。
- 送信時間:日本基準、毎週月曜日の午前 8 時に送信されます。
- 受信メールアドレス:ログインしたアカウントで設定されたメールアドレスに週間レポートが送信さ れます 。
- 週間レポートは、ページ毎に送信され、サンプルイメージは下記の通りです。

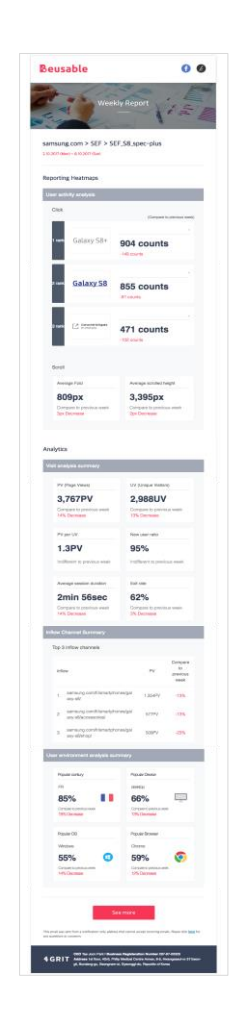

# <span id="page-29-1"></span><span id="page-29-0"></span>**03. ツール概要**

### **1. 概要**

• ビューザブルのツールは、次のように構成されています。

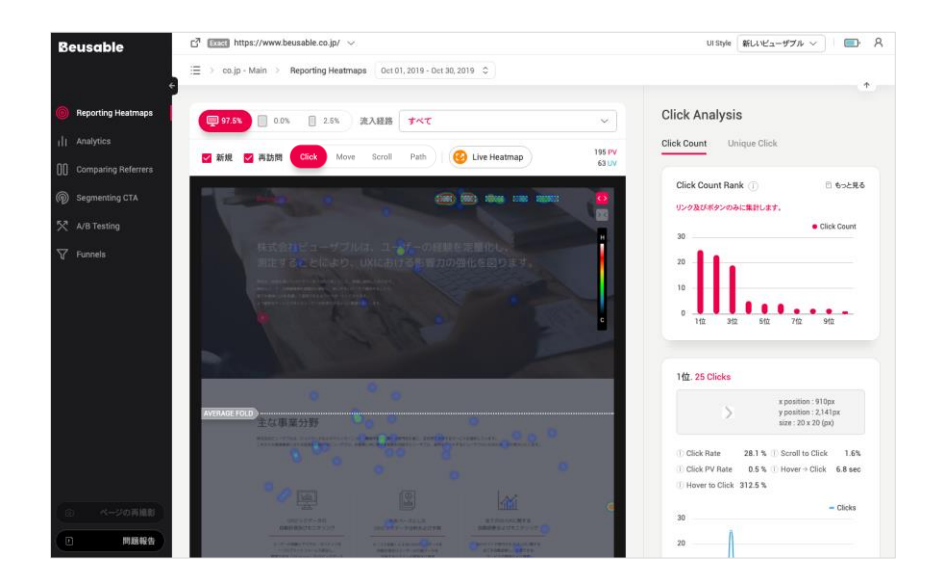

### <span id="page-29-2"></span>**2. URL の選択**

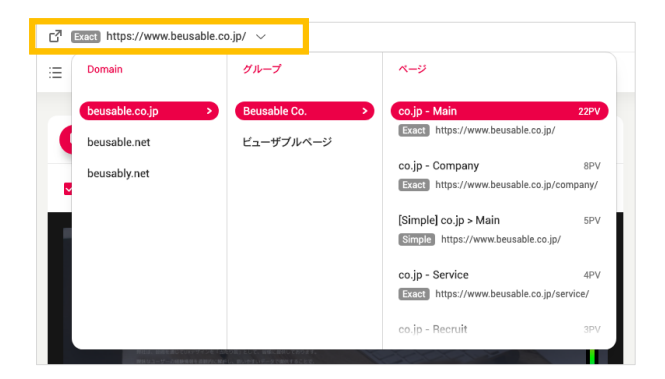

<span id="page-30-0"></span>• ビューザブル・ツールの上部にある URL をクリックすると、他の URL のレポートへ移動できるメニュ ーが表示されます。 このメニューは、「ドメイン」「グループ」「ページ」の段階で構成されていま す。

### **3. 期間設定**

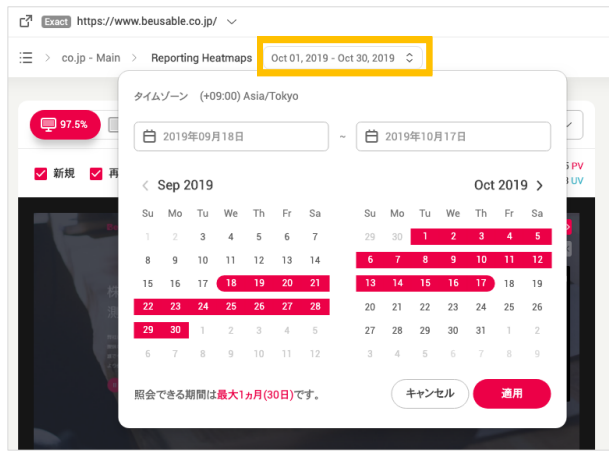

- ビューザブル・ツールで選択されているページの探索期間を設定できます。
- 閲覧可能な期間は、当日の日付を基準にして最大 30 日間であり、データ保存ポリシーにより、直近 6 ヵ月以内の期間でのみ設定が可能です 。
- データ照会に用いるタイムゾーンは、ページ登録の際に設定した値ではなく、「ユーザー情報」でユ ーザーが設定した値を基準とします。

NOTE \_ 期間設定とスクリーンショット

期間設定の最終日を基準とし、設定期間最終日のページのスクリーンショットが使用されます。

### <span id="page-31-0"></span>**4. 残存 PV 数**

- ご利用中の有料プランにより、分析可能な PV 数をバッテリーアイコンの残量で確認できます。この バッテリーアイコンにマウス・カーソルをオーバーすると、分析可能な PV 数の確認が可能です 。
- 残存 PV 数によって、バッテリーアイコンは次のように表示されます。

バッテリーアイコンが 0%の場合、プランの利用履歴がなく、PV が 0 の状態(①)とプランの利用中に PV が上限に達した状態 (②)、この 2 つを指します。

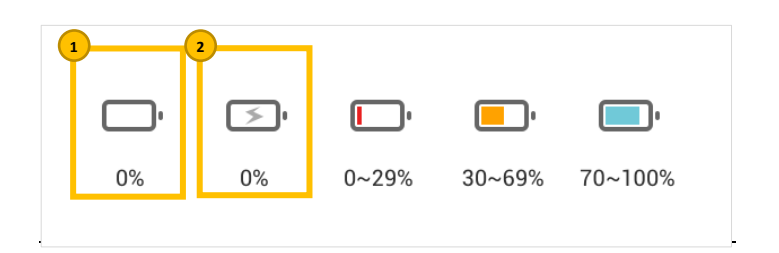

### <span id="page-31-1"></span>**5. ユーザーの個人情報アイコン**

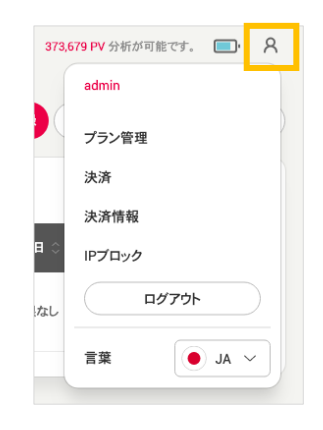

- プラン管理 : ユーザーのプラン管理ができます。
- 決済 : ご利用中のプランに対する決済情報を管理できます 。
- 決済情報 : ユーザーのアカウントが管理できます。
- IP ブロック: ドメインを基準にして、データ分析時に除外する IP を設定できます 。

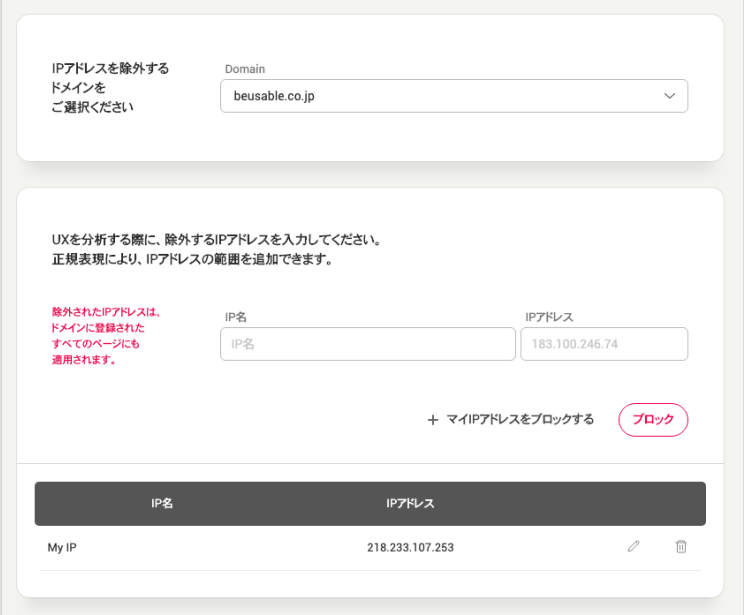

### <span id="page-32-0"></span>**6. ビューザブルの移動経路 (Breadcrumb Trail)**

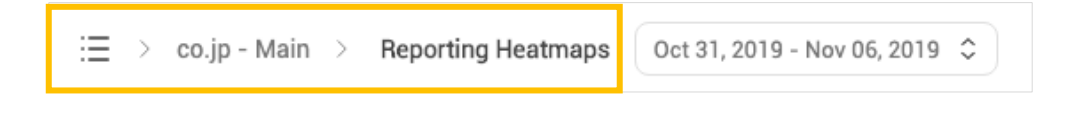

<span id="page-32-1"></span>• ビューザブルのユーザーが、ツール内のどの位置にいるのかを確認できます。

# **7. ビューザブルのメニュー**

#### 03.7.1. Reporting Heatmaps

• ビューザブルで提供するヒートマップとレポートを確認し、管理者の定性的な行動などの UX 情報を確 認できます 。

- 03.7.2. Analytics
	- ページで重要なユーザー指標を確認できます。
- 03.7.3. Comparing Referrers
	- 流入経路や多様なセグメントのオプションにより、UX ヒートマップを比較し、重要なイシューと要因 を比較分析することができます。

#### 03.7.4. Segmenting CTA

• ページ内の特定のボタンやバナーなどの主な CV 要素(CTA)をクリックしたユーザーと、クリックして いないユーザーの情報を確認できます。 したがって、CTA 要素ごとに 2 つのユーザーグループ間のデ ータ比較および分析が可能です。

#### 03.7.5. A/B Testing

• 開発リソースを最小限にし、簡単に実行できる A/B テストを提供します。

#### 03.7.6. Funnels

• ドメイン内で、ビューザブルに登録されたページ間の探索フローを分析し、CV・離脱の程度を把握で きます。また、それぞれの段階での CV・離脱に応じて、ユーザー個別のセッションレポートを確認で きるため、詳細な行動フローを分析し、より詳しい把握が可能です。

# <span id="page-34-1"></span><span id="page-34-0"></span>**04. ヒートマップ(Heatmap)**

### **1. 概要**

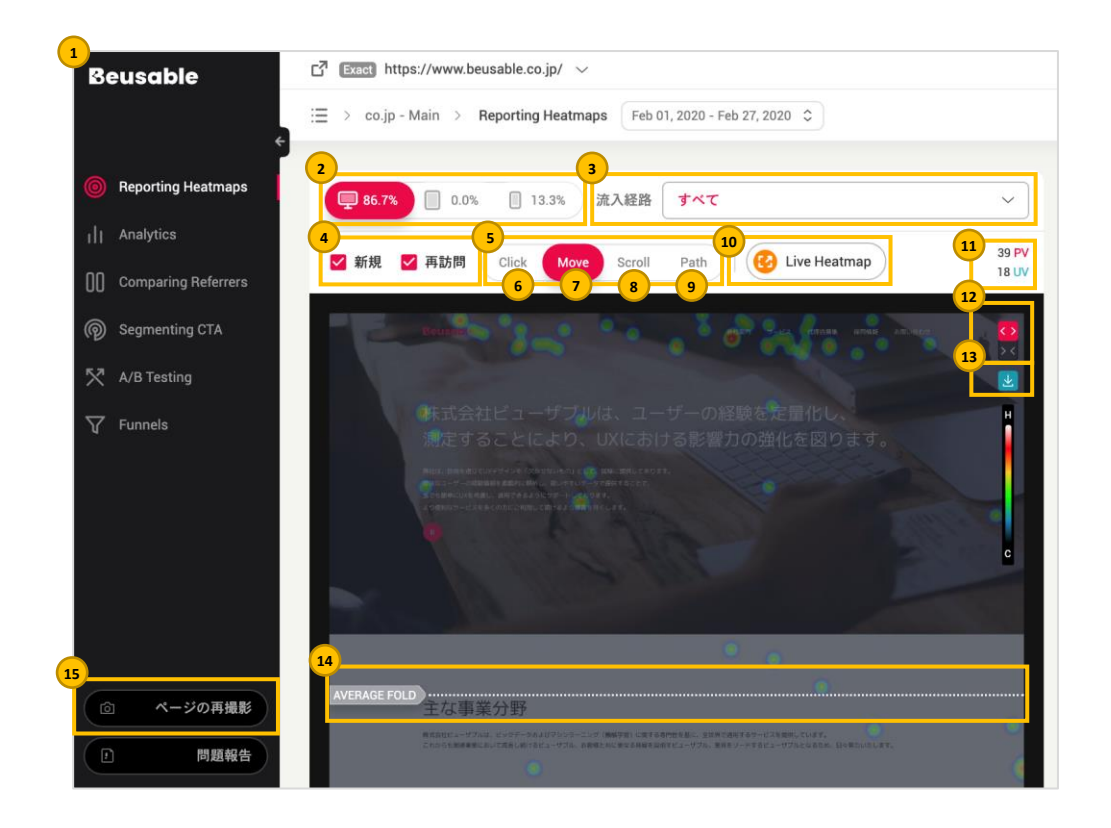

- 多様なヒートマップを通じて、サイト内のユーザー行動を X 線のように見ることができます。 クリッ ク・ヒートマップ、ムーブ・ヒートマップ、スクロール・ヒートマップ、アテンション・グラフを通 じて、ユーザーのクリックや動きなどの領域別の密度や行動経路などが分かります。また、パス・プ ロットでは、ユーザーのマウス・カーソルの動きを追跡したような行動フローを示します。
- ヒートマップの上部にあるそれぞれのオプションによってユーザーを分類し、ヒートマップとレポー トのデータを閲覧できます。 各オプションには、デバイスタイプ、流入経路、新規・再訪問、ライブ ヒートマップなどがあります。 このオプションを変更することにより、ヒートマップを活用すること ができます。

NOTE \_ 期間設定とヒートマップ・ツールのオプション

<span id="page-35-0"></span> ビューザブル・ツールの上部にある GNB の期間設定を変更すると、ヒートマップに適用されたそれぞれのオプ ションはデフォルトに初期化されます。

### **2. デバイス(機器)**

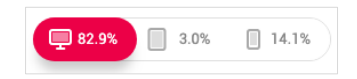

- デスクトップ、タブレット、 スマートフォンのそれぞれのデバイス環境で見られるスクリーンショッ トとともに、ヒートマップとレポートのデータを確認できます。最も高い割合のデバイスタイプがデ フォルトの基本設定となります。
- <span id="page-35-1"></span>• デバイスの選択により、提供されるビューザブルの機能に違いが生じる可能性があります。モバイル (タブレット、スマートフォン)環境では、ムーブ・ヒートマップに対する Reporting Heatmaps が提 供されません。

### **3. 流入経路**

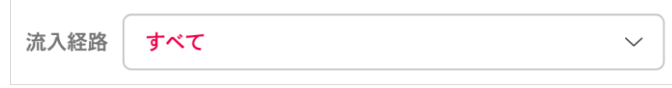

- 流入経路の一覧では、管理者が設定した期間内に選択した機器に該当する上位 10 個の流入経路と、そ れぞれの割合を確認できます。
- 特定の流入経路を選択すると、該当ユーザーのヒートマップとレポートを閲覧できます。

NOTE \_ 全ての流入経路情報

 特定の機器に分類されていない、サイト全体に対する流入経路の順位情報を確認するには、Analytics が参考に なります。
#### **4. 新規/再訪問**

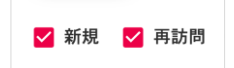

- 新規訪問の PV と再訪問の PV を分類し、それぞれの PV により発生したヒートマップとレポートを閲 覧できます。
- 設置されたビューザブルコードから発生したブラウザの Cookie を基準とし、新規及び再訪問へ分類し ます(レポートの設定期間は、新規及び再訪問の分類基準とは関係ありません。)

#### NOTE \_ 新規と再訪問者

- 新規訪問者は、ビューザブルのレポートが登録された期間を基準にし、訪問履歴のない初訪問者を指します。
- 再訪問者は、訪問履歴が存在する訪問者を指します。
- 新規と再訪問は、ブラウザの Cookie を基準にして分類できます。 したがって、ブラウザの Cookie を削除する ことにより、新規/再訪問のデータに違いが生じる可能性があります。

#### NOTE \_ サービスの新規・再訪問者について理解する

- 新規訪問者は、マーケティングのような活動によって発生した新しい顧客として理解できます。また、再訪問者 は、サービスを過去に訪問または、利用したことがある既存顧客として解析できます。
- 各指標の現状を把握し、新規訪問者の発生が今後再訪問者の増加へとつながり、継続的な顧客として維持される ようにサービスを運営しなければなりません。 また、再訪問者の割合が高いサービスであれば、既存顧客に会員 サービスを通じて結束感を提供し、更新される新しいコンテンツを露出することで、再訪問のユーザーに満足感 を与えることができます。

### **5. ヒートマップ・タイプ(類型)**

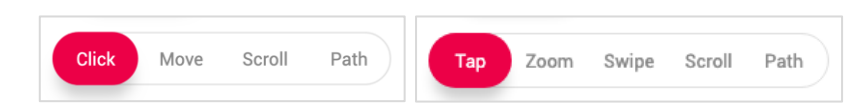

04.5.1. 概要

- 選択したオプションに該当するユーザーのクリック(Click)、マウスの移動領域(Move)、スクロー ルで到達した領域(Scroll)と到達したコンテンツの領域と及びその区間の滞在時間を一緒に反映し、 ユーザーに注目された領域(Scroll-Attention グラブ)、行動フロー(Path-Plot)とモバイルデバイ ス専用のタップ、ズーム、スワイプ・ヒートマップが確認できます。
- Click(ヒートマップ):クリックの集中度、有効・無効のクリック領域、関連指標
- Move(ヒートマップ):ユーザーの関心分布領域・コンテンツ探索の現況
- Scroll(ヒートマップ、アテンション・グラフ):スクロールによる領域別のユーザーの現況、コンテン ツの消費効率地点、領域別ユーザーの注目現況
- Path(パス・プロット):ユーザーの平均的な探索経路や地点ごとの関心・離脱現況
- Tap (ヒートマップ):タップの集中度、ユーザーが選択した領域と関連する指標
- Zoom (ヒートマップ): ユーザーのズームイン/ズームアウトイベントが発生した領域
- Swipe (ヒートマップ): ユーザーの上下、左右コンテンツ探索現況

### **6. クリック・ヒートマップ(Click)**

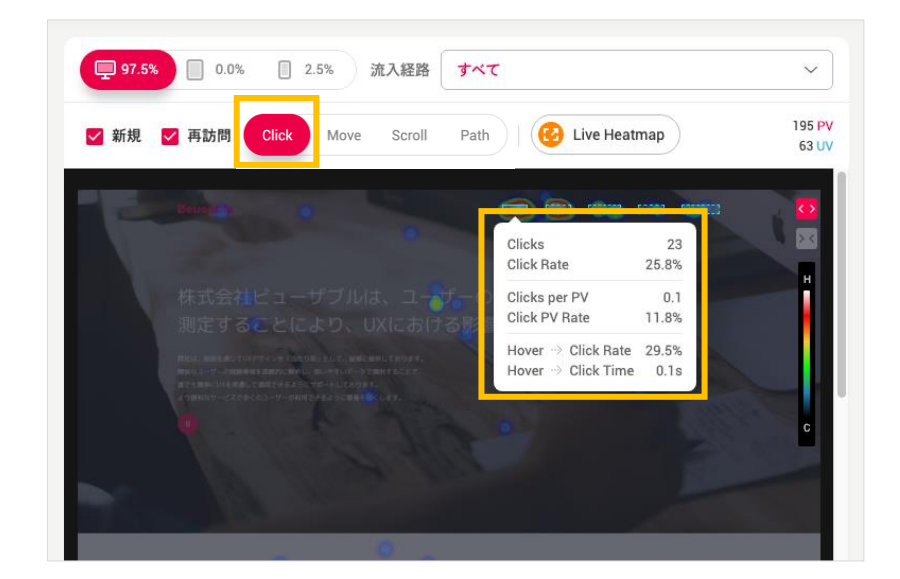

#### 04.6.1. 概要

• クリックが発生した位置を基盤にヒートマップを確認できます。

04.6.2. クリックのレイヤー

• クリック・ヒートマップで、リンクやボタン、書式要素のようなクリック可能な領域にマウスホバー すると、該当コンテンツについての詳細クリック情報を確認できます。

**Clicks**

- 関心度、最終目的地の分布と規模を意味します。
- 設定期間中に蓄積された全てのクリックイベント数から集計されます。

#### NOTE \_ コンテンツの特性を考慮して Clicks について理解する

 もし、クリック後にページが CV されずに、レイヤーが発生または、特定の領域が更新されるコンテンツであれ ば、該当コンテンツのクリックは繰り返し発生する可能性があります。そのため、こういった特徴を踏まえて Clicks-クリックの規模を理解する必要があります。

**Click Rate**

- Clicks / ページ内で発生した全体の Clicks (%)
- 全体の関心や目的地の分布の中で、該当コンテンツに関する比重を確認するのに参考になります。

**Clicks per PV**

- $\bullet$  Clicks / all PV  $(%)$
- 訪問 PV ごとの該当コンテンツの 平均クリック回数を指します。

NOTE \_ PV が異なるページ間のクリック状況を比較できる Clicks per PV

 PV が異なるページ間のクリック状況を比較する際、活用できる情報です。例えば、ヒートマップのセグメントの 分類により、ヒートマップでの全体 PV 規模が変更された場合、クリック程度を正しく比較するために Clicks per PV が参考になります。

**Click PV Rate**

• Click PV(Unique Click) / 全体 all PV (%)

• 該当コンテンツをクリックした PV 規模を指します。Click PV、または Unique Click(ユニーククリッ ク )といいます。

NOTE Unique Click (ユニーククリック)についての理解および活用

- 1つの PV が同一のコンテンツを 1 回、または数回クリックしても、該当コンテンツをクリックした Click PV(ユ ニーククリック)に与える影響は、1 であり、同一となります。
- クリックした際にページが CV されずに、レイヤーが発生または、特定の領域が更新され、繰り返しクリックで きるコンテンツをクリックした実際のユーザーの PV 規模を確認できます。
- 重複クリックが可能なコンテンツの例: :
- ページが CV されずに、一部の領域が変更されるコンテンツ(「前へ/次へ」ボタン、色のオプションボタンなど)
- ページが CV されない形式のコンテンツ (テキストボックス、チェックボックス、ラジオボタン等)
- ページが CV されずに、新しいページへとポップアップされるリンクやボタン (新しいページへのリンク)
- Click PV Rate の情報は、スクロールデータと共に理解すると、実際に露出される PV の中から、選択したクリッ クの確率について、より深く理解することができます。スクロールデータは、スクロール・ヒートマップで確認 もしくわ、Reporting Heatmaps メニューのスクロールチャートを通じて確認できます。

**Hover > Click Rate**

- Clicks / Hover (%)
- マウスホバーで接近し(マウスオーバー)、関心を寄せて確認した度合に比べ、実際の関心や目的による 選択(クリック)の割合がどのくらいであるかを確認することができます。

NOTE \_ Hover to Click Rate の意味

◆ Hover(ホバー)情報が、ユーザーが意図的にマウスで接近したのではなく、マウスを動かし、通り過ぎた行動で あるとも考えられますが、ユーザーの視線がマウスの動きと同様に(約 80%)移動するという研究結果の理論に基 づき、ユーザーの視線が該当コンテンツに向けられている確率として捉えると、Hover to Click Rate を関心に 対する目的として十分に理解することができます。

**Hover > Click Time** 

• マウスホバーで接近してから Click するまでの時間差を指します。ユーザーがマウスホバーにより、コ ンテンツを目で確認し、選択を決定するまでの時間差ともいえます。

#### NOTE \_ Hover to Click Time の意味

- ユーザーは Hover to Click Time の間、ホバーした状態で、コンテンツを認知 > 理解 > 判断する過程を経て、 即座に選択を決定もしくわ、ホバー後に他の領域のコンテンツを一通り見てから、元へ戻り、選択を決定する可 能性があります。
- 素早い判断で選択されたコンテンツは、ユーザーの興味や目的と深く関連する情報だと理解できます。一方、選 択するまでの時間差が大きいコンテンツは、ユーザーが認知、理解する過程で問題があるもしくわ、興味や目的

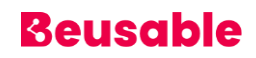

から判断するには、多少情報不足であった場合だと考えられます。他のページへと離脱する前に、ユーザーの関 心をひきつけ、CV へと誘導できる方法は次のようです。まず、ユーザーがコンテンツの選択において、迷う理 由について検討し、認知や理解の過程に原因があれば、コンテンツ内容を改善し、実際の興味や目的に沿った情 報を、新しく追加するということです。

#### 04.6.3. クリック・ヒートマップの理解

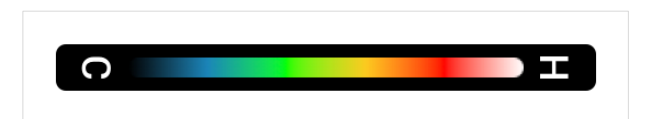

- (該当ページでクリックが発生していない箇所) < (該当ページでクリックが最も多く発生した箇所)
- 黒色 < 青色 < 緑色 < 黄色 < 赤色 < 白色
- 該当ページでクリックが最も多く発生した領域は、白色、または赤色で表示されます。

### **7. ムーブ・ヒートマップ (Move)**

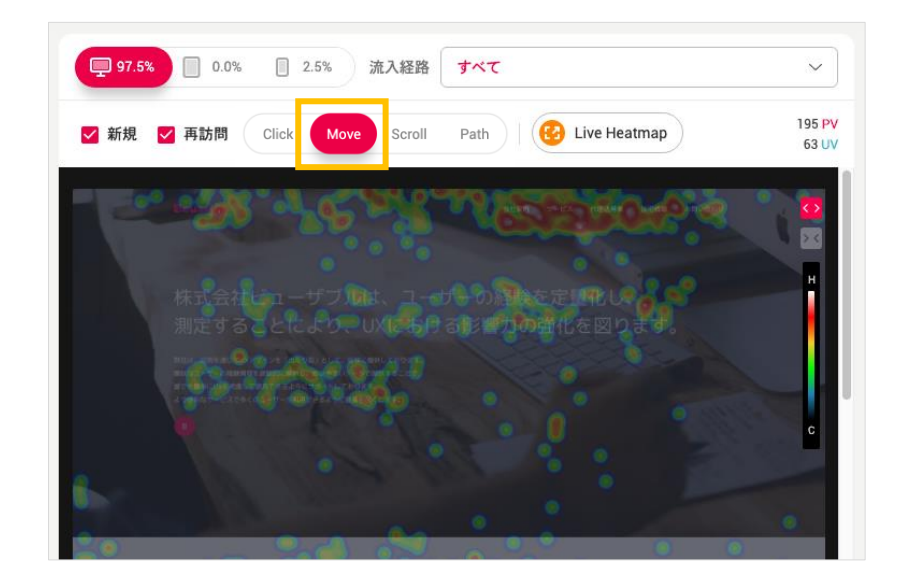

04.7.1. 概要

• マウスの動きが発生した位置に対するヒートマップを確認できます。 ヒートマップについては、下記 の色相を参考にし、把握できます。

NOTE \_ モバイル(タブレット、スマートフォン)のマウスムーブ・ヒートマップ

 モバイル(タブレット、スマートフォン)環境でのマウスムーブ・ヒートマップは、動きが発生したタッチイベン トをベースに提供されます。動きが発生したタッチイベントのうち、タッチの開始地点とタッチの終了地点の間 の経路がマウスの動きに代わります。

04.7.2. マウスムーブ・ヒートマップの理解

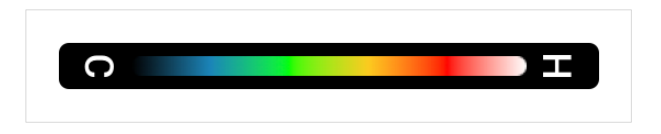

- (該当ページでマウスムーブが発生していない箇所) < (該当ページでマウスムーブが最も多く発生し た箇所)
- 黒色 < 青色 < 緑色 < 黄色 < 赤色 < 白色
- 該当ページでマウスムーブが最も多く発生した領域は、白色、または赤色で表示されます。

### **8. スクロール・ヒートマップ & アテンション(Attention) グラフ**

• スクロール・ヒートマップ領域で、スクロール・ヒートマップとアテンション・グラフを共に確認で きます。 ヒートマップ・グラフ領域にマウスをオーバーすると、スクロールによる到達情報と注目度 (滞在時間)を確認できます。

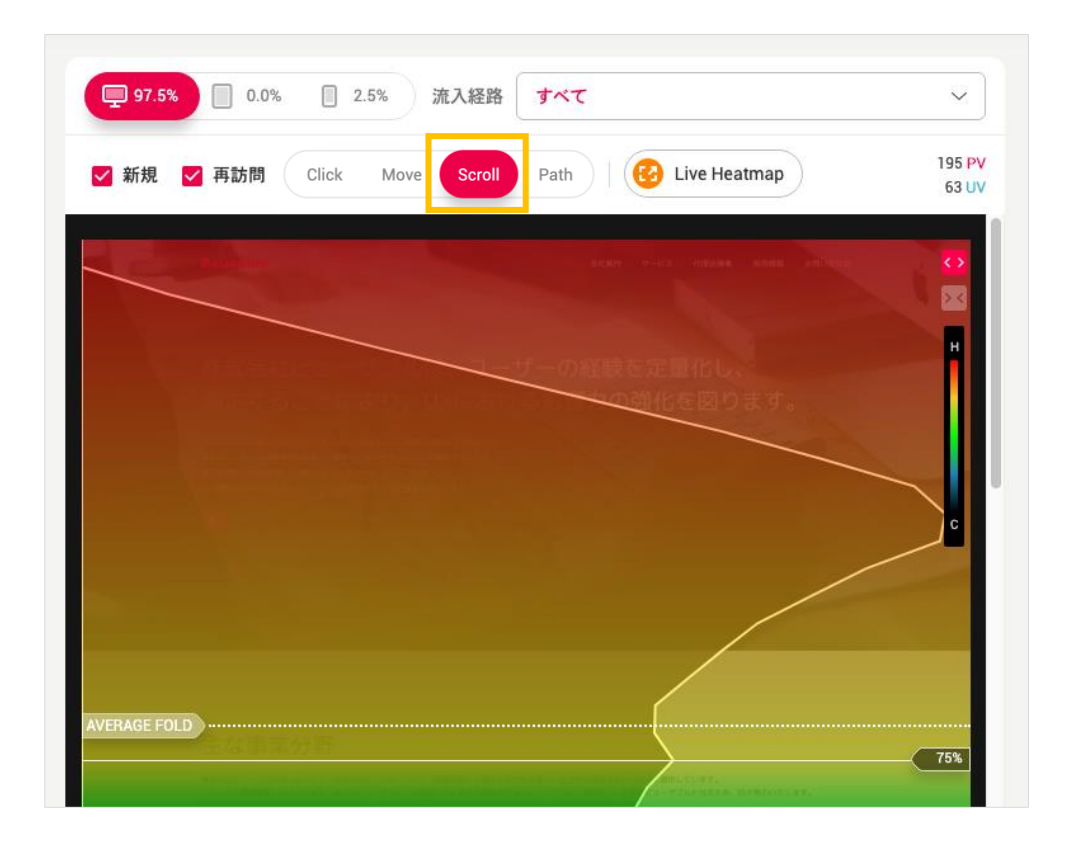

04.8.1. スクロール・ヒートマップ(Scroll)の概要および理解

• 各高さに該当する位置に到達した PV の規模は、色を通じて把握できます。

NOTE \_ スクロール・ヒートマップの到達情報とともに確認できる注目情報

 各領域、またはコンテンツに到達した PV 規模を把握し、実際に到達したユーザーがどのくらい注目したかにつ いての情報は、アテンション・グラフやマウスムーブ・ヒートマップを参考してください。

**スクロール・ヒートマップの理解**

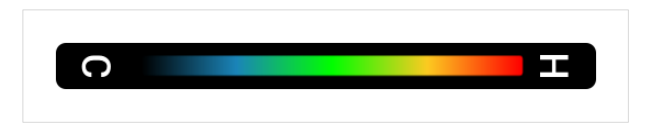

- (0%の PV が到達した地点)-(100%の PV が到達した地点)
- 黒色 < 青色 < 緑色 < 黄色 < 赤色
- 該当ページで到達率が最も高い位置は、赤色で表示されます。

04.8.2. アテンション・グラフ (Attention)の概要

- アテンション・グラフで、ユーザーの集中度が高い領域が分かります。
- アテンション = 注目度 = ユーザーの(到達規模 x 滞在時間の平均)反映
- 線グラフの横軸の高さは、注目度を指します。ユーザーに露出された画面領域を基準として、実際に 注目した位置と滞在時間を考慮し、注目度を算定します。

NOTE \_ アテンション・グラフについて理解する

- 横軸の高さが最も高い区間は、当該ページ内で注目度が最も高い領域であり、その程度に比例して他の領域の注 目度が理解できます。
- スクロールによる到達率とマウスムーブ・ヒートマップの両方を参考にし、実際に該当位置まで到達したユーザ ーがどのくらい存在するのか、マウスの動きがどのくらい発生したのか、注目度を理解する上で参考になりま す。

### **9. タップ・ヒートマップ (Tap)**

#### 04.9.1. 概要

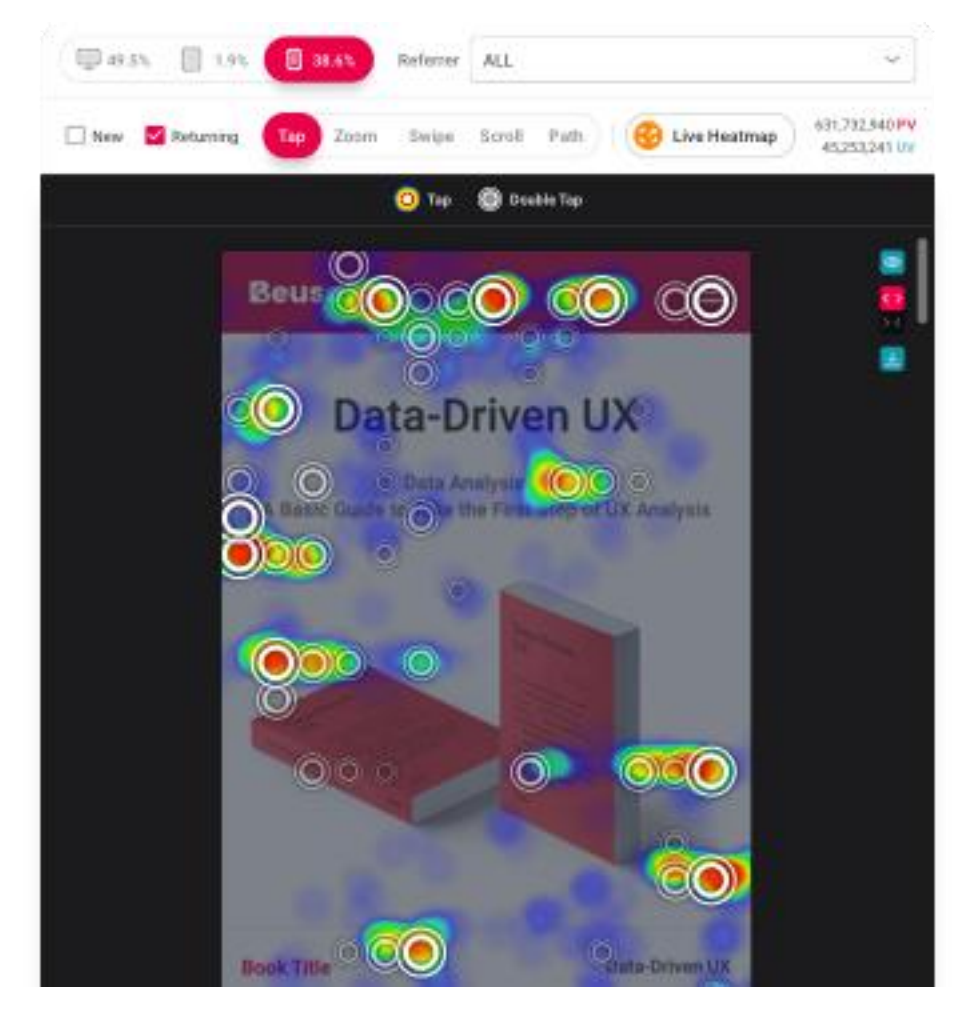

スマートフォンやタブレット端末などモバイルデバイスで、ユーザーのタップ/ダブルタップジェスチ ャーが発生した位置に対するヒートマップが確認できます。ヒートマップの凡例を参考して把握でき ます。

04.9.2. タップレイヤー

• タップ・ヒートマップでリンクやボタン、書式要素の様なタップイベントが発生する領域にマウスを ホバーすれば、該当コンテンツに関する詳細なタップ情報を確認できます。

#### **Taps**

- 関心度、最終目的地の分布や規模を意味します。
- 指定した期間の全体のタップイベント数で集計されます。

#### **Tap Rate**

- Tap Count / All Tap Count (%)
- 該当ページ全体のユーザーの関心と目的地分布中、コンテンツに対する割合を確認できます。

#### **Tap PV Rate**

- Tap した PV / 全体 PV (%)
- 該当コンテンツをタップした PV の規模を意味します。

#### **Scroll to Tap**

- Tap した PV / スクロールして到達した PV (%)
- スクロール後、ユーザーに露出された割合に対して、実際の関心と目的による選択(タップ)の割合 を確認できます。

**Dbl. Tap Rate**

- Double Tap Count / All Double Tap Count (%)
- ダブルタップイベントが発生した分布の中で、該当コンテンツの割合を確認できます。

#### 04.9.3. タップ・ヒートマップの凡例

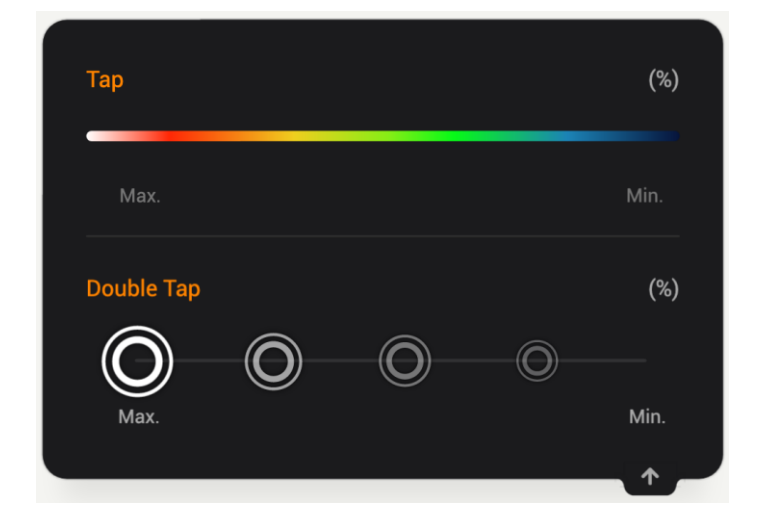

- タップ・ヒートマップ
	- (該当ページ内でタップが発生していない箇所) <(該当ページ内でタップが最も多く発生した 箇所)
	- 黒色 < 青色 < 緑色 < 黄色 < 赤色 < 白色
	- 該当ページでタップが最も多く発生した領域は白色または赤色に表示されます。
- ダブルタップ・ヒートマップ
	- (該当ページ内でダブルタップが発生していない箇所) < (該当ページ内でダブルタップが最も 多く発生した箇所)
	- ダブルタップアイコンの 5 段階 (100~80%、79~60%、59~40%、19~1%) 透明の濃度を通 して、イベント発生の規模を表示します。

### **10. ズーム・ヒートマップ(Zoom)**

#### 04.10.1. 概要

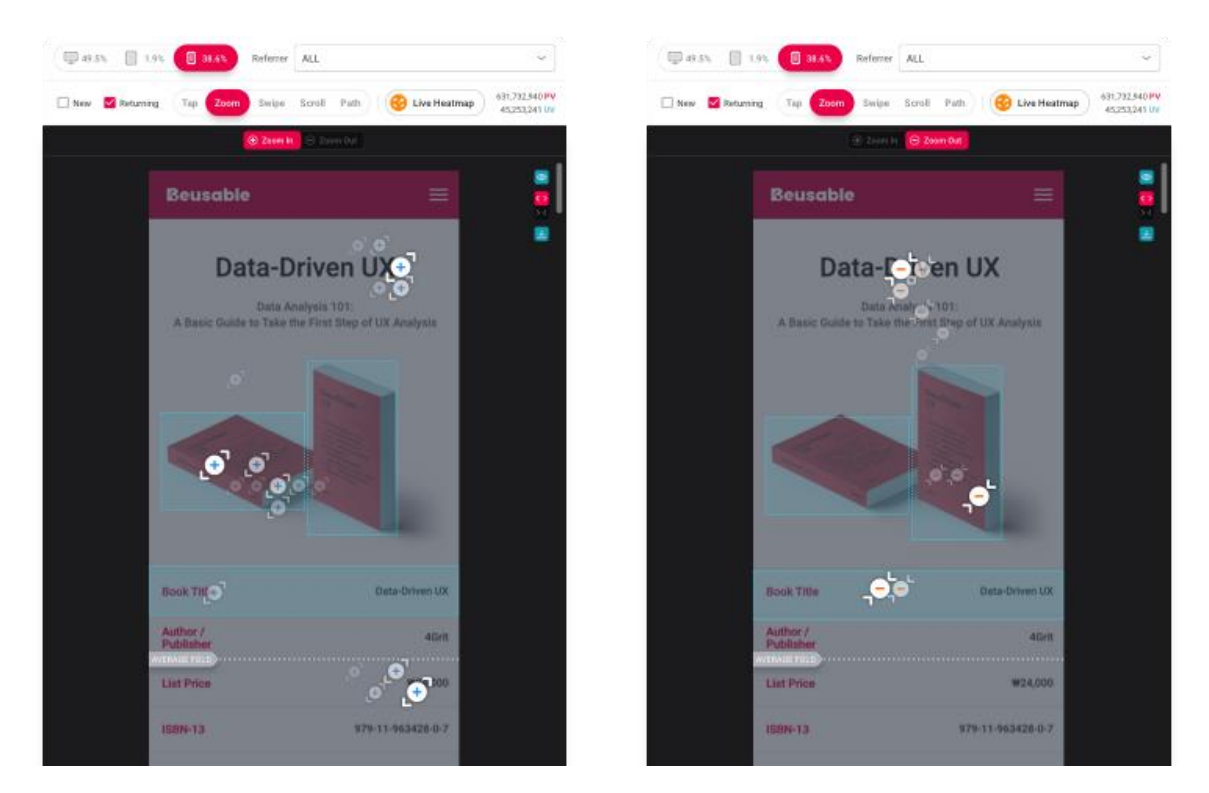

• スマートフォンやタブレット端末などモバイルデバイスでユーザーのズームイン/アウトジェスチャー が発生した位置のヒートマップを確認できます。ヒートマップの凡例を参考にして把握できます。

04.10.2. ズームレイヤー

• ズーム・ヒートマップ で、リンクやボタン、書式などのクリックできる領域にマウスをホバーする と、該当するコンテンツのズームに関する詳細情報を確認できます。

**Zoom In**

- ユーザーが関心あるコンテンツを拡大して閲覧したコンテンツの規模を表す指標です。
- 設定した期間内に全体ズームインイベントの累積数を集計します。

**Zoom In Rate**

- Zoom In Count / All Zoom In Count (%)
- 該当ページ全体の ズームインイベントの中で、該当コンテンツの割合を確認できます。

#### **Zoom Out**

- ユーザー縮小して閲覧した コンテンツの分布と規模を表します。
- 設定した期間の間、 全体ズームアウトイベントの累積数が集計します。

#### **Zoom Out Rate**

- Zoom Out Count / All Zoom Out Count (%)
- 全体ズームアウトイベントの中で、該当するコンテンツに対する割合を確認できます。

04.10.3. ズーム・ヒートマップの凡例

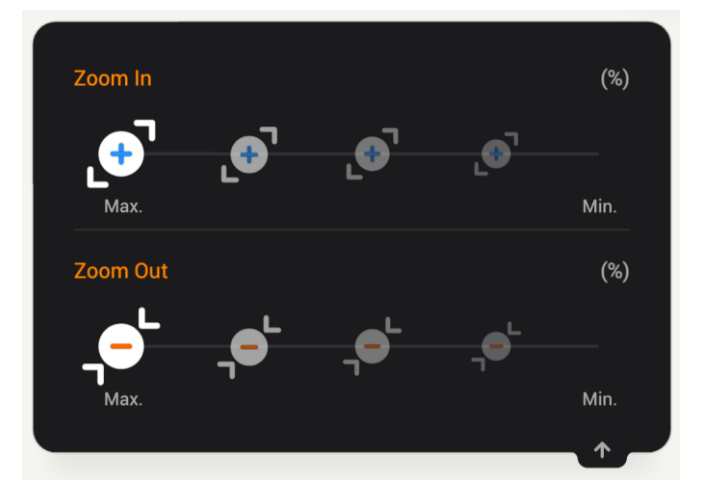

• ズームイン/アウトイベント発生した規模に応じて 5 段階(100~80%、79~60%、59~40%、 39~20%、19~1%)透明の濃度で、イベント発生の規模を表示します。

### **11. スワイプ・ヒートマップ(Swipe)**

#### 04.11.1. 概要

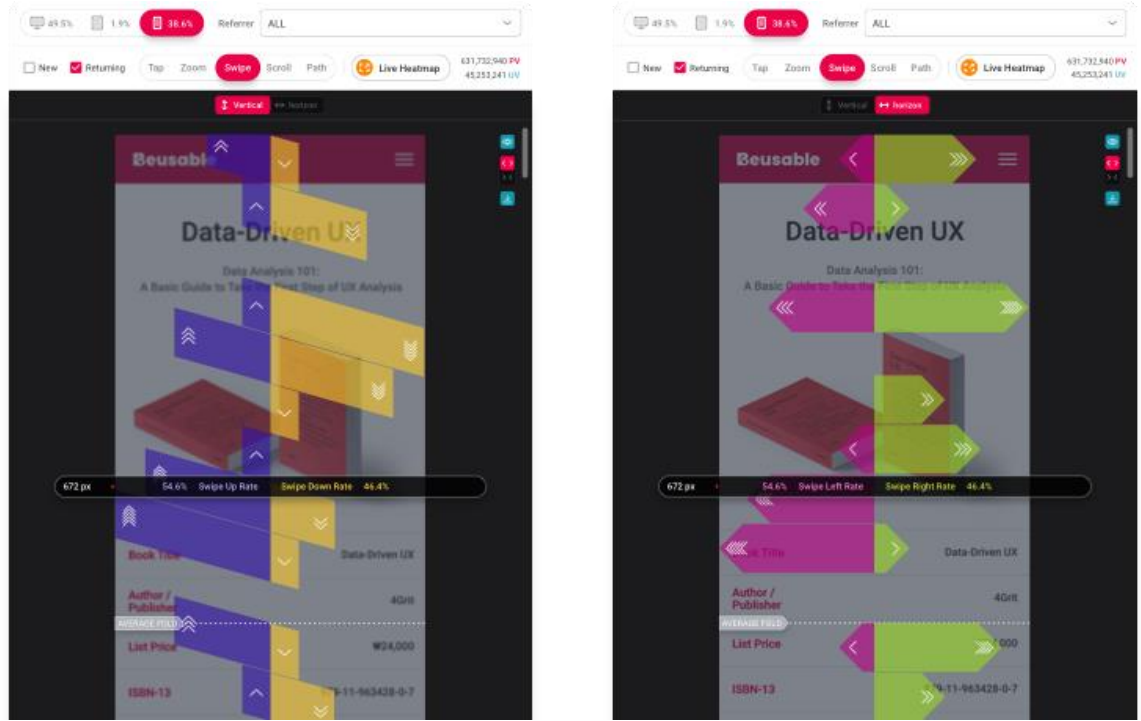

• スマートフォンやタブレット端末などモバイルデバイスで、ユーザーの上下・左右スワイプジェスチ ャーが発生した位置のヒートマップを確認できます。ヒートマップの規模は凡例を参考して把握でき ます。

04.11.2. スワイプレイヤー

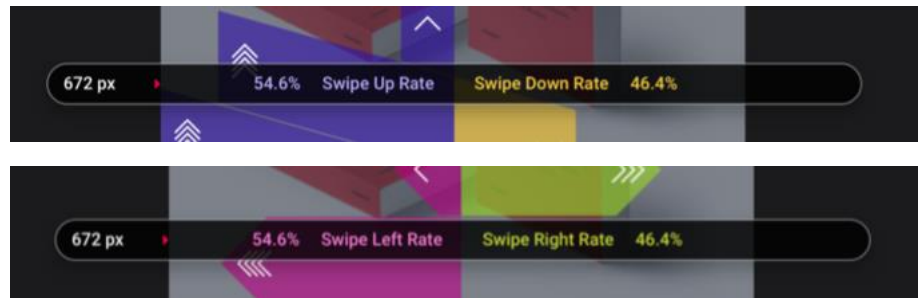

• スワイプ・ヒートマップにマウスホバーすると、高さ別にユーザーが行ったスワイプの方向と割合を 確認できます。

#### 04.11.3. スワイプ・ヒートマップの凡例

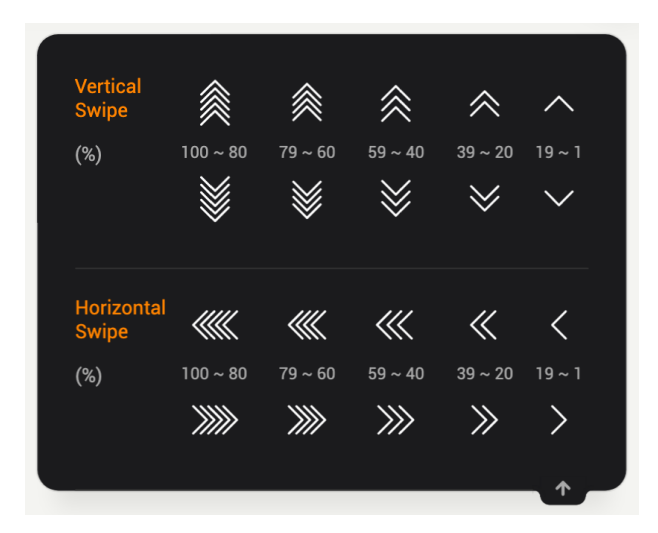

• スワイプイベント発生規模によって、アイコンに 5 段階の( 100~80%、79~60%、59~40%、 39~20%、19~1%) 透明の濃度を通して、イベント発生の規模を表示します。

### **12. Path Plot (パス・プロット)**

#### 04.12.1. 概要

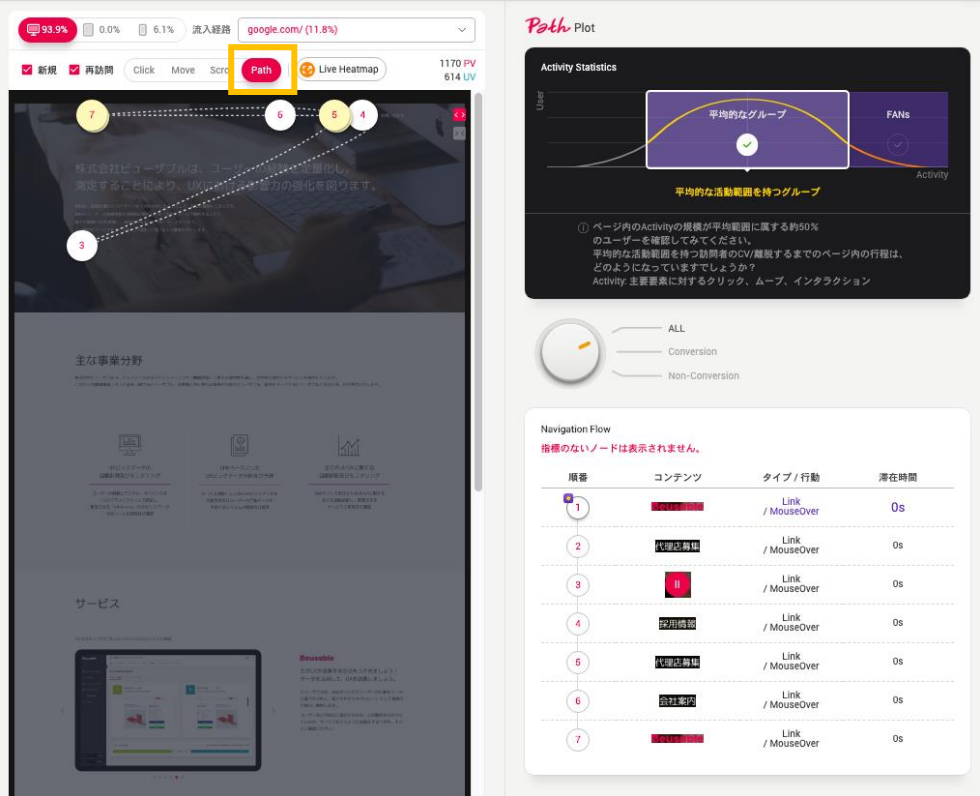

• 全てのユーザーを代表する探索フローが確認でき、各区間(要素)のユーザーの滞在時間や主要探索情報 を把握できます。

数字:円形の中に表記される数字は、探索順序です。

位置:収集されたユーザーのデータの平準化により、各順番で発生頻度が高い要素を選定し、Path Plot のデータを提供しま す。

ノード:2 つ以上のノードが重なって提供される場合、ノードの色は黄色で提供され、ホバー時にツールチップで重なったノ ードを把握できます。 さらに、各ノードは全てのドラッグによって移動が可能であり、一定時間以降には元の位置に戻りま す。

#### NOTE \_ パス・プロットを確認する

パス・プロットの情報は、Reporting Heatmap メニューの右にあるレポートでも共に確認できます。

**パス・プロットの生成プロセス**

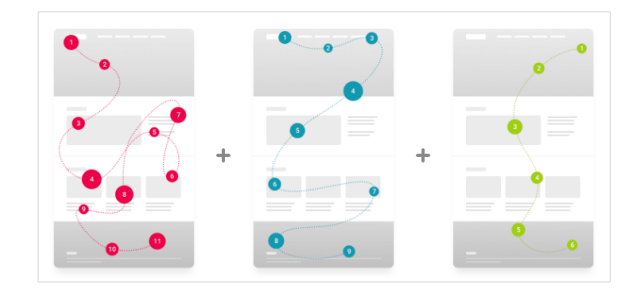

① ユーザーの行動フロー情報(要素、時間、フロー、アクション)を追跡します。

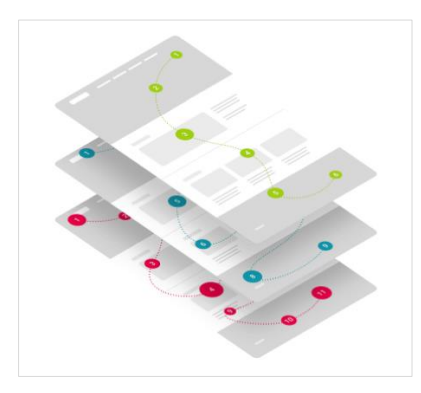

② 全てのユーザーの行動フローを収集し、統計します。

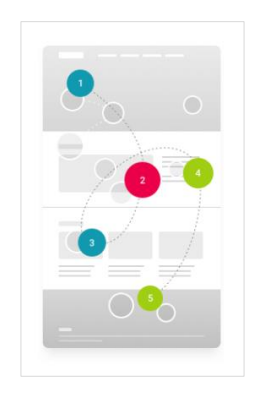

③ 統計されたデータに基づき、代表できる一つのフローを抽出します。

#### **13. Live Heatmap**

#### 04.13.1. 概要

• ユーザーのインタラクション(マウスクリック、オーバー)によって発生する隠しメニューやレイヤーの クリック、マウスムーブ・ヒートマップの結果、コンテンツの露出度や関心度を確認できます。

NOTE \_ Live Heatmap のデータ閲覧条件

- Live Heatmap 駆動時の照会ページ URL - Exact マッチングタイプ:登録した URL ページで照会 - その他マッチングタイプ:キャプチャされた URL ページで照会 ページ登録時「分析に用いる画面キャプチャのイメージの URL を設定しますか?」でキャプチャ URL を設定 した場合:該当 URL で照会 キャプチャ URL 設定をしなかった場合:最初にマッチした URL がキャプチャイメージ及び Live Heatmap 照 会ページに自動的に指定されます。
- Live Heatmap を通じたデータの閲覧は、当日(今日)から 7 日、14 日、30 日まで可能です。

#### 04.13.2. 設定方法

① 「Live Heatmap」ボタンをクリックします。

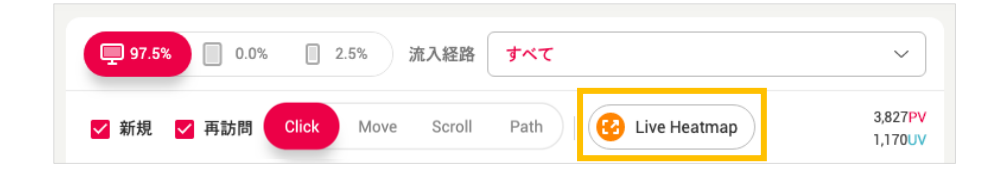

② Live Heatmap を通じて、隠しメニューやレイヤーを発生させるコンテンツ領域のヒートマップを確 認できます。

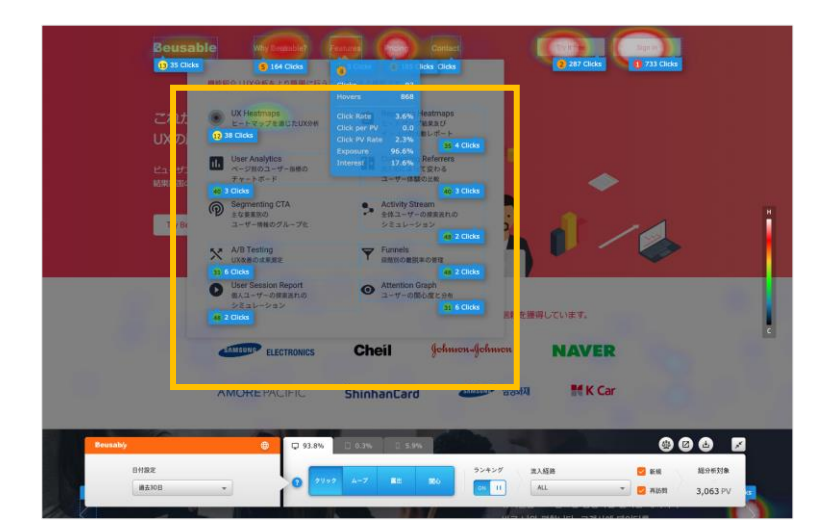

#### 04.13.3. Live Heatmap におけるボタン

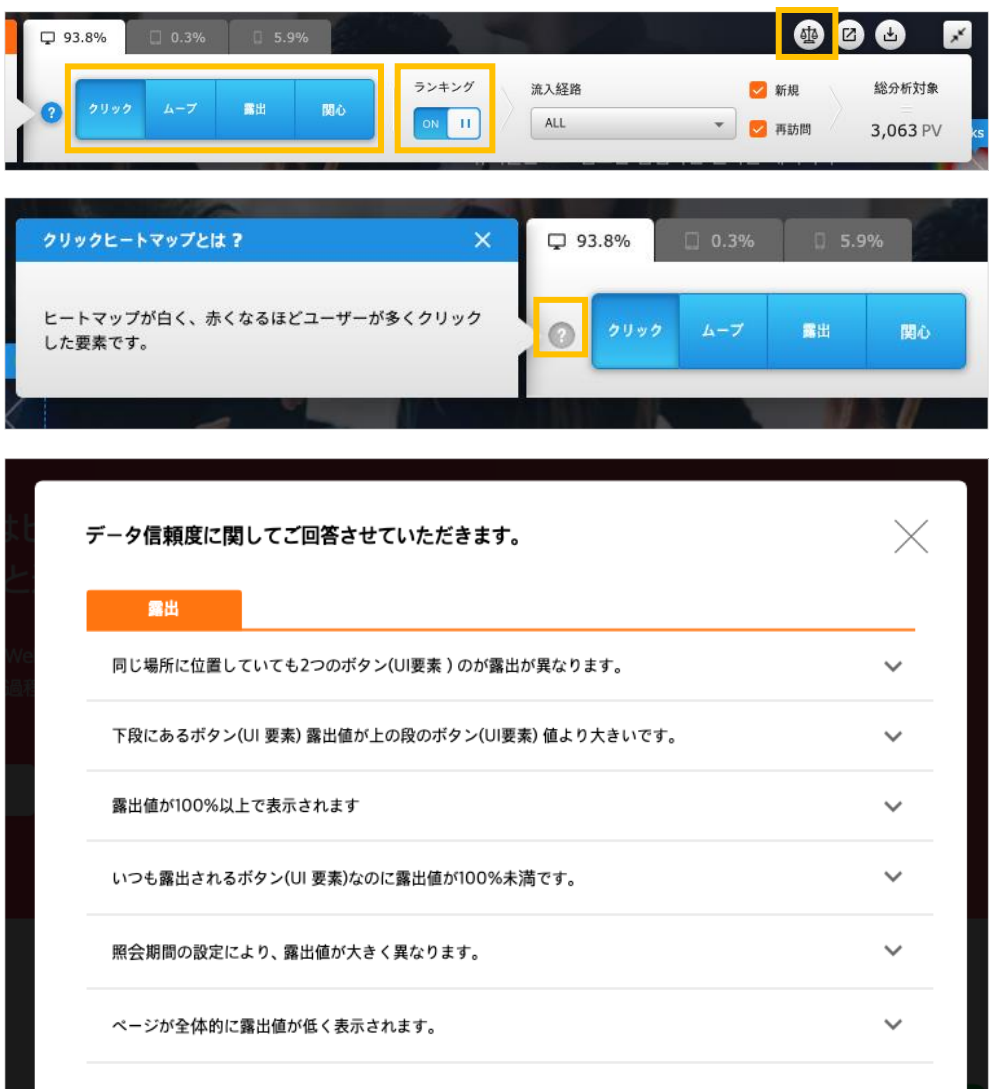

- クエスチョンマークのアイコンをクリックすると、それぞれのヒートマップについて確認できます。
- 天秤アイコンをクリックすると、データの信頼度についての FAQ を確認できます。

**クリック (Click)**

• クリックが発生した位置をベースとしたヒートマップが確認できます。 ヒートマップの程度は、色の 理解を参考にして把握できます。

NOTE \_ モバイル(タブレット、スマートフォン)のクリック・ヒートマップ

 モバイル(タブレット、スマートフォン)環境でのクリック・ヒートマップは、クリック機能を実行するためのタ ッチイベントをベースに提供されます。 モバイルのタッチイベントのうち、タッチの終了地点がクリック地点に 代わります。

**ムーブ (Move)**

• マウスの動きが発生した位置についてのヒートマップが確認できます。 ヒートマップの程度は、色の 理解を参考にして把握できます。

NOTE \_ モバイル(タブレット、スマートフォン)のマウスムーブ・ヒートマップ

 モバイル(タブレット、スマートフォン)環境でのマウスムーブ・ヒートマップは、動きが発生したタッチイベン トをベースに提供されます。 動きが発生したタッチイベントのうち、タッチの開始地点とタッチの終了地点間の 経路がマウスの動きの地点に代わります。

**露出 (Exposure)**

- 該当コンテンツが露出した PV / 全体 PV(%)
- コンテンツ毎の全てのユーザーに対する露出度をヒートマップで確認できます。 ヒートマップの程度 は、色の理解を参考にして把握できます。

NOTE \_ Exposure(露出)データの収集対象

 リンク領域やクリックイベントが追加された要素の中で、「A」「AREA」「INPUT」「BUTTON」「SELECT」 タグの要素に限りデータが表現されます。

**関心 (Interest)**

- 該当コンテンツが露出した Hover PV / 該当コンテンツが露出した PV (%)
- 画面に露出したコンテンツを、どれほど多くのユーザーが関心を持って見ているのかを確認すること ができます。 ヒートマップ情報は、色の理解を参考にして把握できます。

NOTE \_ モバイル(タブレット、スマートフォン)の関心(Interest)

 モバイル(タブレット、スマートフォン)では、Hover データを測定できないため、関心(Interest)タブが非活性 化されます。

NOTE \_ 関心(Interest)データの収集対象

 リンク領域やクリックイベントが追加された要素の中で、「A」「AREA」「INPUT」「BUTTON」「SELECT」 タグの要素に限り、データが表現されます。

**順位露出**

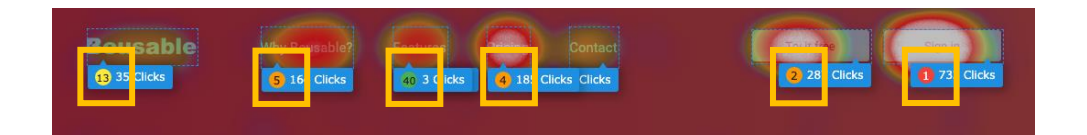

• それぞれの CTA 毎のクリック、ムーブ、露出、関心の順位を、1 位から 50 位まで確認できます。

NOTE \_ 順位露出

CTA の順位は、最大 50 位までのみ表示されます。それ以降の順位は、50 と表記されます。

### **14. PV / UV 表示**

• ユーザーが設定したセグメントに従い、PV / UV データを示します。

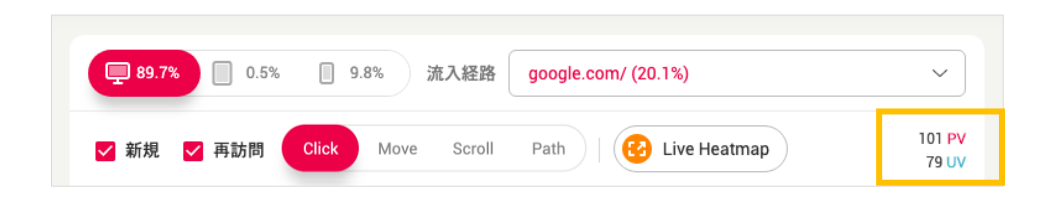

### **15. ヒートマップの Scale ボタン**

• スクリーンフィット機能を使えば、ユーザーが選択した URL のページを、ヒートマップ分析領域で、 縦幅にフィット、もしくは横幅にフィットさせて表示できます。

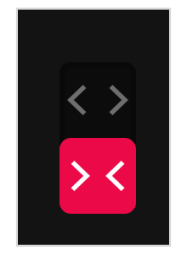

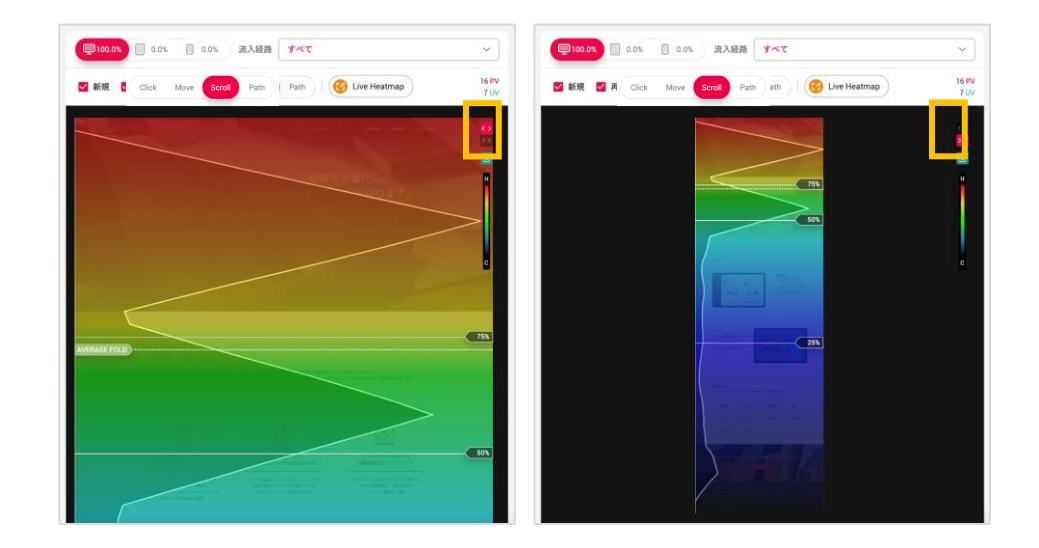

### **16. ヒートマップのダウンロード**

- ヒートマップのダウンロード方法
	- ① まず、ダウンロードしたいヒートマップの分析レポートを開いてください。

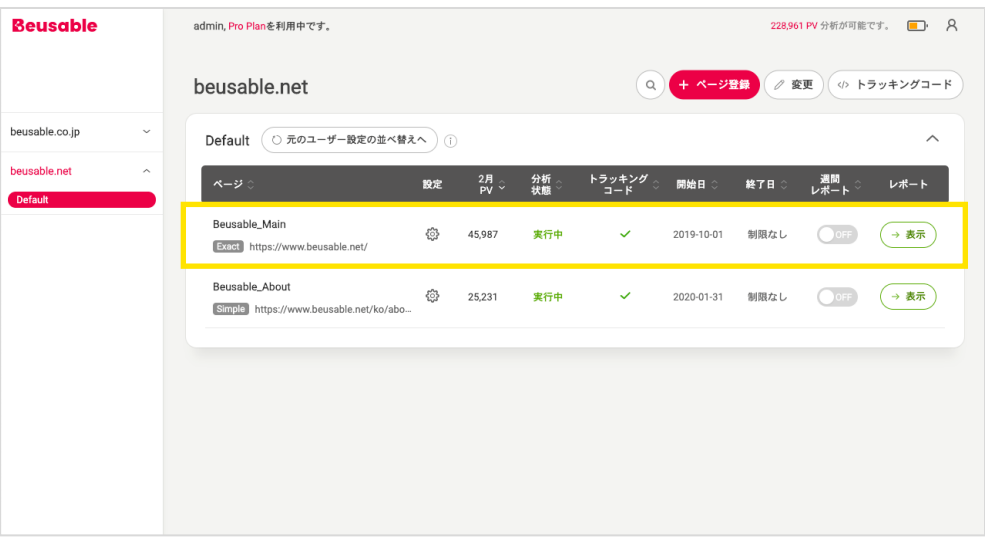

■ ② ダウンロードするデータ値を設定してください。

(例:照会期間、流入経路、ユーザータイプ等、詳細セグメントを設定)

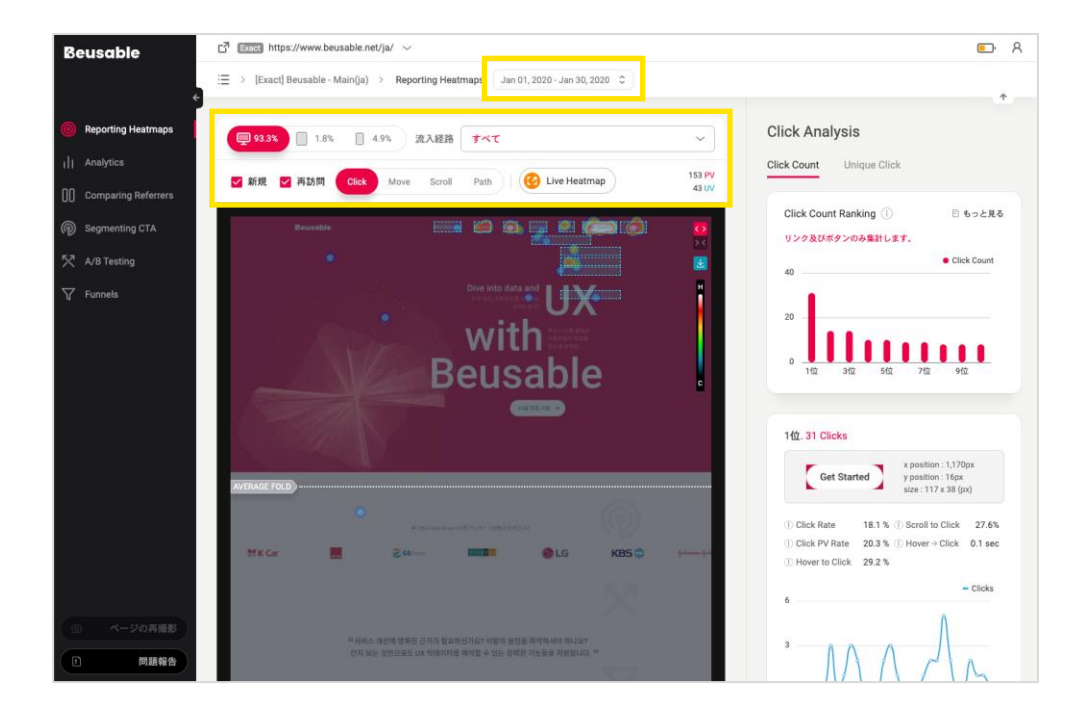

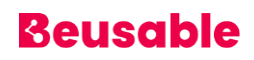

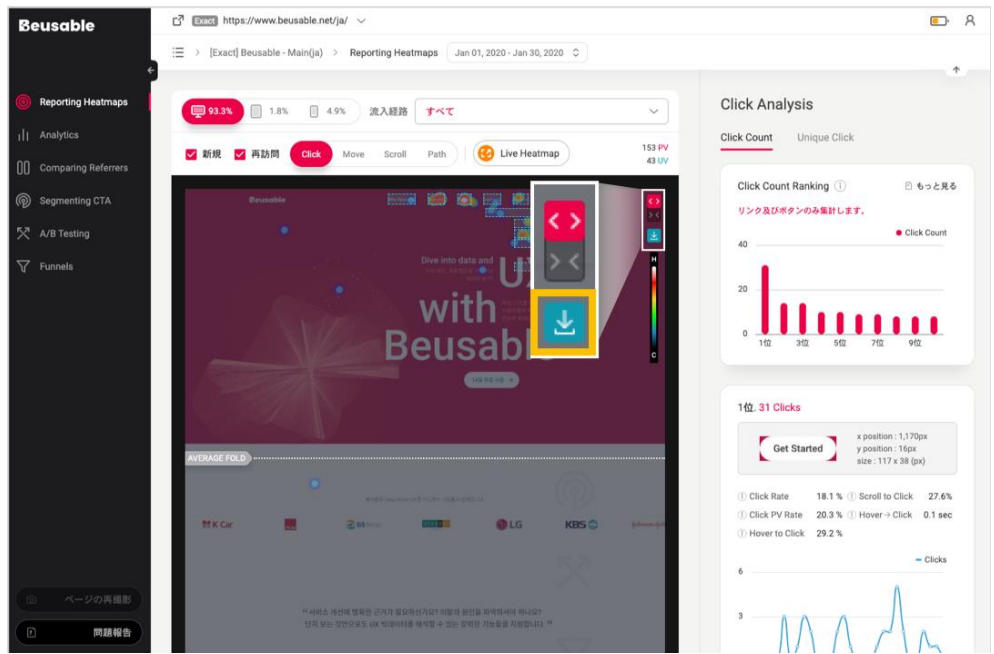

■ 3 ヒートマップの画面右上にある「ダウンロード」ボタンをクリックしてください。

#### NOTE \_ 留意点

- ヒートマップのダウンロード機能は、ビューザブルのヒートマップが提供される下記のメニューで使用可能で す。
- 1) Reporting Heatmaps、2) Comparing Referrers、3) Segmenting CTA、4) A/B Testing
- ヒートマップ画像のファイル名の構成
	- ヒートマップ画像のファイル名は、下記のように構成され、生成されます。

\* セグメント情報は、Path、A/B Testing、また Segmenting CTA で追加的なセグメントが適用された場合 のみ表示されます。

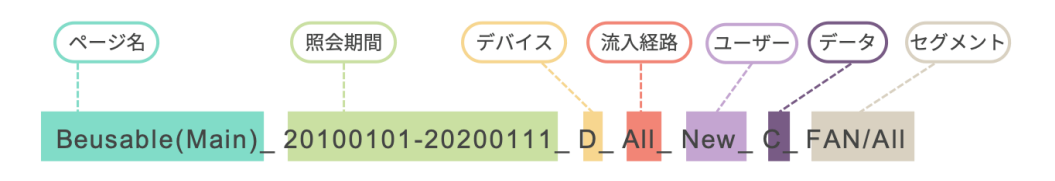

<画像のファイル名の例>

■ ヒートマップをダウンロードする際、ファイル名は下記を基準にして生成されます。(追加セグメントが適用 されていない場合)

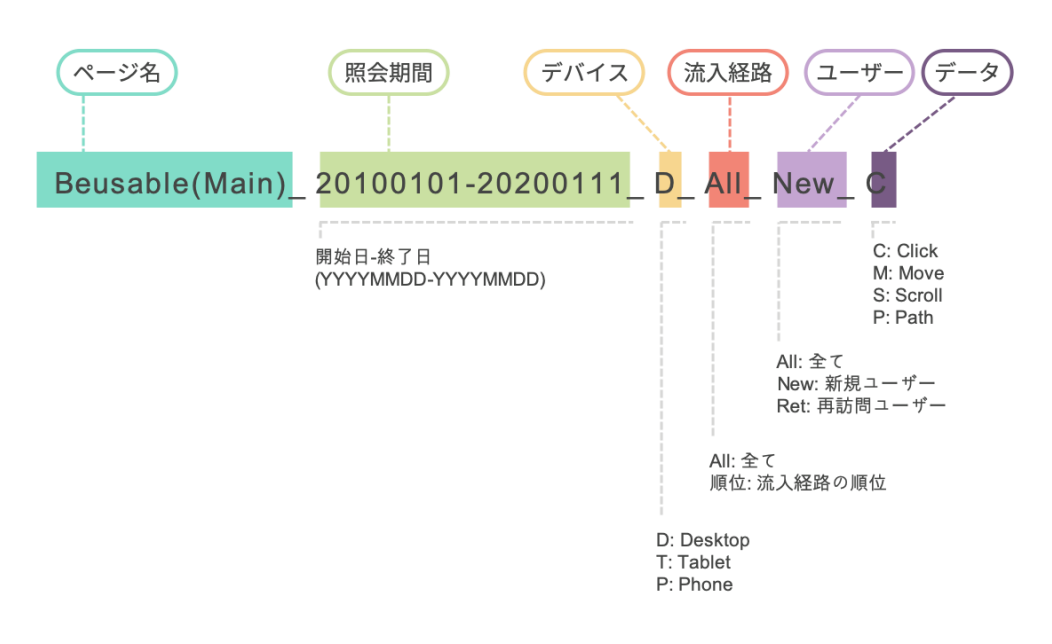

■ Path、A/B Testing、また Segmenting CTA で追加的なセグメントが適用された場合、下記のようにタイト ルが生成されます。

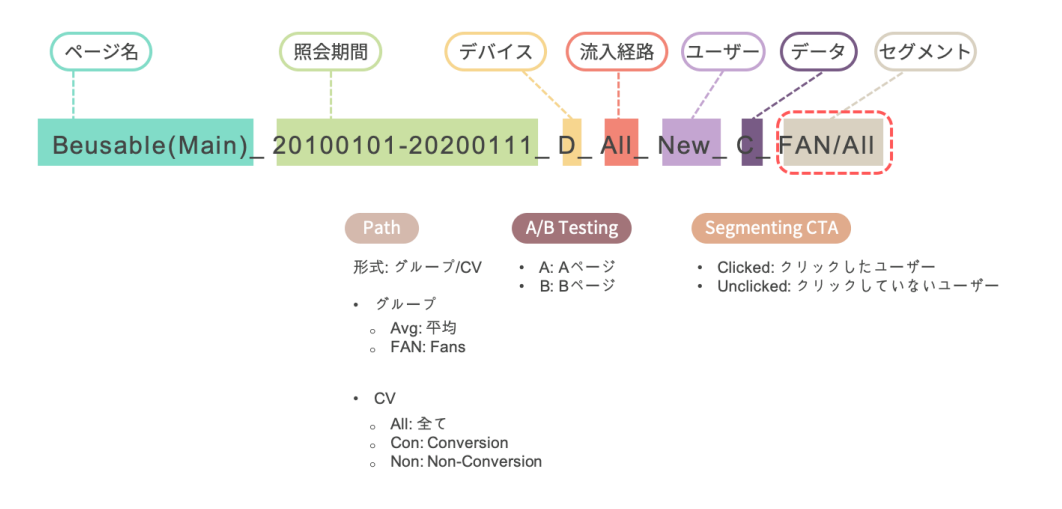

### **17. Average Fold**

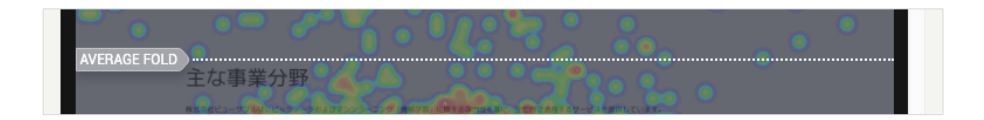

- 全てのヒートマップで、Average Fold を確認できます。
- Average Fold とは、ユーザーの Above the Fold の平均の高さを指し、解像度に応じたブラウザの基 本の高さ(ファーストビュー)の平均値を把握できます。

NOTE \_ Above the Fold の概念

- Web サイトでスクロールせずに、最初に見える領域である、ファーストビューを指します。「Above the Fold」の下部領域は「Below the Fold」と言います。
- Above the Fold 領域は、ユーザーの解像度に影響を受け、追加探索(マウス/スクロールによる移動、クリック 等)の進行に影響を及ぼすため、行動の成果を判断するための基準となり得ます。
- したがって、Above the Fold 領域(Average Fold の上部領域)を参考に、重要な CTA コンテンツと誘導コン テンツを適切に構成できます。

### **18. 画面キャプチャのイメージ**

- 実行中のレポートは、毎日キャプチャイメージがアップデートされ、表示されます。
- レポートの閲覧期間を設定する際、設定した期間の最終日を基準にしてキャプチャされたスクリーン ショットを提供します。

04.18.1. スクリーンショットの再撮影

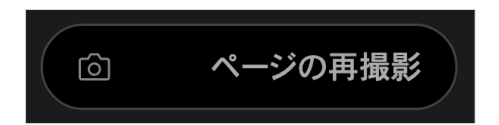

• 適切なスクリーンショットが表示されない場合、スクリーンショットを再撮影することができます。 但し、再撮影の機能は、再度撮影する日付のスクリーンショットのみ更新できます。

• ログイン後に設定されたページは、ユーザーによるスクリーンショットの再撮影が制限されます。 該 当分析レポートでは、 「再撮影」ボタンではなく、「問題報告」ボタンが提供され、クリックする と、ビューザブルのサポートチームに該当ページに対する再撮影が申請できます。 また、再撮影を申 請する際には、ユーザーが登録したメールアドレスへ申請結果について回答させていただきます。

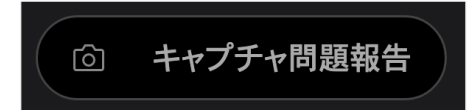

04.18.2. 画面キャプチャが制限されるコンテンツのケース

- <Div>コンテナ要素内にスクロールされるコンテンツの場合
- Scroll-Lock で開発されたページ(ページの高さが固定され、スクロール/ボタンのクリックを通じての みコンテンツ探索ができる場合)
- Parallax Scrolling の形式で開発されたページ
- Display:Flex CSS プロパティで開発されたページ(要素のサイズ-高さ/幅が可変的なページ)
- Ajax(サーバーの呼び出し)でコンテンツが変化するダイナミックコンテンツ
- SPA 形式で開発されたページ

NOTE \_ 画面キャプチャが制限されるコンテンツのケースを分析する

- 画面キャプチャが制限されるコンテンツは、ページ登録後、Live Heatmap 機能を通じて分析が可能です。
- Live Heatmap の機能で、ユーザーが経験した同一ページ上でのクリック、ムーブ、露出、関心のヒートマップ 情報を確認してみてください。

# **05. Reporting Heatmap (レポーティング・ヒ**

# **ートマップ)**

#### **1. 概要**

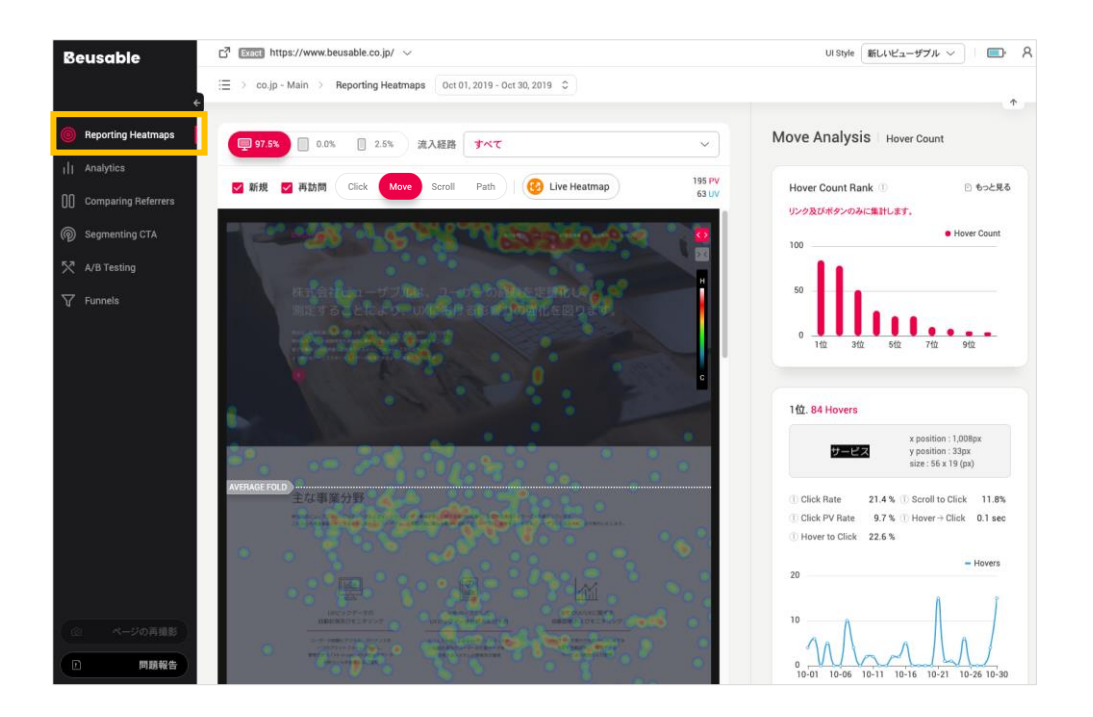

- レポーティング・ヒートマップとは、ヒートマップの重要情報を要約および分析したレポートです。
- クリックとマウス移動のレポーティング・ヒートマップの統計から提供する情報は、クリック・ヒー トマップのクリックレイヤー情報や次の「 05.1.1. クリック/マウス移動統計共通情報]を参考して理 解いただけます。
- モバイルジェスチャーのタップ/ダブルタップ、ズームイン/アウトイベントのレポーティング・ヒート マップ統計で提供するヒートマップ別レイヤー情報や次の「05.2.1. タップ/ダブルタップ、ズームイ ン/アウトイベント統計情報]を参考して理解いただけます。

05.1.1. クリック/マウスムーブの統計に関わる共通情報

• リンクやボタンのようなクリック可能な要素の順位を確認できます。 ユーザーのクリック/マウスムー ブイベントが発生した上位 10 位までのコンテンツを基本的に提供し、「もっと見る」ボタンからイベ ントが発生した全てのコンテンツに関する情報が確認できます。

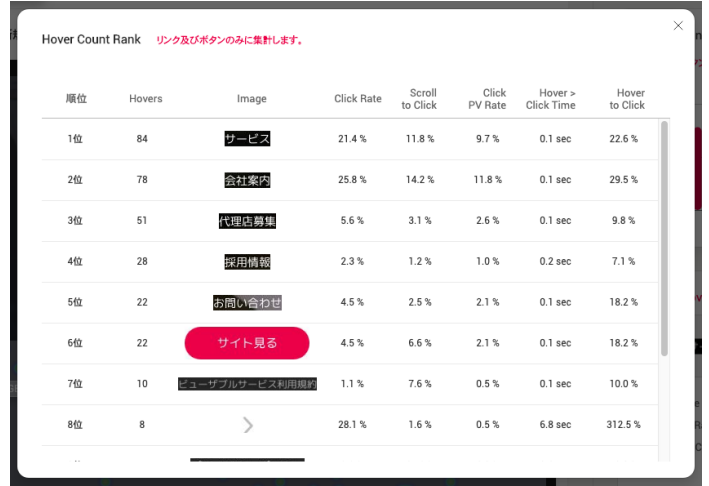

- 順位情報、要素のイメージ、位置およびサイズ、クリック、またはマウスオーバーに関する情報およ びヒストリーを確認できます。
- 統計順位にあるサムネイルをクリックすると、左にあるヒートマップ領域で位置を確認できます。

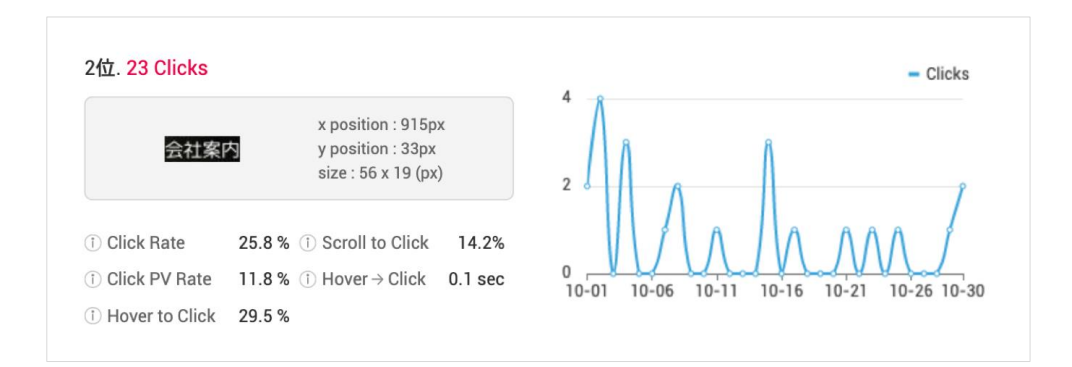

**Click Rate**

- 全てのクリック回数に対する Click Count の割合
- ページ内で発生した全てのクリックイベントのうち、該当コンテンツのクリックが占める割合が分か ります。

• 分散した全体の関心分布のうち、該当コンテンツに対する関心の割合を確認するのに参考になりま す。

**Scroll to Click**

- スクロールにより到達した PV に対し、クリックした PV の割合
- コンテンツが画面に露出されたユーザーに限り、選択された割合を示します。 特定の位置にあるコン テンツのスクロール到達率は、該当コンテンツの特性ではなく、他の UI の構成により影響を受けま す。 したがって、他の位置に露出されたユーザーの規模に基づいて、コンテンツ別のクリック成果を 比較することができます。

#### NOTE \_ Scroll to Click を理解する

- Scroll to Click の割合が高いコンテンツは、ユーザーに露出された際にクリック率が高い要素です。
- 逆に、Scroll to Click の割合が低いコンテンツは、ユーザーに露出された際にクリック率が低い要素です。

#### **Click PV Rate**

- 全体 PV の内、クリックした PV の割合 = Unique Click
- 該当コンテンツをクリックした、実際の PV 規模を確認できます。 Click PV rate は、重複したクリッ クを除外し集計されます。 重複したクリックが除外されるため、全体 PV の内、実際にクリックした PV と、クリックしなかった PV の規模をそれぞれ正確に把握するのに参考となります。

#### NOTE Click PV Rate を活用する

- 重複したクリックを除外する理由は、ユニーククリックを集計するためです。 ユニーククリックの数値を背景と した分析および統計値において、同一のコンテンツを 1 回、または数回クリックしても、該当コンテンツをクリ ックした PV に及ぼす影響は 1PV として同一であるという前提で集計されます。
- ページが CV されずに、繰り返しクリック可能なコンテンツをクリックした実際の PV 規模を確認したいときに 活用できます。

**Hover > Click Time**

- マウスホバー後にクリックするまでの平均時間
- マウスホバーで接近してからクリックするまでの時間差を指します。 ユーザーがマウスホバーするこ とで、コンテンツを目で確認し、選択を決定するまでの時間差と解釈できます。

**Hover to Click**

- ホバーした Count 対比、Click Count の割合
- 該当コンテンツにマウスで接近した回数に対し、クリックでアクセスした割合を指します。
- ユーザーが該当コンテンツにマウスで接近(マウスオーバー)して、関心を寄せて確認した程度に比べ、 実際の関心と目的による選択(クリック)の割合がどれくらいであるかを確認できます。

**ヒストリー**

- 設定期間中、該当要素の Clicks の推移
- 管理者が任意で設定した分析期間に応じた該当要素・コンテンツ毎のカウントの変化をライン・グラ フで表します。

NOTE \_ 履歴のグラフ形態とコンテンツの生成・削除について理解する

 ヒートマップは、設定した期間の最後日を基準にして生成されるため、途中で削除された要素やボタンに対する クリック情報は表示されません。 また、設定した期間内に追加されたコンテンツのグラフは、特定の日付からの み発生する形式で表します。このような点を参考に、クリック、またはマウスムーブ要素の順位情報を理解でき ます。

05.2.1. タップ/ダブルタップ、ズームイン/アウトイベント統計情報

リンクやボタンの様なタップイベントが可能な要素とズームイン/アウトイベントが発生した領域の順位を 確認できます。ユーザーのクリック/マウスホバーイベントが発生した上位 10 位コンテンツをデフォ ルトとして提供し、「もっと見る」ボタンを通してイベントが発生したすべてのコンテンツに関する 情報が確認できます。

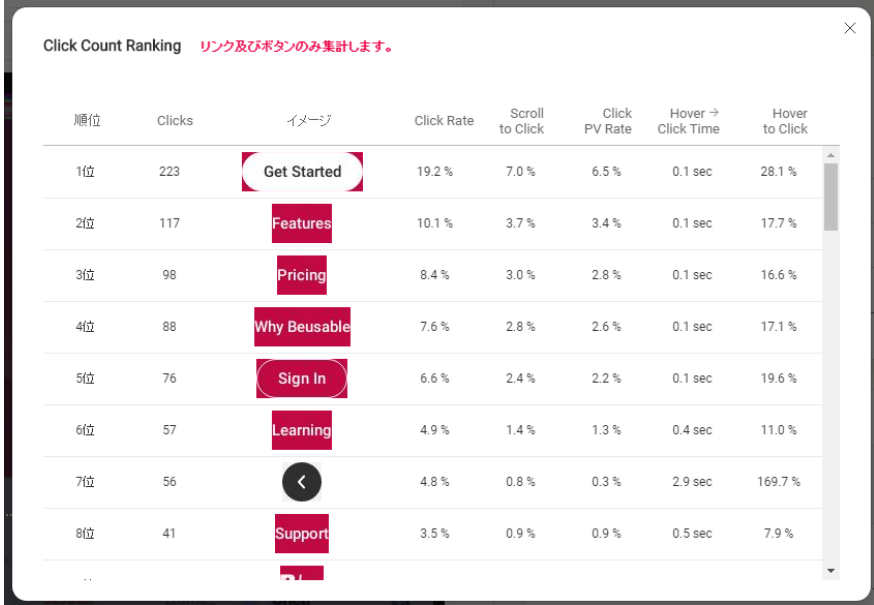

- 順位情報、要素のイメージ、位置及びサイズ、タップ、ズームイベント関連情報及び履歴が確認でき ます。
- 統計順位にあるサムネイルをクリックすると、左側ヒートマップ領域から位置を確認できます。

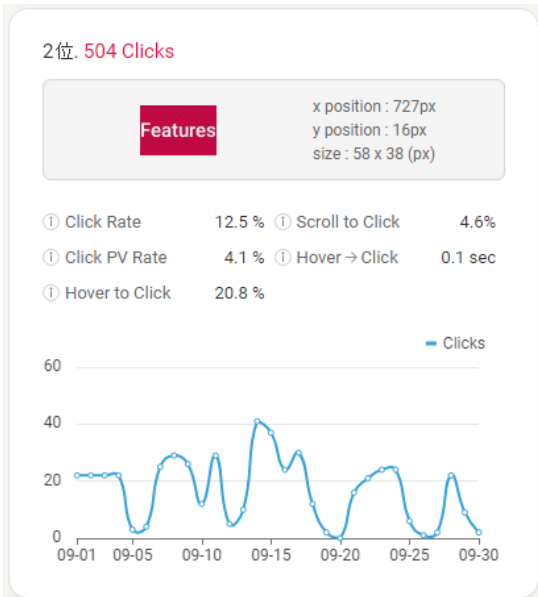

### **2. レポーティング・ヒートマップ:クリック・ヒートマップ**

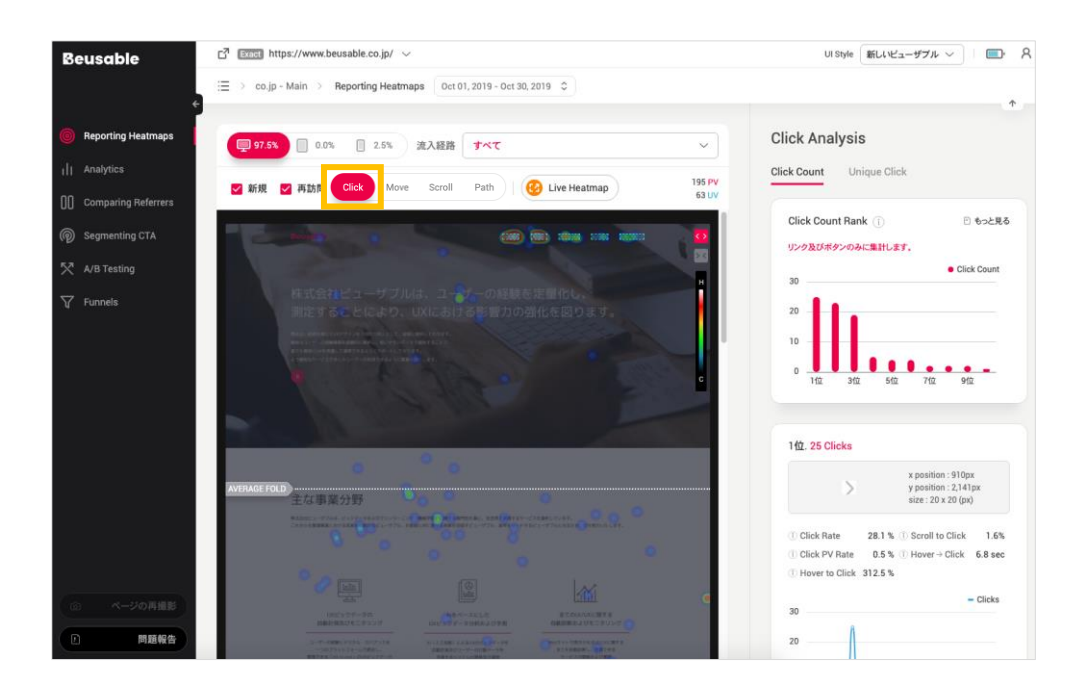

05.2.1. クリック統計 - Click Count (クリック)

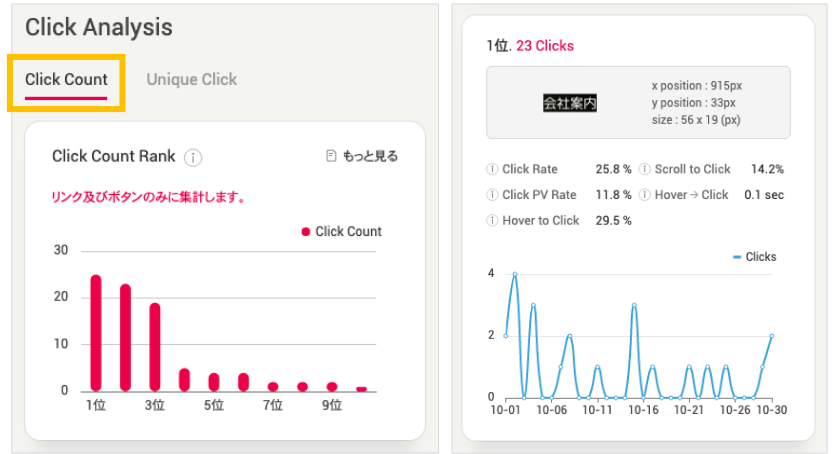

- ページ内でクリックが発生したコンテンツ情報を順位通りに表示します。
- クリック統計は、リンクおよびボタン要素だけを集計して分析します。

05.2.2. クリック統計⇒ Unique Click (ユニーククリック)

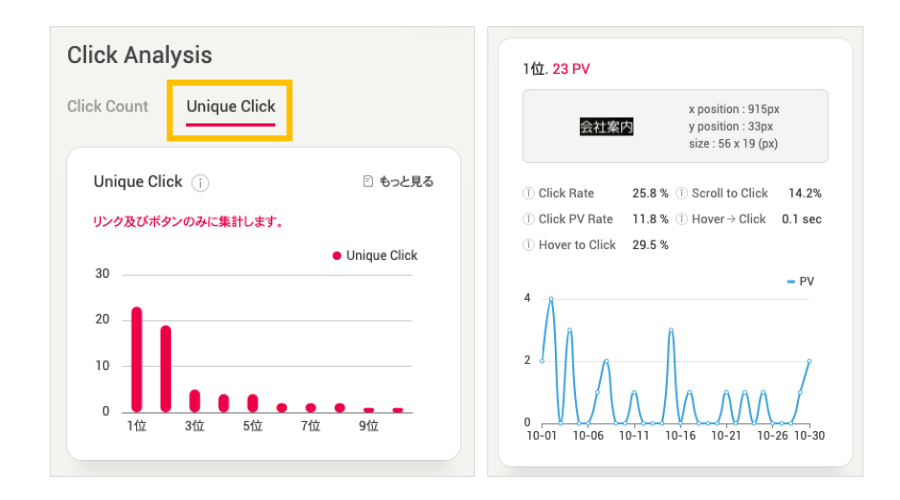

- ユニーククリックが発生したコンテンツ情報を順位通りに表示します。
- Click Count と異なる点は、重複したクリックを除いたユニーククリックを提供することで、実際のク リックを発生させた訪問 PV の順位を表示するといった点です。
- クリック統計は、リンク及びボタンの要素のみを集計し分析します。

### **3. レポーティング・ヒートマップ:ムーブ・ヒートマップ**

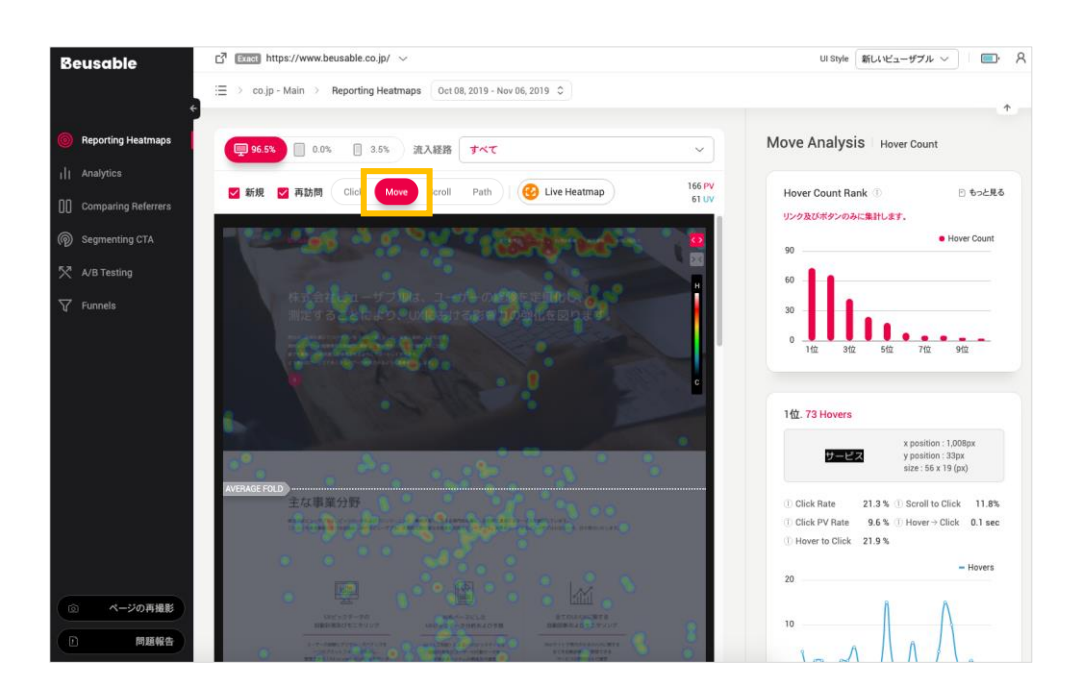

05.3.1. マウスムーブ統計 - Hover Count (マウスオーバー)

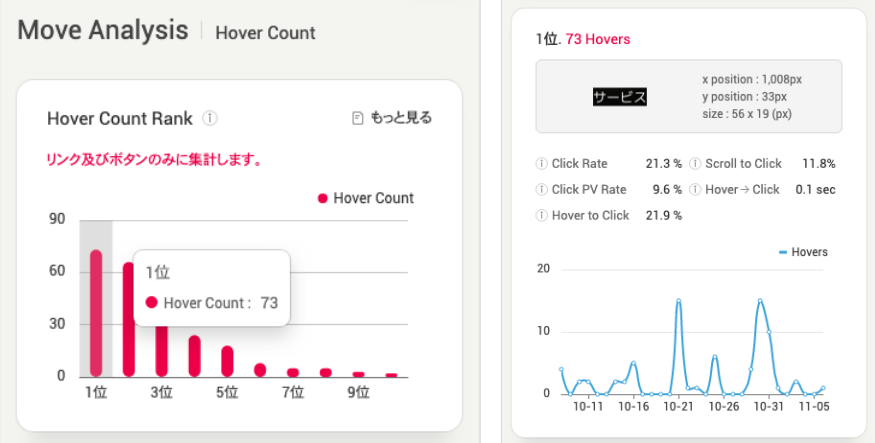

- ページ内で、マウスが接近した回数の高いコンテンツ情報を順位通りに表示します。
- リンクやボタン、書式要素のようなクリックが可能なコンテンツのみが順位対象として集計されま す。
# **4. レポーティング・ヒートマップ:スクロール・ヒートマップ**

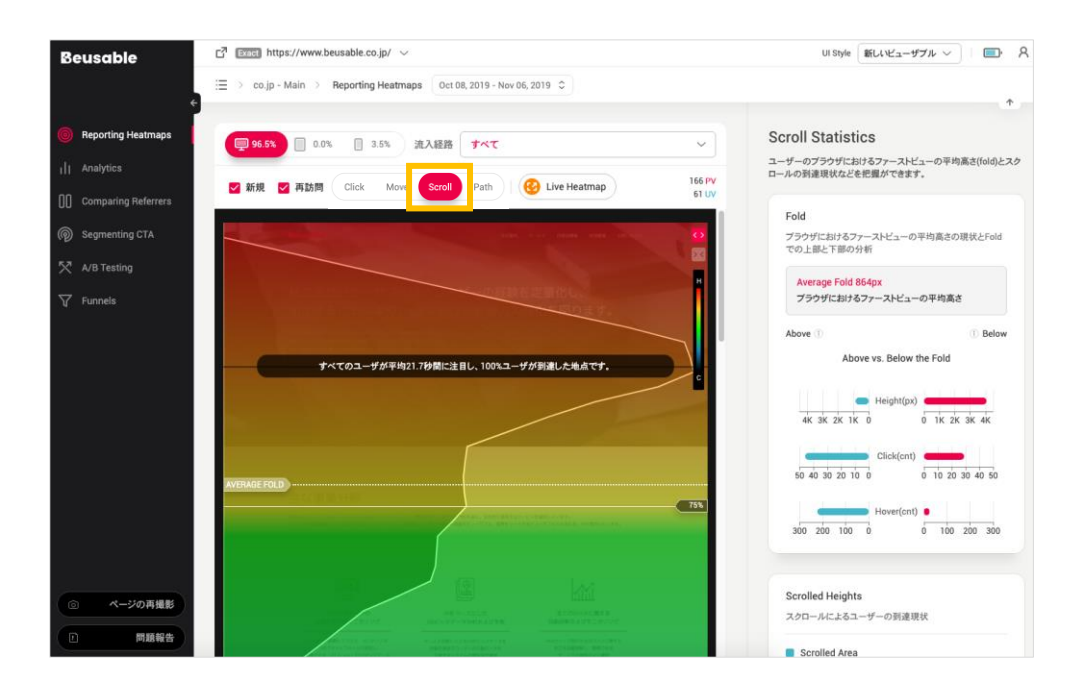

• スクロールによるユーザーの離脱状況を把握し、ブラウザの基本的な高さ(ファーストビュー)の現状に 応じた上部・下部領域の分析情報が確認できます。

### 05.4.1. スクロールによる移動統計⇒ Fold

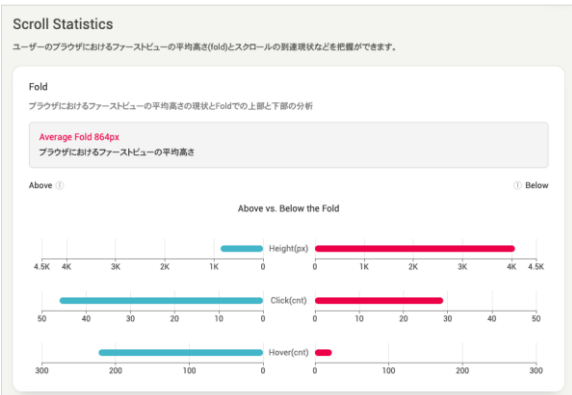

• ユーザーがマウスをスクロールしなくても見られる基本画面である、Above the Fold の領域とスクロ ールしてはじめて見ることができる Below the Fold 領域のグラフを左右に提供します。 各領域に対

する訪問者の利用フローとクリック可能なコンテンツの消費状況を比較および分析し、該当ページの 長さの観点からインタラクションの効率を検討できます。

**Average Fold** 

- Average Fold を基準に、上部(Above the Fold)と、下部(Below the Fold)領域それぞれの活動水準を比較できます。
- 各領域の活動水準を比較することにより、ページのコンテンツが効率的に消費されているかを検討で きます。

**Height**

• Height の情報を通じて、ユーザーが基本的にスクロールしなくても見られる領域のサイズとスクロー ルで移動してはじめて見ることができる領域の割合を比較できます。

**Click & Hover**

- Click や Hover は、Average Fold の上部と下部それぞれの領域でコンテンツの消費度を表します。
- もし、Fold の下部の領域が非常に高いのに対して、ユーザーのコンテンツの消費(Click、Hover)が著 しく少ないのであれば、ページ内の全体コンテンツが効率的に提供・消費されていないことを意味す るため、全体コンテンツの量と長さを検討する必要があります。

```
05.4.2. スクロールによる移動統計 - 到達の割合
```
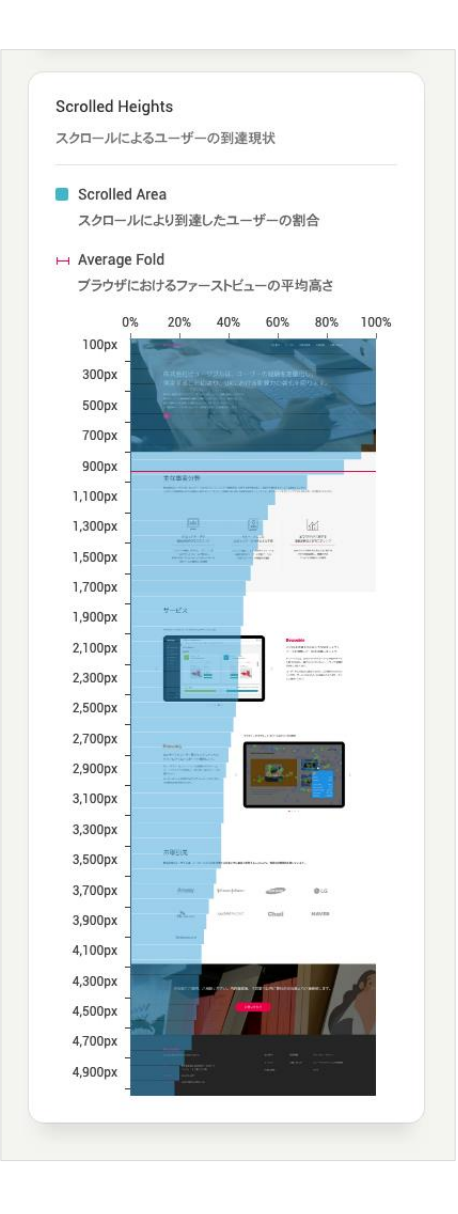

- ページのスクロールによる高さ毎のユーザーの到達率を表します。 特定の高さに位置する高さ毎に、 画面に露出されたユーザーの規模を把握することができます。
- スクロール・ヒートマップを共に参考にし、高さ毎に到達した具体的な数値と割合の変化を確認する ことができます。
- 高さ毎のユーザーの割合を表すグラフの減少幅から、ユーザーがスクロールを中断した程度を簡単に 把握することができます。 これにより、下部にあるコンテンツの効率的な配置と管理策を確認できま す。

# **5. レポーティング・ヒートマップ:タップ・ヒートマップ**

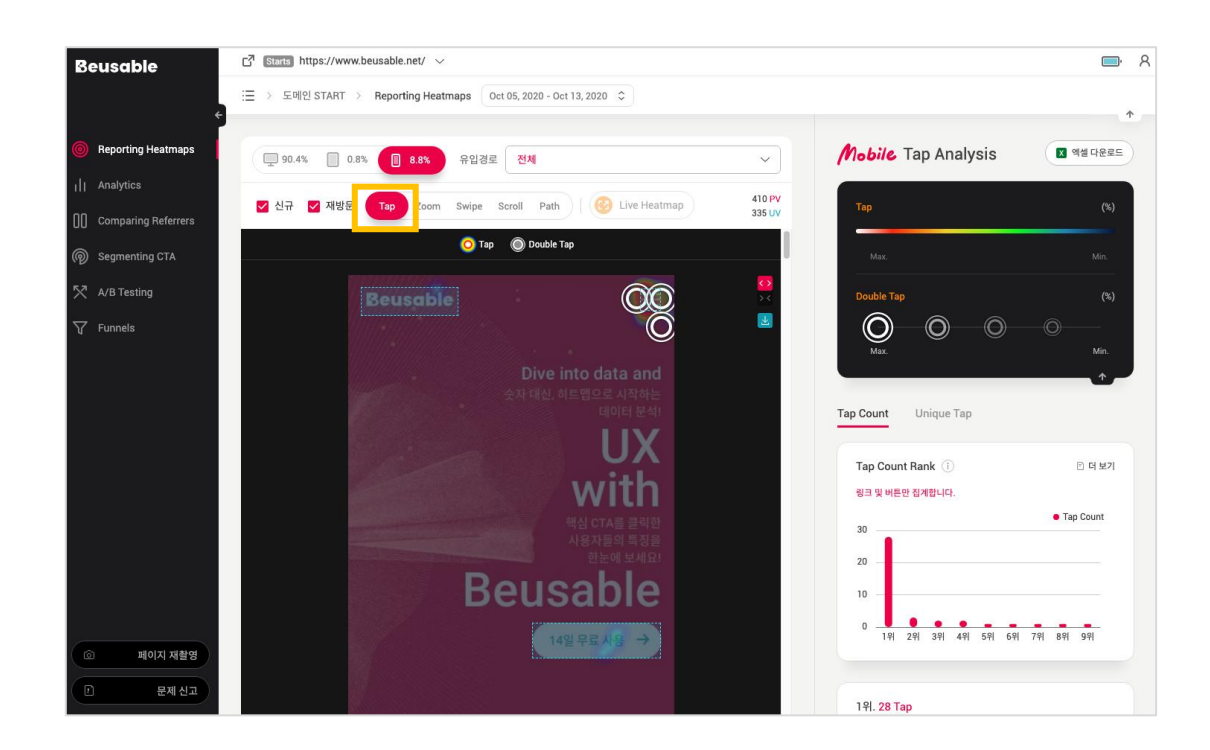

05.5.1. タップ統計 - Tap Count

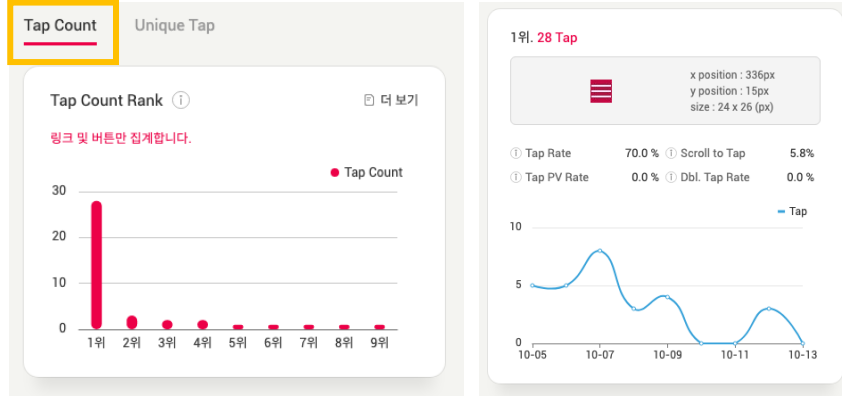

- ページ内でタップが発生したコンテンツ情報をランキングで表します。
- タップ統計はリンク及びボタン要素のみ集計して分析します。

### 05.5.2. タップ統計 - Unique Tap

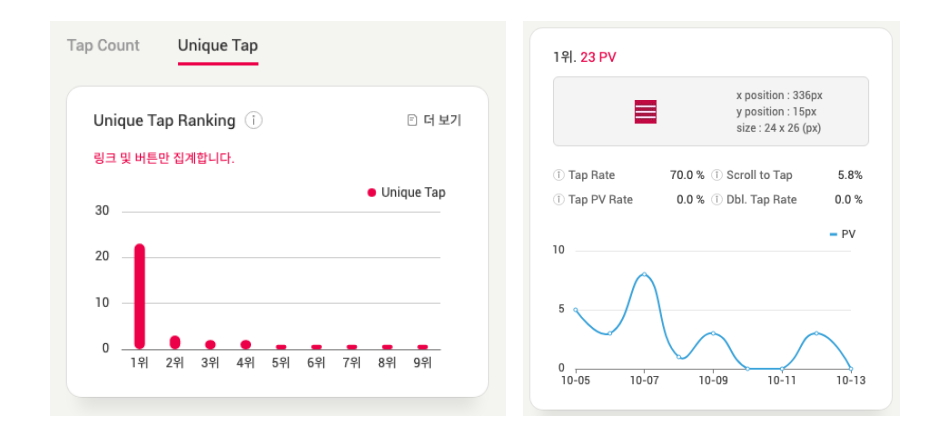

- 純 Tap (重複 Tap を除外した Tap PV)が発生したコンテンツ情報を順位別に表します。
- Tap Count と違う点は重複 Tap を除外した純 Tap を提供することで、実際に Tap したアクセス PV 順が確認できということです。
- Tap 統計は、リンク及びボタン要素のみ集計して分析します。

# **6. レポーティング・ヒートマップ:ズーム・ヒートマップ**

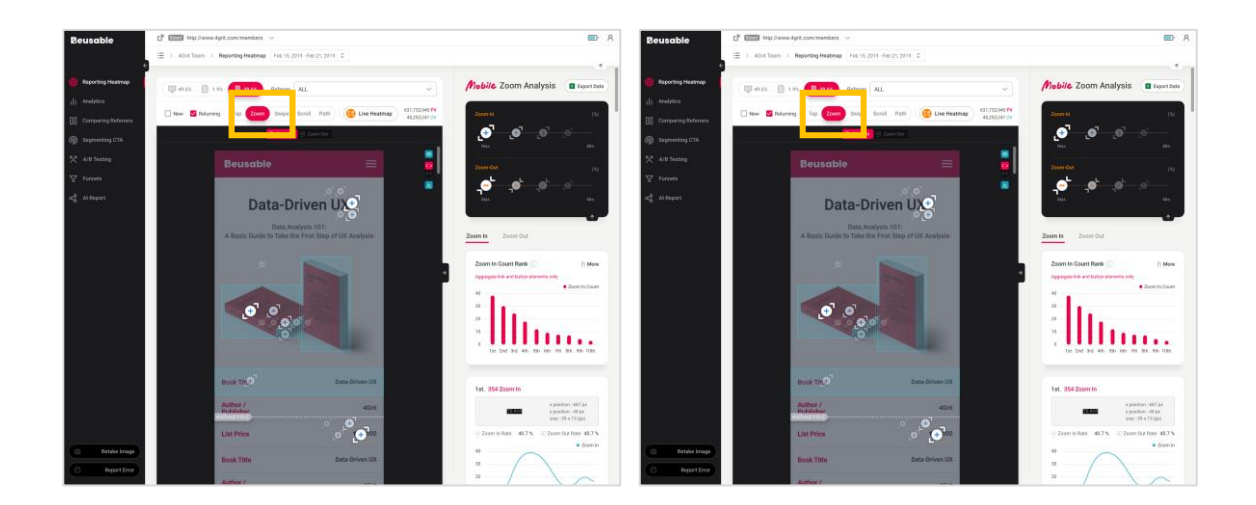

### 05.6.1. ズーム統計 - Zoom In

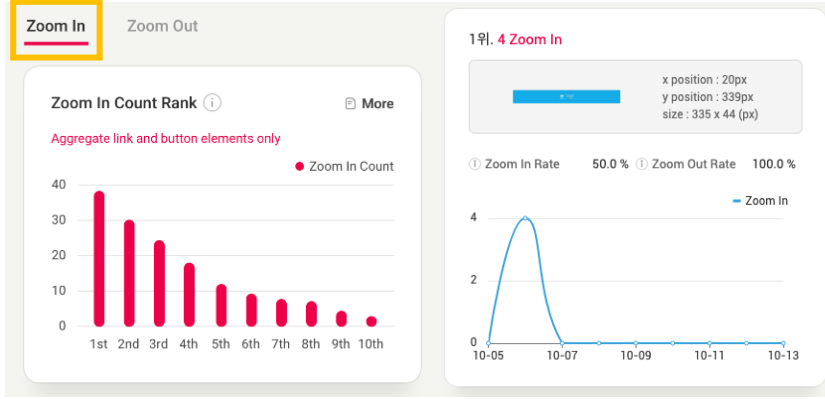

- ページ内で Zoom In が発生したコンテンツ情報をランキングで表します。
- Zoom In 統計は、リンク及びボタン要素のみ集計して分析します。

05.6.2. ズーム統計 - Zoom Out

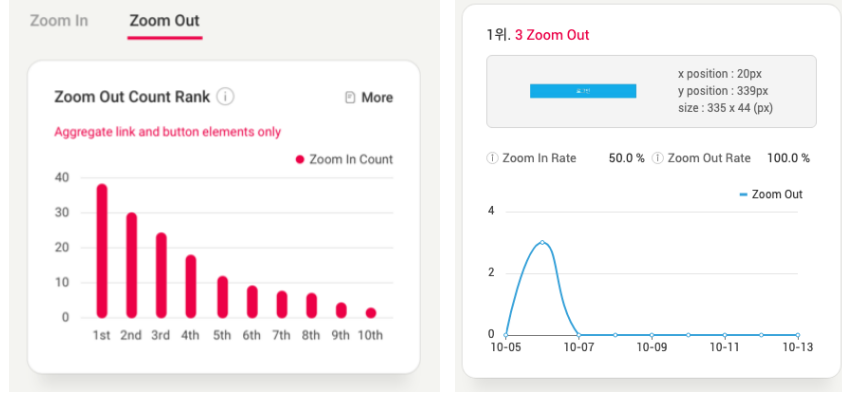

- ページ内で Zoom Out が発生したコンテンツ情報をランキングで表します。
- Zoom Out 統計は、リンク及びボタン要素のみ集計して分析します。

# **7.レポーティング・ヒートマップ:スワイプ・ヒートマップ**

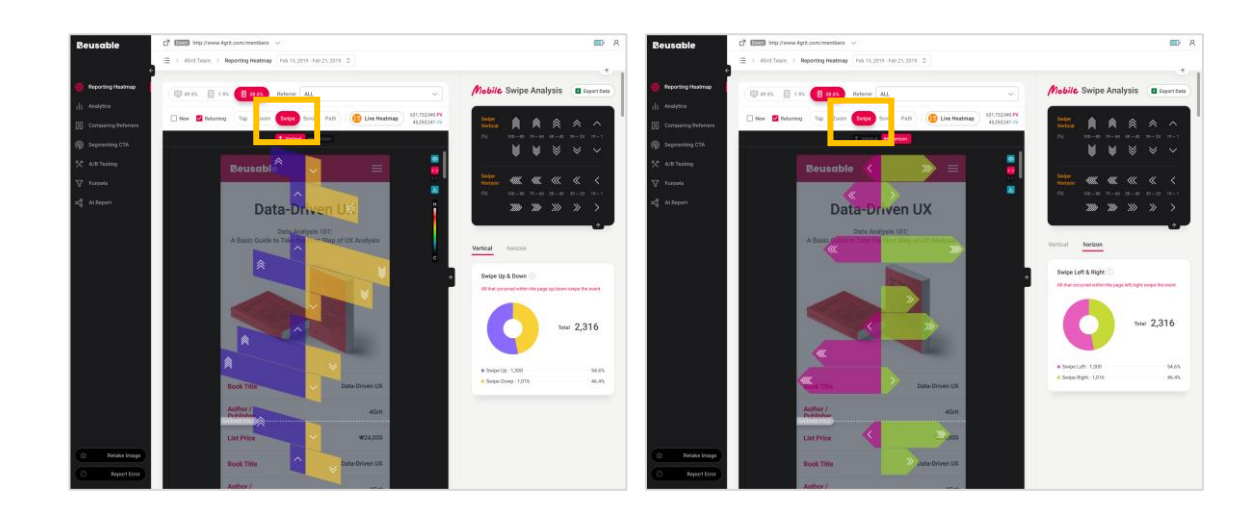

### 05.7.1. スワイプ・ヒートマップ - Vertical / Horizon

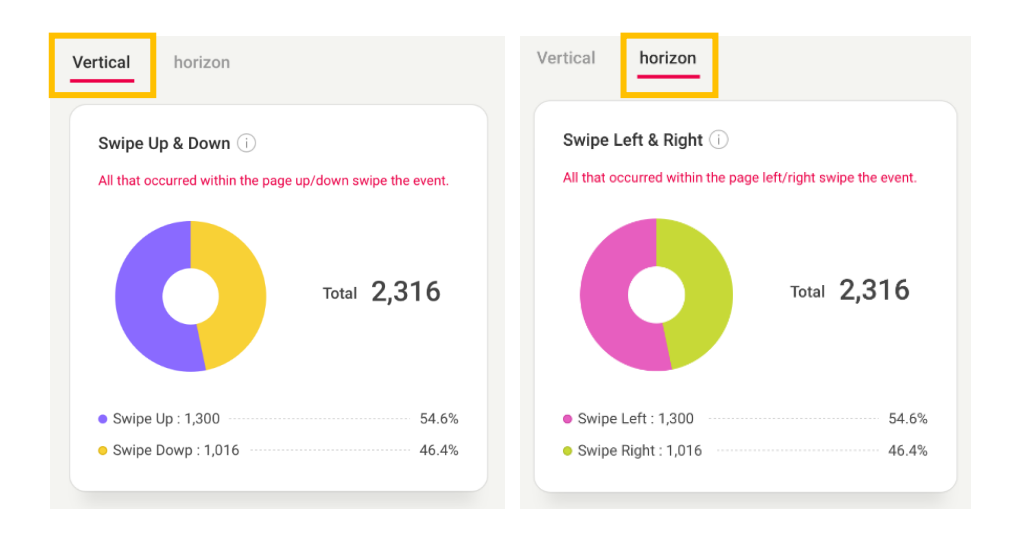

• ページ内で発生した全体の上下、左右スワイプイベントを集計します。

# **8. レポーティング・ヒートマップ: パス・プロット**

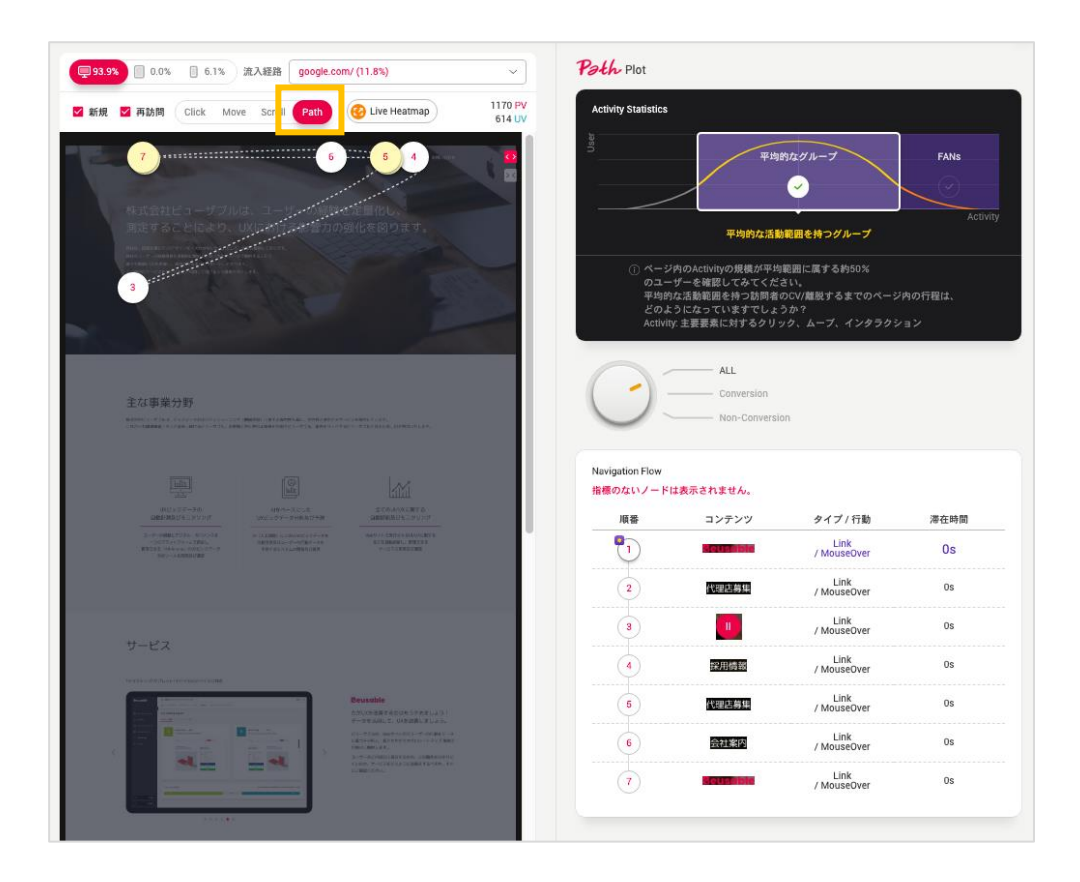

• ページ内でのユーザーの探索フローである「パス・プロット」をより詳しく分析できます。

### 05.8. 1. Activity Statists

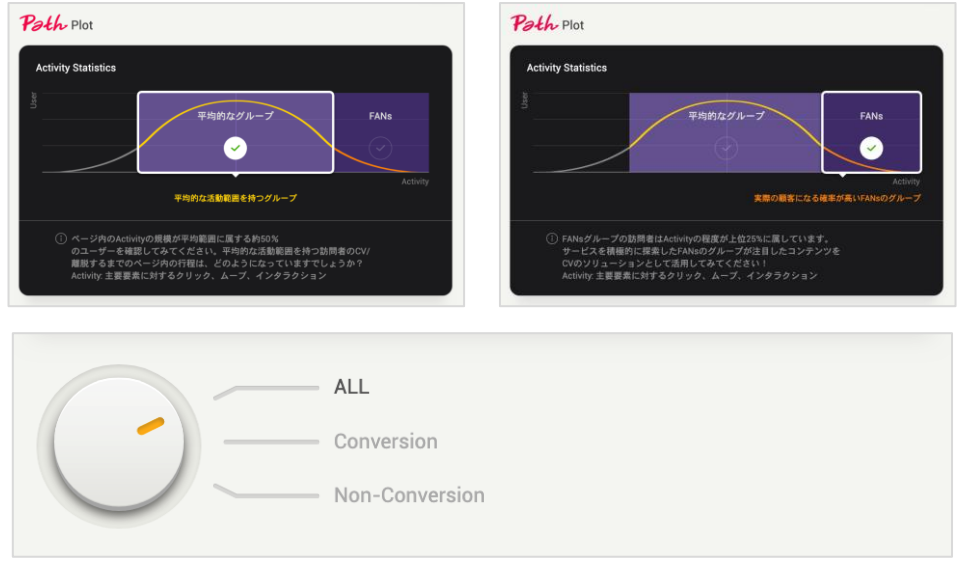

- ページ内の Activity(主要要素に対するクリック、ムーブ、タッチインタラクション)の規模によって、 ユーザーを平均的なグループと FANs グループでセグメント化します。
- 平均的なグループと FANs グループでセグメント化されたユーザーは、CV の有無によって追加的にセ グメント化できます。
- Activity Statistics でそれぞれのセグメントの情報は、次のようです。
	- 平均的なグループ: ページ内の Activity の規模が平均範囲に属する約 50%のユーザー。
	- FANs グループ:ページ内の Activity の規模が上位 25%に属するユーザー。
	- ALL:平均的なグループ、または FANs グループのうち、ページ内で CV した、または CV してい ない全てのユーザーをセグメント化します。
	- Conversion: 平均的なグループ、または FANs グループのうち、ページ内で CV したユーザーを セグメント化します。
	- Non-Conversion: 平均的なグループ、または FANs グループのうち、ページ内で CV していない ユーザーをセグメント化します。

### 05.8.2. Navigation Flow

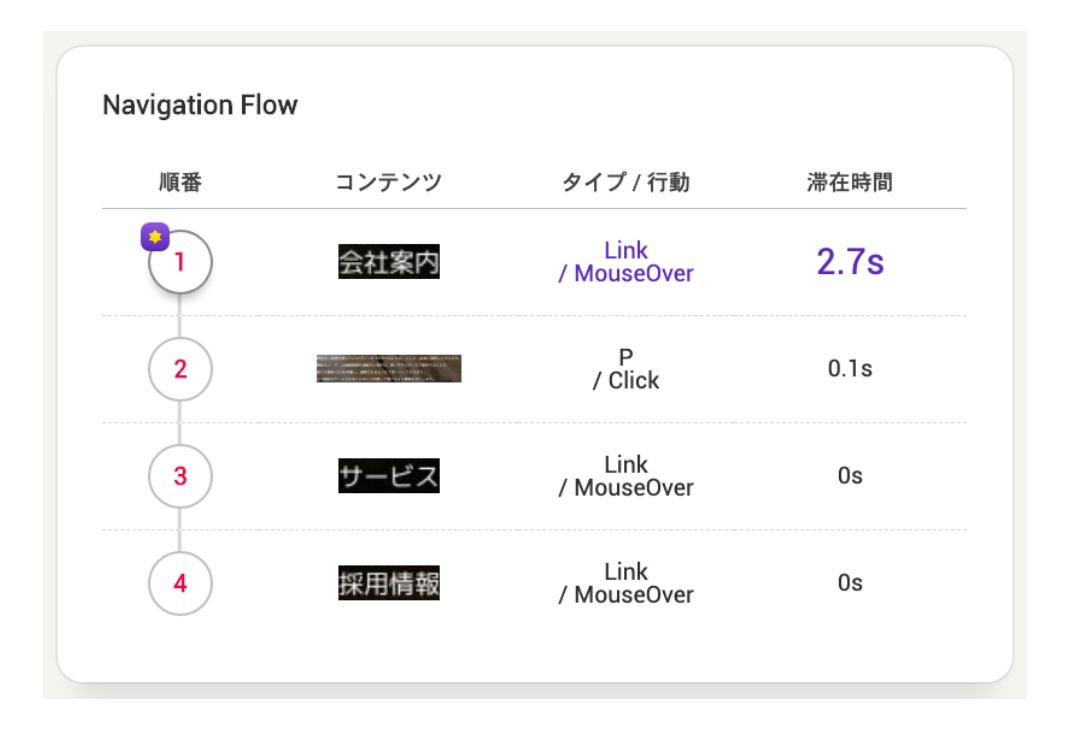

- Activity Statistics で設定したセグメントに従って書かれたパス・プロットの流れを順番通りに表しま す。
- Navigation Flow でのそれぞれの項目の情報は、次のようです。
	- 順番
		- ◆ ユーザーの探索フローを順番通りに整列し、ユーザーの代表的な探索フローを把握できま す。
		- ◆ 右側のレポートにある「順番」をマウスホバーすると、左側のヒートマップ画面で該当要素 についてすぐに確認できます。
		- ◆ それぞれの「順番」をクリックすると、選択されたノードの前後につながる流れを見ること ができます。
	- コンテンツ
		- 該当順番にユーザーが滞在したコンテンツのイメージをサムネイルとして提供します。
	- タイプ/行動
		- ◆ タイプ:ユーザーが滞在したコンテンツの情報(HTML Tag)を把握できます。
		- 行動:該当コンテンツで最も多く発生したユーザーのインタラクションの種類を把握できま す。
- 滞在時間
	- ◆ 該当要素に滞在したユーザーの平均滞在時間を確認できます。

#### NOTE\_ データを確認しにくい要素

- キャプチャ領域外に位置する要素:カルーセル、インタラクション要素のように、キャプチャ領域に含まれない 要素の場合、サムネイルが正常に提供されない可能性があります。
- 座標値を認識できない要素:設定された期間内にページの構成を変更した場合、該当要素の座標値を認識できな い際には、該当ノード(要素)を除いたユーザーのフロー情報を提供します。

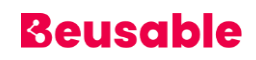

# **06. Analytics**

## **1. 概要**

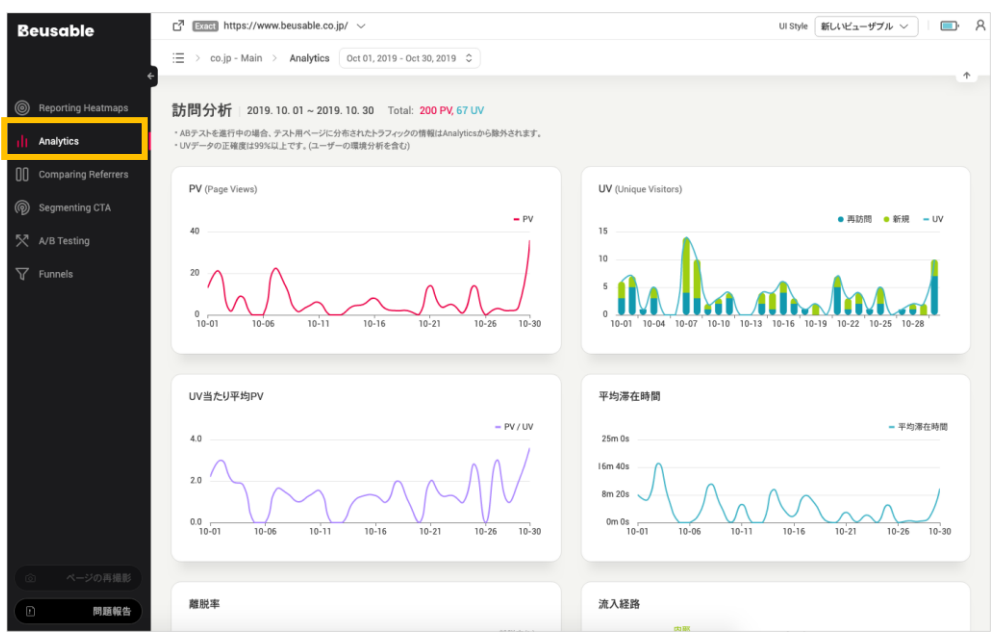

- Analytics 機能は、UX 分析のための必須指標を提供します。
- UV データは、1%以内の誤差範囲があります。(ユーザー環境分析を含む)

## **2. 訪問分析**

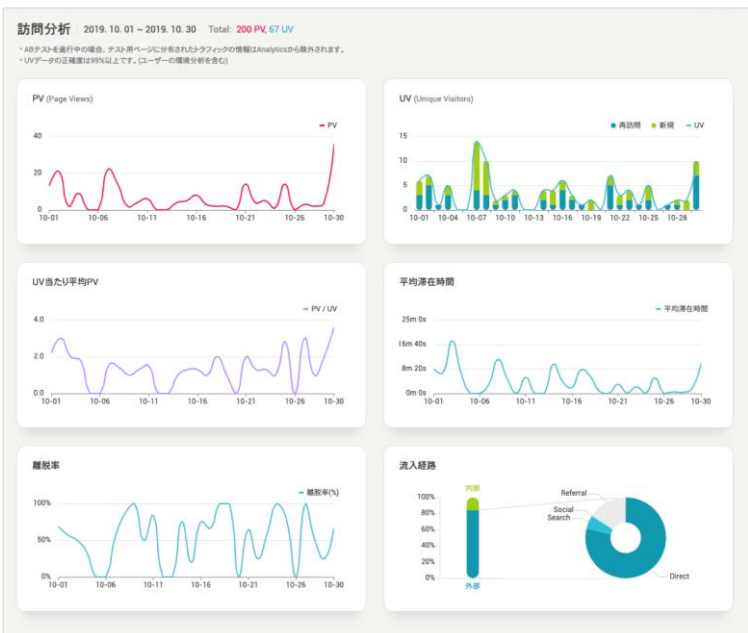

• ページにアクセスした訪問に対する、基本的な分析が把握できます。

06.2.1. PV (Page View / ページビュー)

- 該当ページが、ユーザーに露出された指標を表します。
- 1 つの PV は、1 回の訪問だと解析することができます。ページの訪問数は、再訪問した回数によって 増加し得るため、ページの訪問数(PV=ページビュー)は実際のユーザー数(UV=ユニークユーザー)と は一致しません。

NOTE \_ PV について正しく理解する

- PV 指標は、ページのトラフィックおよび人気度を理解するための基本的な概念として活用されます。もし重複し た訪問を除き、実際にコンテンツを消費したユーザー(訪問者)を把握したい場合は、UV 指標を確認できます。
- ユーザーのマウスイベント(動き、クリック、スクロール)が 30 分間発生しなければ、セッションが終了しま す。 もし、ユーザーのマウスイベントが 30 分以上中断された後に再開した場合は、新しいセッションが記録さ れるため、訪問数の PV も追加されます。

06.2.2. UV (Unique Visitors / ユニークユーザー)

- 設定した期間中に該当ページを訪問した全ての訪問者のうち、重複していないユニーク(Unique)ユー ザーの指標を表します。
- 1 人のユーザーが、1ページに何回もアクセスした際、1 UV と共に複数の PV が発生することになり ます。PV は、ページが閲覧された数を指し、UV は、ページを閲覧したユーザー(訪問者)の数を指し ます。1人のユーザーが設定した期間中に再訪問をすると、1人のユーザーに対して2回、またはそ の以上の訪問数が集計されるからです。

#### **新規および再訪問**

• ヒートマップ・ツールで、設定できる新規および再訪問オプションに対する詳細数値を確認すること ができます(新規および再訪問についての詳細説明は、「04.ヒートマップ」の新規および再訪問情報 をご参照ください)。

#### 06.2.3. UV 当たり平均 PV

- UV 当たり平均 PV = PV /UV
- UV 当たり平均 PV は、1日以内の再訪問を指します。

#### NOTE \_ UV 当たり平均 PV の意味

 サービスのスムーズな探索や活動的な利用として解析できます。1人のユーザーが該当ページを複数回再訪問し た場合、該当ユーザーの該当ページに対する関心度と探索意志が、再訪問していないユーザーよりも 比較的高い と解釈できます。 したがって、UV、すなわちそれぞれのユーザーの平均 PV、つまり平均的な訪問回数が高いと きには、それぞれのユーザーが1回以上該当ページを訪問したと解釈できます。また、これはサービスのスムー ズな探索や活動的な使用の結果といった意味でもあります。

#### 06.2.4. 平均滞在時間

- ユーザーが滞在した平均時間を指します。
- ユーザーがコンテンツの探索と消費に、どのくらい時間をかけてアクションしたのか、その程度を把 握できます。

#### NOTE \_ 滞留時間における平均の概念を理解する

平均値は、一部のユーザーの極端な値によって影響を受ける可能性があるということに留意しなければなりませ

ん。

ユーザーの動きが発生せずに 30 分経つと、ユーザーのアクション記録が終了します。

#### 06.2.5. 離脱率

• 全体のユーザー(PV)のうち、ページ内に移動経路があるリンク/ボタンをクリックし、CV していない ユーザーの割合と推移を確認できます。

### 06.2.6. 流入経路

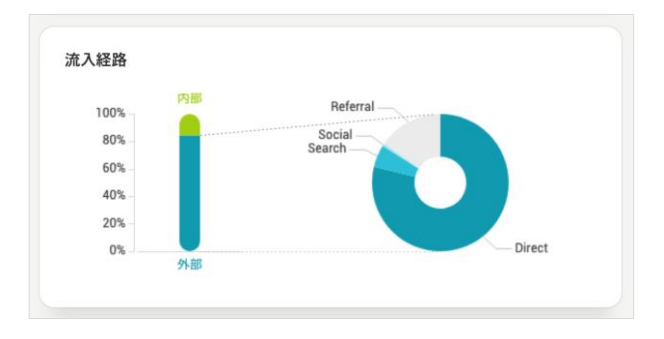

- 流入経路は、内部(同一のドメイン)、外部(他のドメイン)に区分され、外部からの流入は以下のように 分類されます。
- Referral (一般的な流入)

ユーザーが他のサイト(該当 URL ではない)に含まれているリンクを通じて、該当ページに流入する場合を指します。

• Social (ソーシャルメディアからの流入)

ユーザーが SNS から流入する場合を指します。SNS には、Youtube、Facebook、Twitter、Instagram、LinkedIn、 Tumblr、Blog、Café 等が含まれます。

#### • Search (検索エンジンからの流入)

検索エンジンによる流入のことです。Google、Yahoo、Bing、Baidu、SO(360 検索)、Naver、Daum、Zum などのサイト での検索結果から流入した場合が該当します。

#### • Direct (直接流入、その他)

ユーザーがアドレスバーに該当 URL を直接入力して流入もしくわ、ホームやお気に入りのようなブラウザ機能から流入した場 合を指します。または、メールや広告、文書に含まれたリンクのように、流入経路が追跡できない場合も、ダイレクトに分類 されます。

#### NOTE \_ 流入経路の内部・外部について理解する

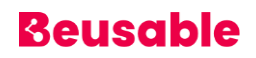

- 内部から流入した経路は、該当ドメイン内で移動するページの探索経路の理解もしくわ、Funnel(ファネル)を設 定するのに参考になります。 該当ページを探索する前に、どんな情報と経験を得たのかを参考にできます。
- 外部から流入した経路を分析し、特定のマーケティングの成果と効率を予測できます。

## **3. ユーザーのフロー分析**

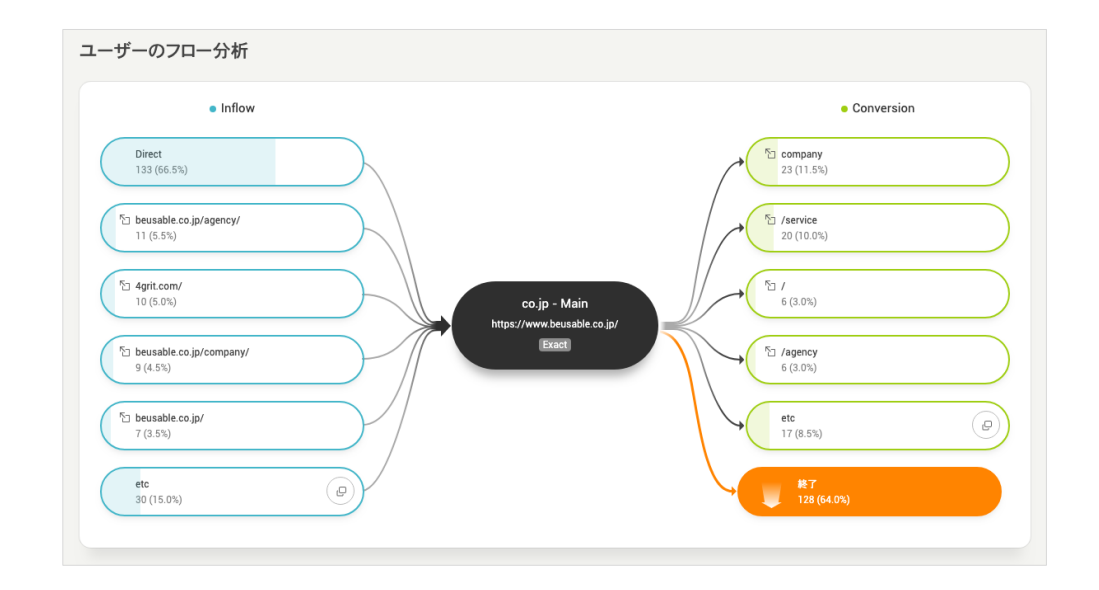

• ページの流入経路と移動経路に対する順位を把握できます。

### 06.3.1. Inflow – 流入経路

- ページの流入経路である URL の順位を確認できます。
- ページの流入経路数が 5 つを超える場合、流入経路の「etc」項目の「もっと見る」ボタンから、該当 ページに流入したユーザーの全ての経路を確認できます。

06.3.2. Conversion – ページへの CV 経路

- コンバージョンとは、ページに提供されたコンテンツをクリックし、他のページに移動した場合を指 します。
- ページで CV された URL の順位を確認できます。

• ページから CV された URL の数が 5 つを超える場合、CV 経路の「etc」項目の「もっと見る」ボタン から、該当ページで CV したユーザーの全ての経路を確認することができます。

## **4. ユーザーの環境分析**

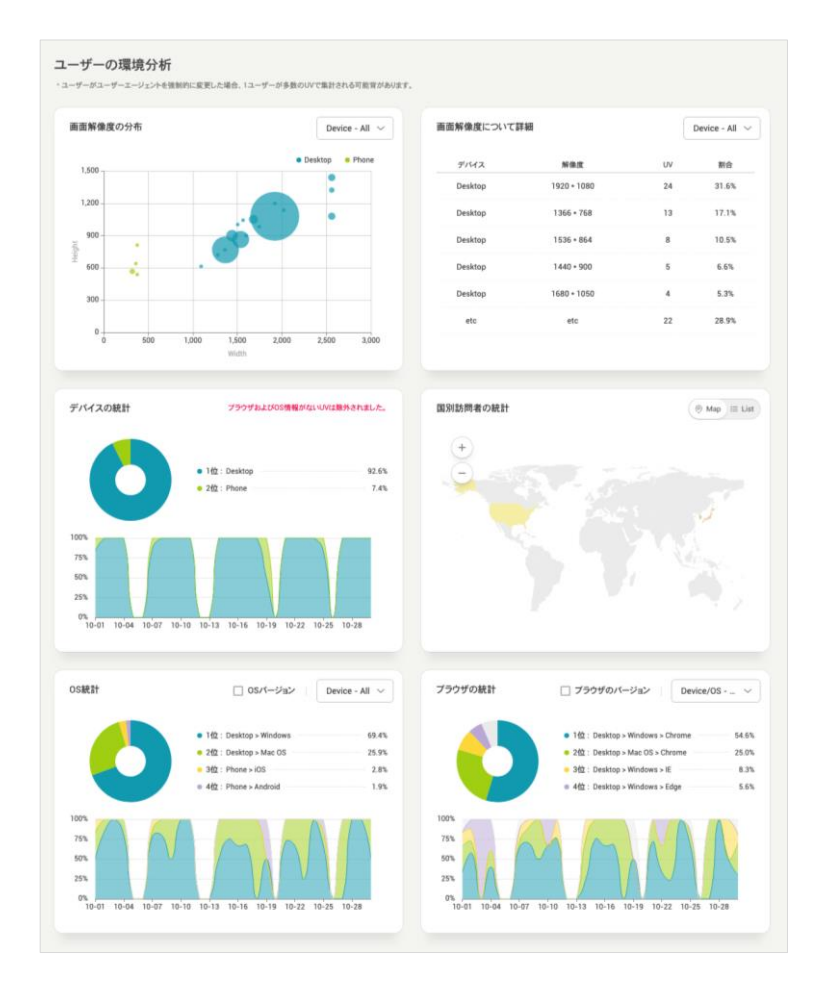

• ユーザーの国名、デバイス、画面などといった環境を把握できます。

### 06.4.1. 概要

- アクセスしたユーザーの国名、デバイス、画面などのような環境情報を把握できます。
- ユーザーの環境分析データは、UV を基準にして数値と割合のデータを表します。

#### 06.4.2. 国別訪問者の統計

- 該当 URL にアクセスした UV の国別統計を確認できます。
- 国別統計は、タブの CV を通じて地図と一覧の二つの形態で確認できます。 地図の形式では、アクセ スした国の UV 割合が高いほど、赤色が濃くなります。または、地図内の国の領域にマウスをオーバー すると、UV 割合がツールチップによって提供されます。

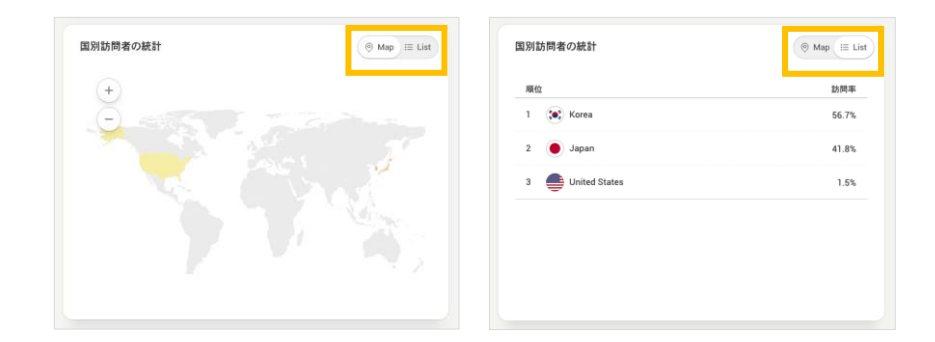

### 06.4.3. モニターの解像度分布

- ユーザーの多様な基本画面の解像度が、どのように分布しているか確認できます。
- デバイス毎にユーザーを分類し、モニター解像度分布を確認できます。
- モニターの基本解像度の情報は、Average the Fold に影響を及ぼし、Web ページがユーザーに最初 にどのように映るのかを想定し、反応型 UI の必要性などを決める根拠資料として活用できます。
- 分布が集中している解像度で、サイトにアクセスした際に UI が最適化しているか検討し、それ以上や 以下の解像度は、どれくらいのユーザーに、どのように露出されるのかも一緒に考慮してみてくださ い。

06.4.4. モニターの解像度の詳細情報

• 解像度の情報を、数値と割合で確認できます。

### 06.4.5. デバイス/OS/ブラウザの統計

• 該当 URL にアクセスした統計を、全体の現況と日付別の推移で確認できます。

**デバイスの統計**

- デバイスは、デスクトップやタブレット、スマートフォンの三つに分類され、確認できます。
- 特定のデバイスで増減が著しい日付の PV や UV、流入経路などを確認すると、その日付にどういった 環境で、どんなユーザーが、どういったきっかけで流入したのかを理解するのに参考となります。

**OS/ブラウザの統計**

- 「バージョン」区分をチェックすると、各 OS、またはブラウザをバージョン別に詳細分類した統計が 確認できます。
- OS とブラウザの情報は、URL にアクセスするユーザーのデバイスのほか、具体的な環境情報となり得 ます。これは、サービスの最適化テストを実施する場合や、特定の環境のアプリサポートの是非を判 断する際に、優先順位を設定するための参考資料として活用できます。

# **07. Comparing Referrers**

## **1. 概要**

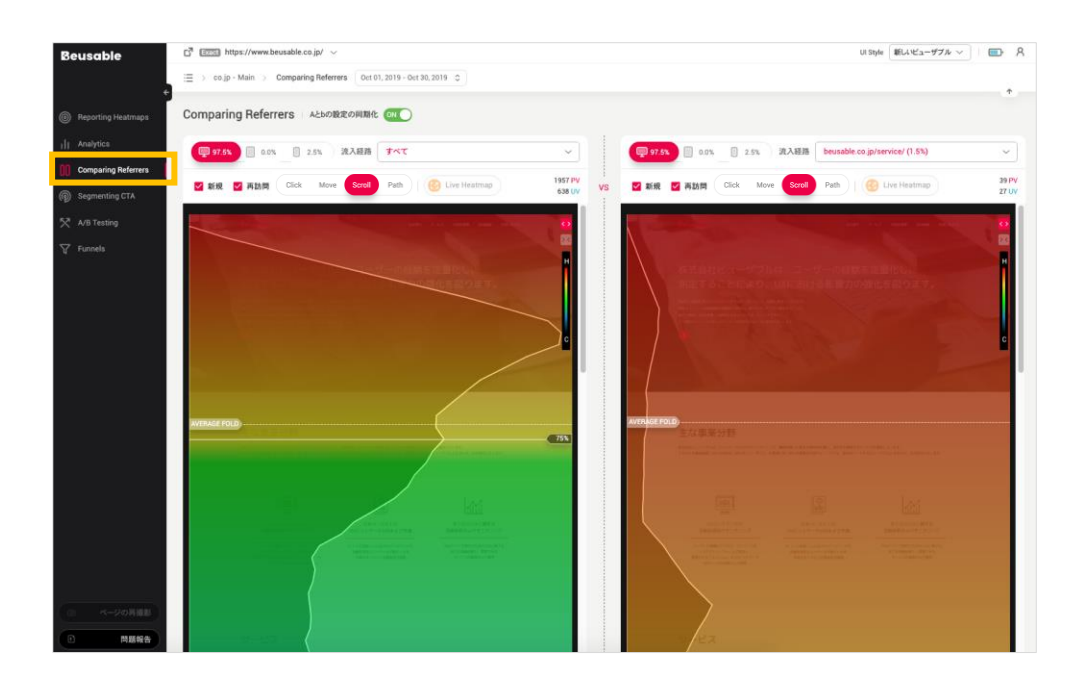

● Comparing Referrers は、ユーザーの流入経路(referrer = http refer)による UX 現況を一目で比較 できます。 二つの流入経路間のヒートマップを比較し、ユーザーの関心および行動、活動度およびコ ンテンツの探索フローなどを一目で比較し、把握できます。

### NOTE \_ 多様なセグメントで比較できる Comparing Referrers

 ビューザブルの Comparing Referrers の機能で流入経路だけでなく、ヒートマップ・ツールに提供される多様 なオプション・セグメントで分類したユーザーの行動(クリック、ムーブ、タップ、ズーム、スワイプ、スクロー ル、パス・プロット)も比較できます。

## **2. 流入経路の比較**

### 07.2.1. 流入経路の比較方法

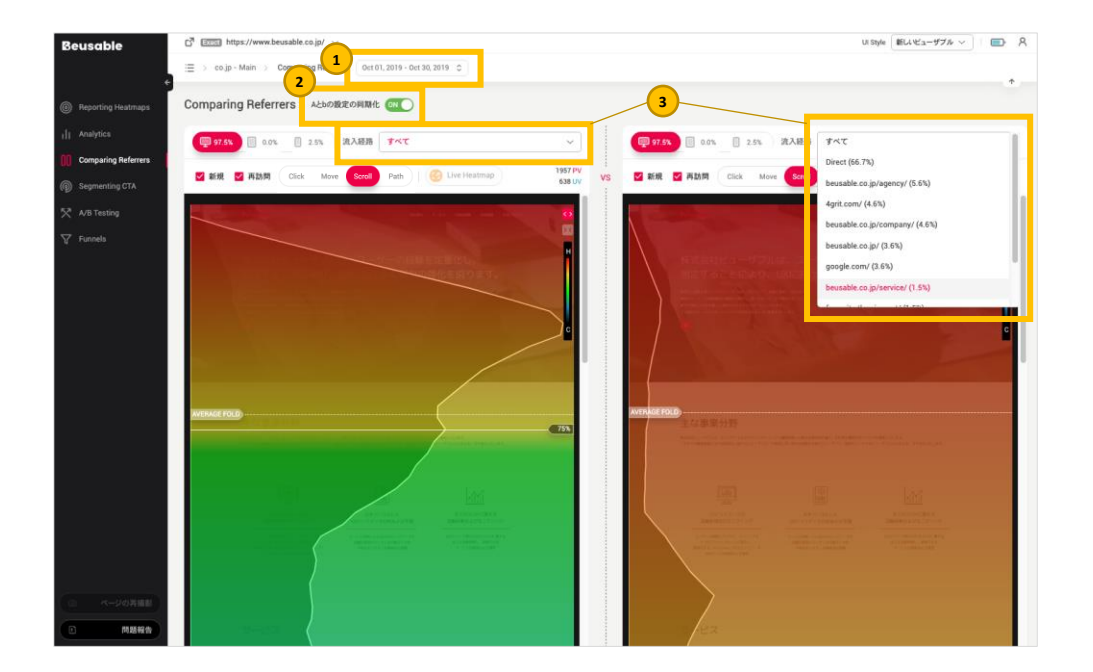

- ① 比較および分析したいレポートの期間を設定します。
- ② 「A と B の設定の同期化」トグルを活性化します。
- ③ 比較したい流入経路で、各ヒートマップを設定します。
- ④ 「A と B の設定の同期化」トグルを非活性化すると、ヒートマップのタイプだけではなく、新規訪問 者と再訪問者それぞれの選択、またデバイスタイプの設定も可能です。

#### NOTE \_ 分析チップ:全ての流入経路(全体)と比較

 特定の流入経路のヒートマップと、流入経路を区別しない全てのユーザーのヒートマップを比較できます。流入 経路のドロップメニューから「すべて」を選択すると、全ての流入経路が選択できます。

#### NOTE \_ 分析チップ:同一の流入経路と比較

 同一の流入経路を両方で設定した上で、クリック・ヒートマップ、ムーブ・ヒートマップ、スクロール・ヒート マップ、パス・プロット間の比較もできます。 また、異なるデバイスのヒートマップとも比較できます。 同一 の流入経路で両方ともクリック・ヒートマップに設定し、デスクトップとモバイルを比較すると、それぞれのデ バイス毎にユーザーに影響を及ぼすコンテンツや、アピールされない部分のインサイトを獲得できます。

NOTE \_ 注意点

- 管理者が比較しようとする期間の設定を変更すると、管理者が任意で設定した左右それぞれの設定が初期化され ます。
- Comparing Referrers では、 Live Heatmap 機能が提供されません。

## **3. ヒートマップの比較**

07.3.1. クリック・ヒートマップ

• ページ内で発生したユーザーの最終目的地を比較します。

07.3.2. ムーブ・ヒートマップ

• ユーザーのムーブ・ヒートマップは、流入経路ごとのユーザーの関心コンテンツの違い、または注目 されたコンテンツの違いを比較できます。

07.3.3. スクロール・ヒートマップ & アテンション・グラフ

• 活動度、コンテンツの露出度、また注目度を比較します。

**スクロールヒートの比較**

- ユーザーのスクロールによる移動の結果は、上部のコンテンツがユーザーに及ぼす影響力とユーザー の探索意志を反映します。
- したがって、流入経路毎にユーザーのスクロール・ヒートマップを比較すると、上部のコンテンツが ユーザーに及ぼした影響の違い、またはページ内で探索に対する意志の違いが分かります。

**アテンション・グラフの比較**

• ユーザーが注目した地点の違いを比較します。

• どのコンテンツが多くのユーザーに長時間に渡って消費されたのかを確認できます。 流入経路によっ て、ユーザーの関心領域や消費パターンの違いが分かります。

07.3.4. タップ・ヒートマップ

• ユーザーに選ばれたコンテンツとその割合を比較します。

07.3.5. ズーム・ヒートマップ

• ユーザーに関心を持たせたコンテンツを比較します。

07.3.6. スワイプ・ヒートマップ

• 区間別、コンテンツ別ユーザーの上下、左右コンテンツ探索経験を比較します。

07.3.7.パス・プロット(Path Plot)

- コンテンツの探索フローを比較します。
- 管理者が比較したい流入経路ごとに、コンテンツの探索フローと滞在時間の情報の違いを比較し、分 析できます。
- または、パス・プロットの円の数を比較すると、流入経路ごとの活動の数を比較できます。活動の順 番の数を比較することで、流入経路別のユーザーの探索意志がどの程度なのか比較および分析できま す。
- 流入経路ごとにパス・プロットで各円の位置を比較することで、関心が集中しているコンテンツの違 いが比較できます。

## **4. A と B の設定の同期化トグル**

### 07.4.1. 概要

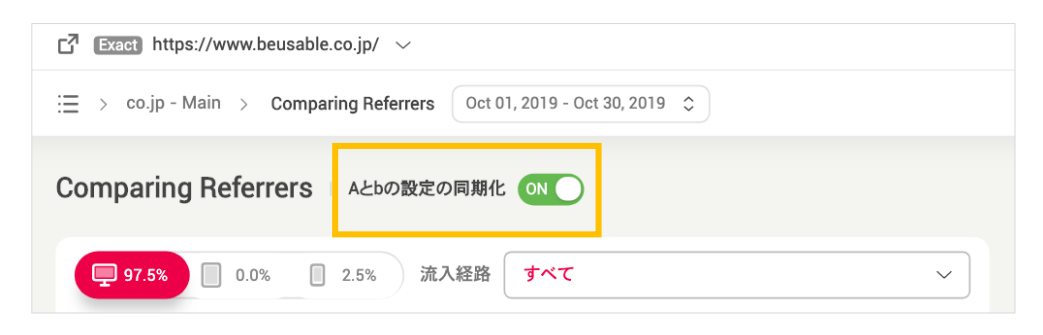

- 流入経路の比較機能である Comparing Referrers には、「A と B の設定の同期化」トグルがありま す。
- 「A と B の設定の同期化」トグルが活性化されると、左右それぞれの流入経路別ヒートマップ制御が 同期されます。

07.4.2. 「A と B の設定の同期化」トグルで同期化する機能

- 新規・再訪問の選択
- デバイスタイプの選択
- ヒートマップの選択
- ヒートマップのスクロールによる移動

NOTE \_ 「A と B の設定の同期化」の後の比較例:新規訪問者 vs 再訪問者

 同一の流入経路に該当する、新規訪問者と再訪問の UX ヒートマップを比較することができます。 クリック・ヒ ートマップを通じて、同一流入経路内での新規訪問者と再訪問者間の関心の分布を比較できます。新規訪問者と 再訪問者の関心の分布を比較すると、再訪問者にアピールされているコンテンツを把握し、再訪問者の CV 率を 高めるために強化または、新規訪問者の CV 率を高めるためにはどの部分を強化するべきかについて把握するこ とができます。新規訪問者と再訪問者の各流入経路の比較は、コンテンツ領域別のターゲットオーディエンスの 相対的なターゲティングにより、新規と再訪問のユーザー体験の混乱を減らすことができます。また、CV 率を 高めることや、コンテンツ伝達率を強化することができます。また、ムーブ・ヒートマップ、スクロール・ヒー トマップ、パス・プロットを通して、新規と再訪問者の比較をより詳しくできます。

NOTE \_ 「A と B の設定の同期化」後の比較例:クリック・ヒートマップ vs ムーブ・ヒートマップ & アテンショ

ン・グラフ

- 同一の流入経路を基準にし、クリック・ヒートマップとムーブ・ヒートマップ、アテンション・グラフを比較 し、分析できます。 クリック・ヒートマップは関心の最終目的地を指し、ムーブ・ヒートマップは関心の分布を 指します。また、アテンション・グラフは、多くのユーザーが長時間滞在した場所、すなわちユーザーが注目し ている領域を意味します。
- もし、クリック・ヒートマップでユーザーの行動が集中している領域と、ムーブ・ヒートマップでユーザーの関 心が集中している領域が異なる場合、ユーザーがページ探索時に迷ったというように解釈できます。 ユーザーの 関心が集中している領域で、ユーザーがクリック等の行動をとる可能性が高いが、ユーザーの関心領域にクリッ クできる要素がない場合、ユーザーの行動が集中している領域と、ユーザーの関心が集中している領域がそれぞ れ違って表示されます。このように、ユーザーの関心領域にユーザーがクリック等の行動できる要素がない場 合、ユーザーは他の領域を探索してクリックなどの行動をしたり、ユーザーが探索を中断したり、ページを離脱 する可能性があります。
- ムーブ・ヒートマップで、関心が集中している領域と、アテンション・グラフ間に大きな違いが発生する場合、 ユーザーのマウス・カーソルの動きと滞在時間が比例していないと解析できます。または、スクロールによる移 動が、ヒートマップ到達率に比べ、注目度が非常に低い、または高い場合、スクロールによる到達が実際のユー ザーの関心に繋がらなかったことを指します。例えば、スクロールが到達したものの、すぐにスキップされた場 合、または多くのユーザーのスクロールが到達していないが、到達したユーザーには長時間注目されたという可 能性が考えられます。
- 様々なヒートマップの比較を通じて、ユーザーの関心が集中している領域に、ユーザーがクリック等の行動をと ることができる要素を再配置もしくわ、追加することで、CV 率を向上できます。

NOTE \_ 「A と B の設定の同期化」後の比較例:スクロール・ヒートマップ vs ムーブ・ヒートマップ vs パス・プ

ロット

 スクロール・ヒートマップ、ムーブ・ヒートマップ、パス・プロットを比較できます。 スクロール・ヒートマッ プを通じて、ユーザーに露出しているか確認し、ムーブ・ヒートマップやパス・プロットで、実際にユーザーの マウスの動きの有無を通じて、それぞれのコンテンツ領域までユーザーに伝わっているのか検討できます。 スク ロール・ヒートマップ、ムーブ・ヒートマップ、パス・プロットは、新規訪問者と再訪問者間にも適用できま す。 または、それぞれのデバイス類型ごとの比較も可能です。

# **08. Segmenting CTA**

## **1. CTA とは?**

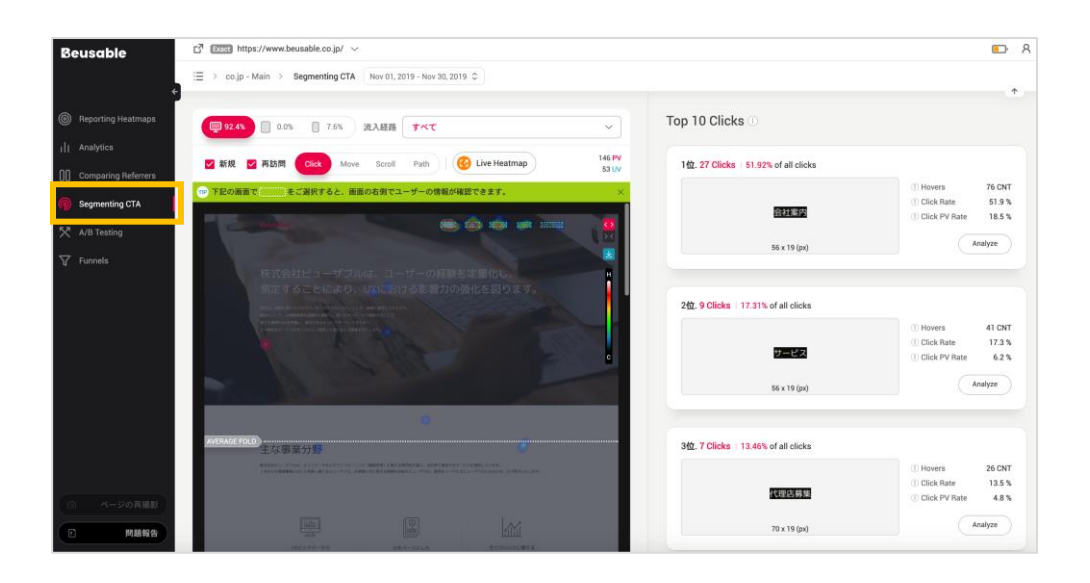

- ページ内でユーザーの行動を誘導するボタンを CTA といいます。(Call to Action)
- サイト別の目的によって、「バナー」「会員登録」「決済」ボタン、「購入」「ダウンロード」「問 い合わせ」などのボタン及びリンクが CTA になり得ます。
- CTA は、ユーザーを潜在顧客に変えることができる重要な要素です。 CTA 要素と複数の構成要素が互 いに結合しシナジー効果を発揮した際、ユーザーの CV 率を増加させることができます。

# **2. Segmenting CTA を活用する**

### 08.2.1. 分析したい CTA 要素を選択する

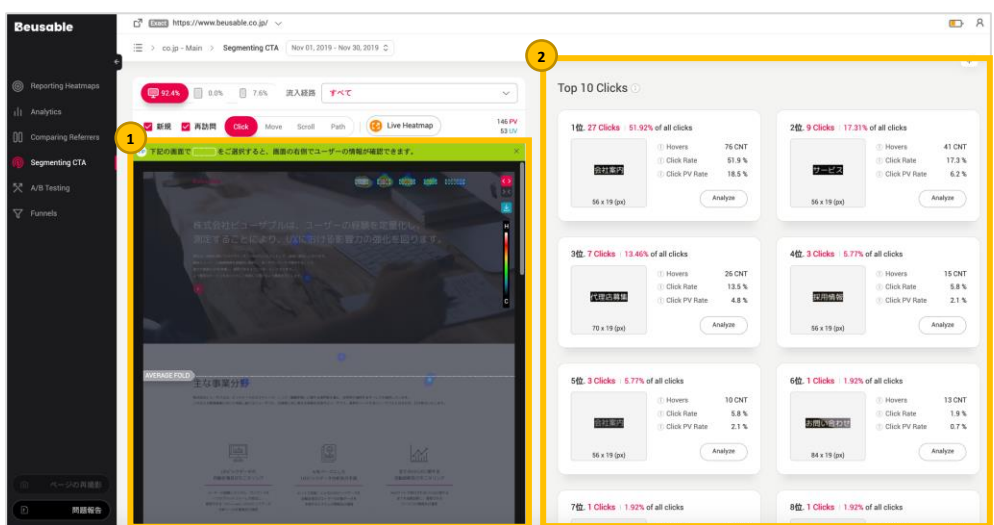

- 左側のヒートマップで分析したい CTA 要素を直接クリックできます。
- または、右側のクリック順位の Top10 位一覧で分析したい CTA 要素の「分析する」ボタンをクリッ クし、ご希望の CTA 要素を選択できます。

### 08.2.2. CTA 要素をクリックしたユーザー情報を確認する

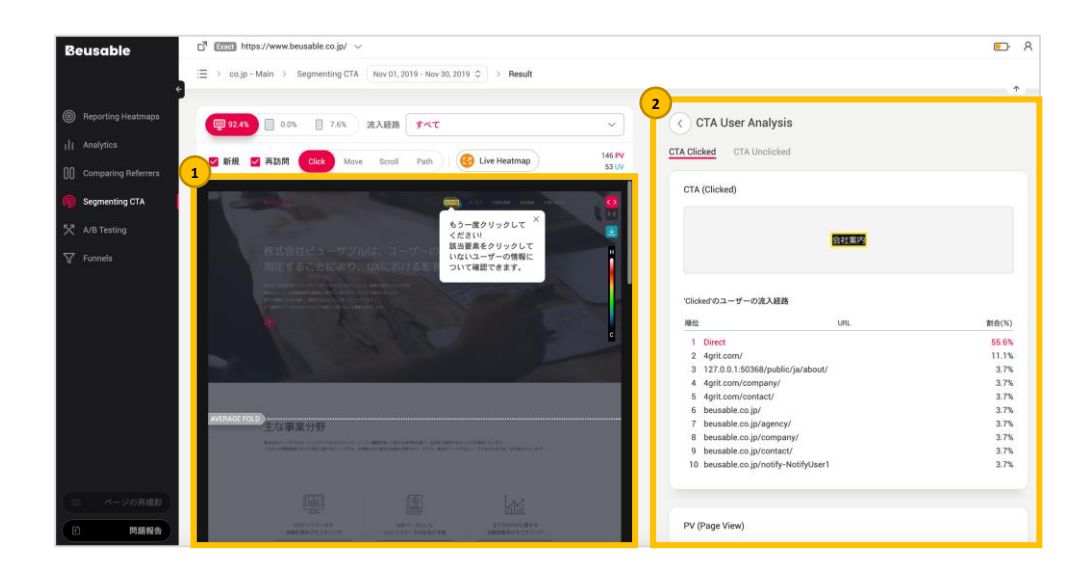

- ① 左側のヒートマップ、または右側のクリック順位 TOP10 一覧にある「分析する」ボタンをクリック し、分析したい CTA 要素を選択すると、既存のヒートマップは該当要素をクリックしたユーザーを基 準にして再構成したヒートマップに遷移されます。選択した CTA は、ヒートマップ上で黄色の太い枠 線で強調されます。
- ② 該当 CTA の要素を、実際にクリックしたユーザーのデータレポートが右側に表示されます。
- 08.2.3. CTA 要素をクリックしていないユーザー情報を確認する

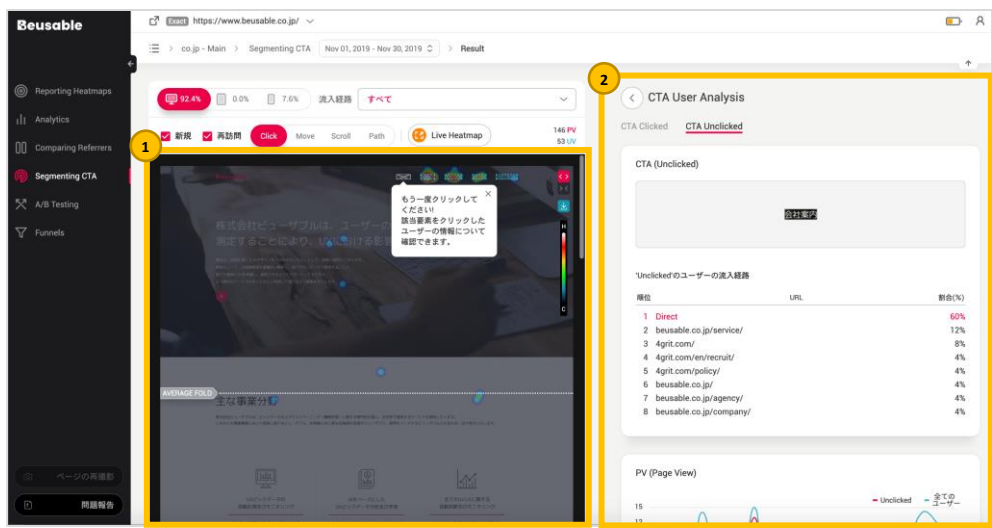

- ① ヒートマップ上で選択され、太い枠線で強調された CTA 要素をもう一度クリックすると、該当要素を クリックしていないユーザーの情報に基づき、ヒートマップと右側のデータレポートが再構成されま す。 この時、CTA 要素は、ヒートマップ上で「X」と表示される太いボックスで強調されます。
- ② 右側には、該当 CTA の要素をクリックしていないユーザーのデータレポートが表示されます。

08.2.4. 全体のユーザーのヒートマップへ戻る

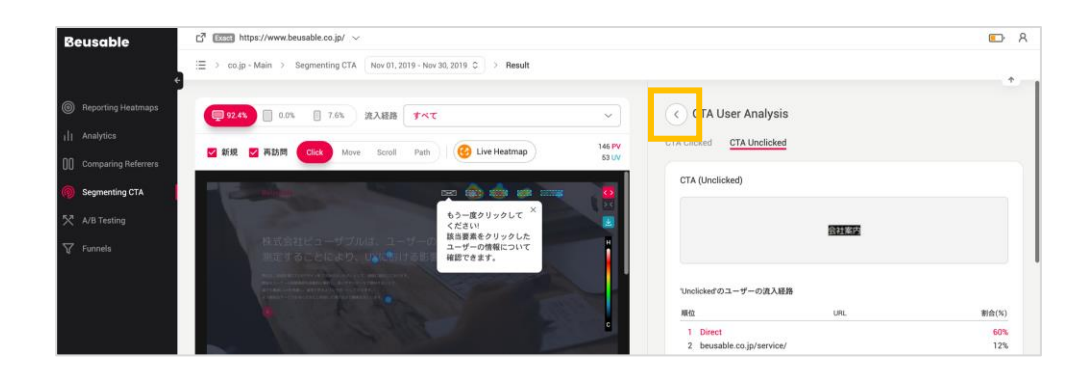

• 選択された CTA の要素をクリックした(または、クリックしていない)ユーザーの情報が反映された右 側のユーザー統計レポート領域の「戻る」ボタンをクリックすると、全体のユーザーの情報やヒート マップへ戻ることができます。

## **3. ユーザーの統計レポート**

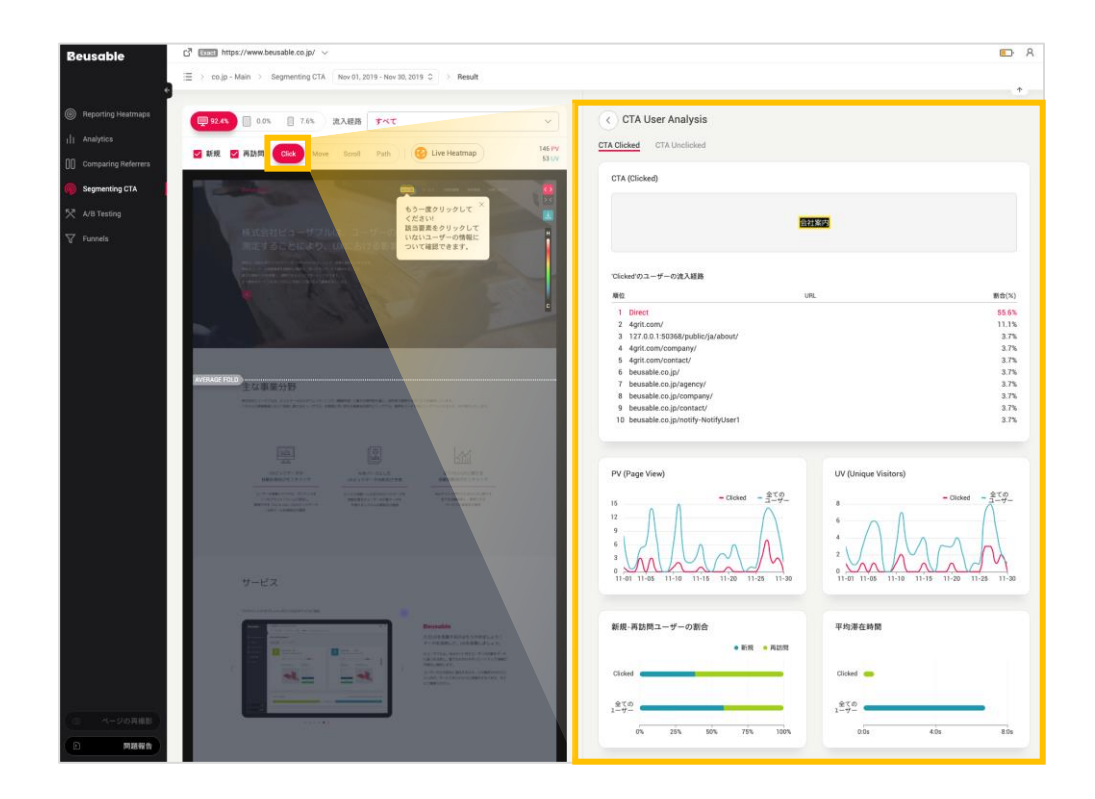

• 該当 CTA の要素をクリックしたユーザーおよびクリックしていないユーザーの情報を、全体のユーザ ー情報と比較できます。

### 08.3.1. CTA 要素の選択オプション情報

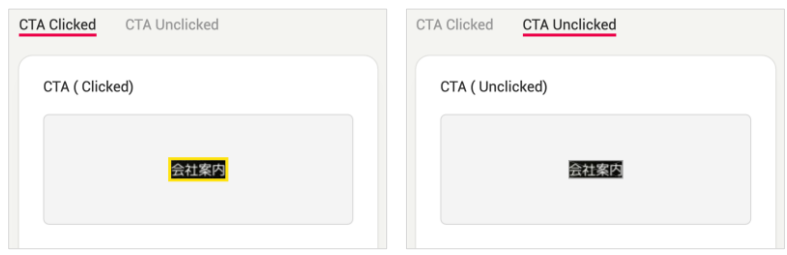

• 今見えている統計レポートが、該当 CTA の要素をクリックしたユーザーに分類されたのか、クリック しないユーザーに分類されたのかが分かります。 統計レポートがクリックしたユーザー情報の基準で あれば、CTA 要素に太い黄色の枠線が表示されます。また、クリックしていないユーザー情報の基準 であれば、「X」の太い線のボックスが表示されます。

#### 08.3.2. 流入経路

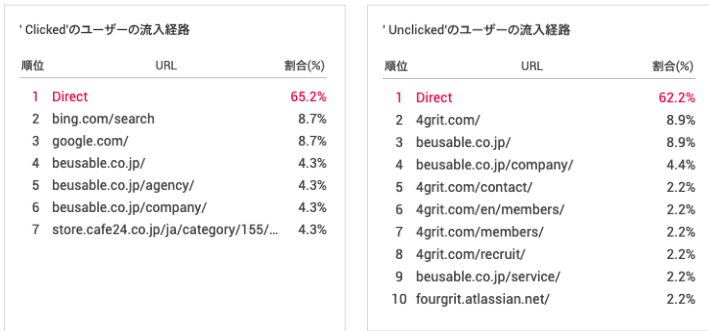

- CTA の要素をクリックした(または、クリックしていない)ユーザーの流入経路は、流入率の上位 10 位 まで表示されます。
- 該当要素をクリックした(または、クリックしていない)ユーザーの流入経路パターンを把握できます。

### 08.3.3. PV & UV

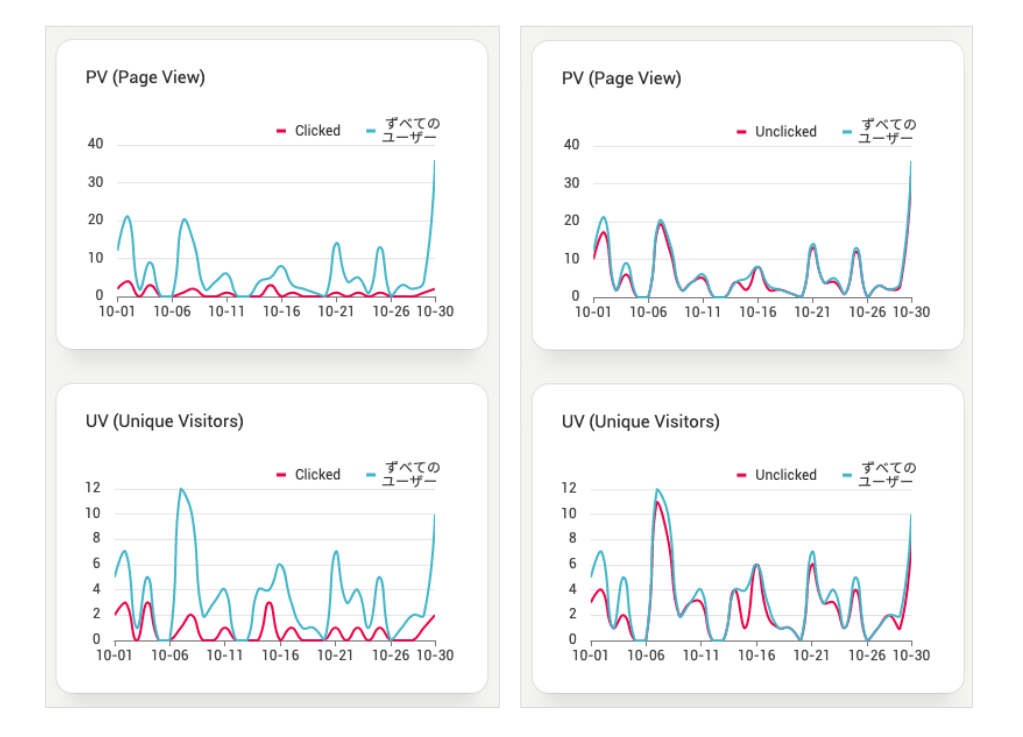

• 該当要素をクリックした(または、クリックしていない)ユーザーの規模を全てのユーザーの規模と比較 して確認できます。

08.3.4. 新規-再訪問の割合

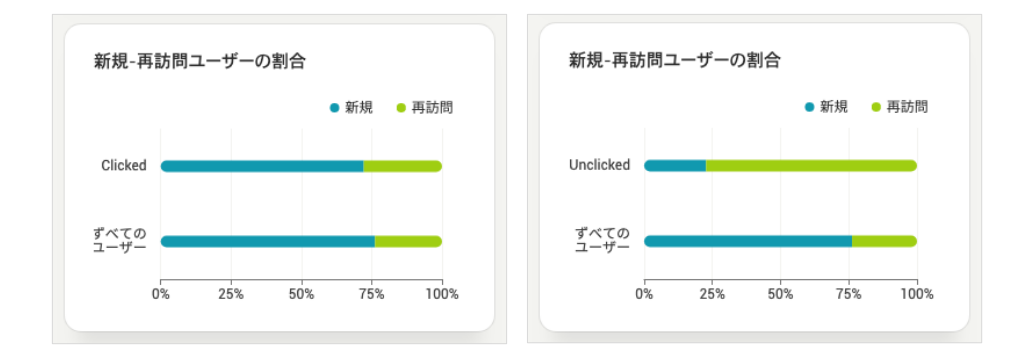

• 該当 CTA 要素をクリックした (またはクリックしなかった) UV の内、再訪問者として分類された UV の割合が新規訪問者に対してどれくらいであるのか確認することできます。また、全体 UV に対して新 規/再訪問の割合を共に比較することにより、CTA 要素をクリックした(またはクリックしなかった) ユーザーの特徴を知ることができます。

### 08.3.5. 平均滞在時間

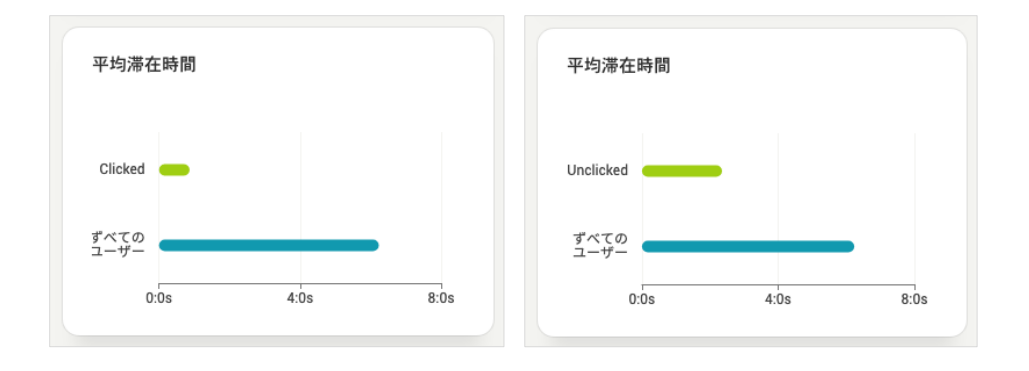

• 該当 CTA 要素をクリックした(または、クリックしていない)ユーザーの平均滞在時間を確認できま す。 これを全体のユーザーの平均滞在時間と比較し、選択された CTA 要素を、クリックした(クリッ クしていない)ユーザーの滞在時間の現状を把握するのに参考になります。

## **4. ヒートマップ**

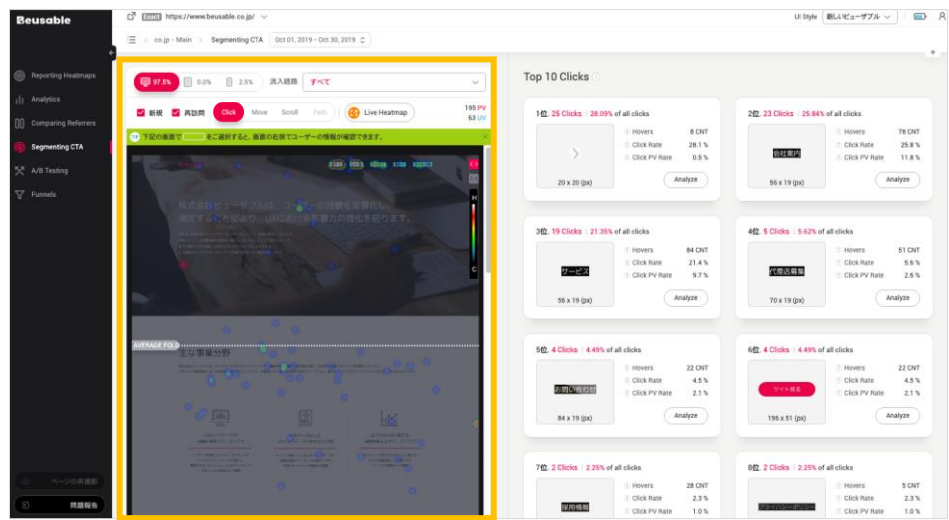

• CTA 要素が選択されていない状態(Segmenting CTA の初期化画面)では、全てのユーザーのマウスク リック現況を可視化したヒートマップのみ閲覧できます。

- CTA 要素が選択された状態では、該当要素をクリック(または、クリックしていない)ユーザーのヒ ートマップを閲覧できます。
- 08.4.1. CTA をクリックしたユーザーのヒートマップ

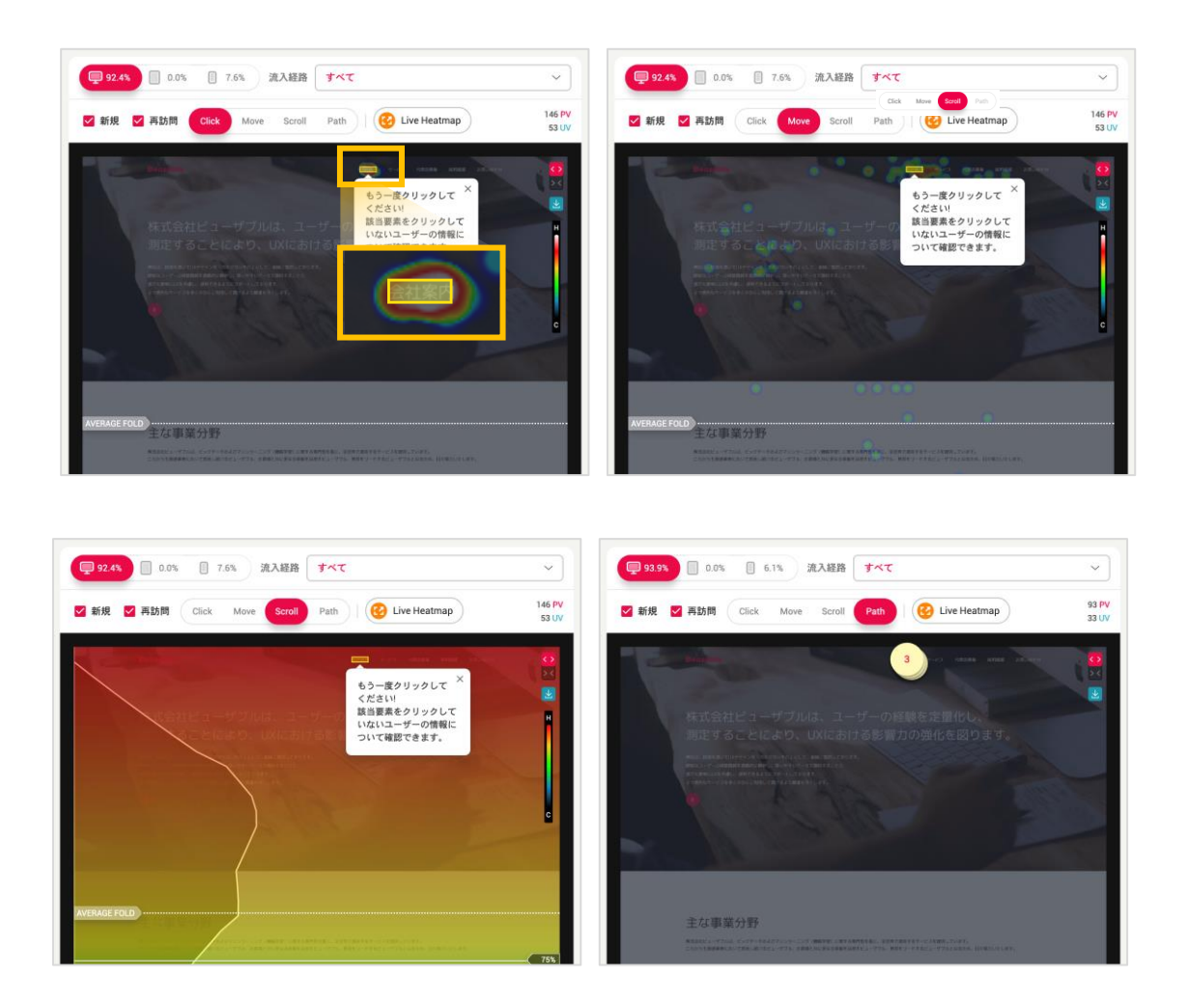

• 該当 CTA 要素を実際にクリックしたユーザーのヒートマップが確認できます。この場合、CTA 要素は 黄色太い線ボックスで表示されます。

### 08.4.2. CTA をクリックしていないユーザーのヒートマップ

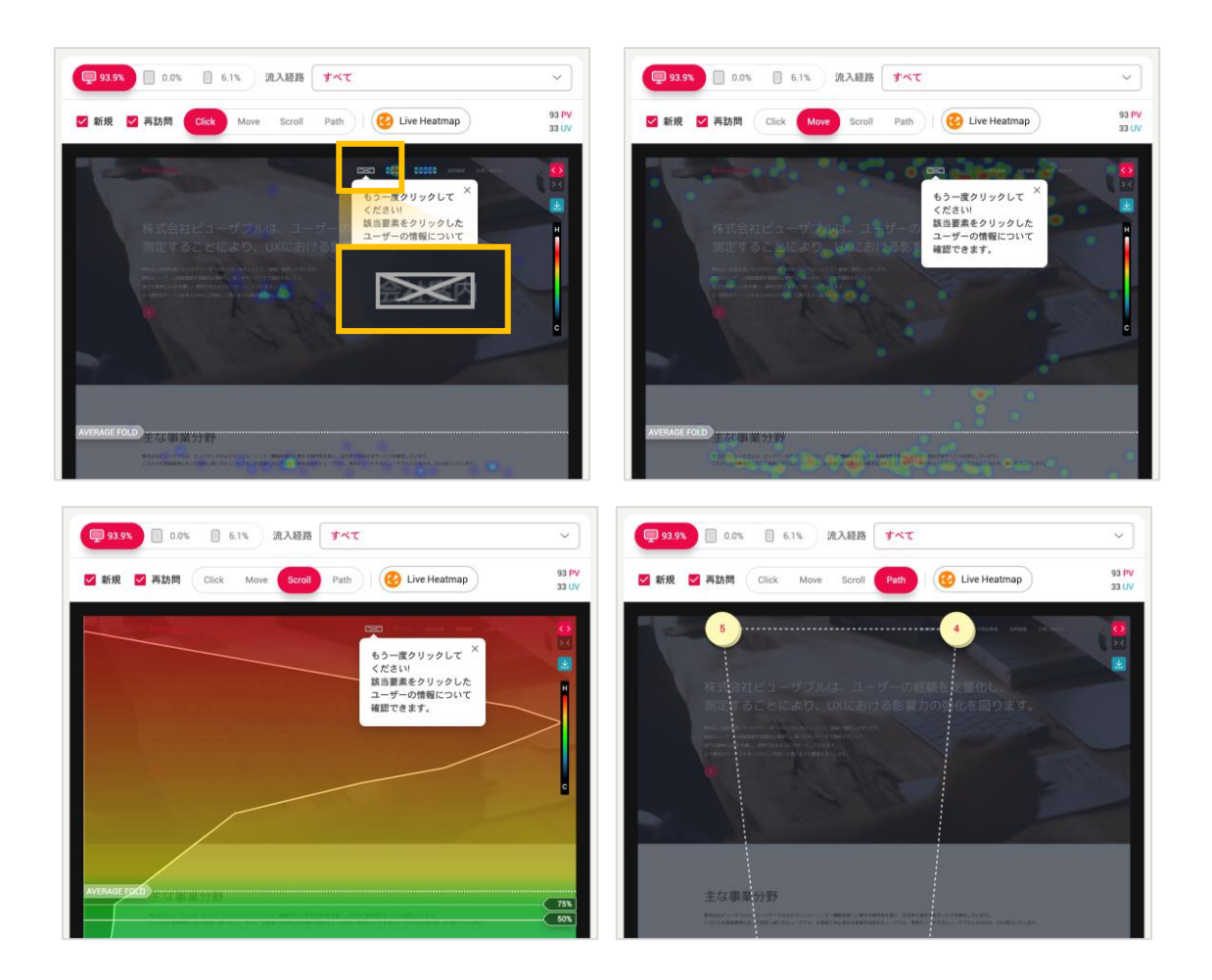

• 該当 CTA 要素をクリックしていないユーザーのヒートマップが確認できます。この場合、 CTA 要素 は X の書かれた太い線ボックスで表示されます。

# **09. A/B Testing**

## **1. 概要**

- A/B テストは、Web/モバイルサービスにおける訪問グループを二つに分類し、比較したいサービスの A 案と B 案をそれぞれのグループに提供し、そのデータを比較し分析する調査方法です。
- ビューザブルの A/B テスト機能は、開発リソースを最小限にし、数回のクリックだけで A/B テストを 実施できるようサポートしています。

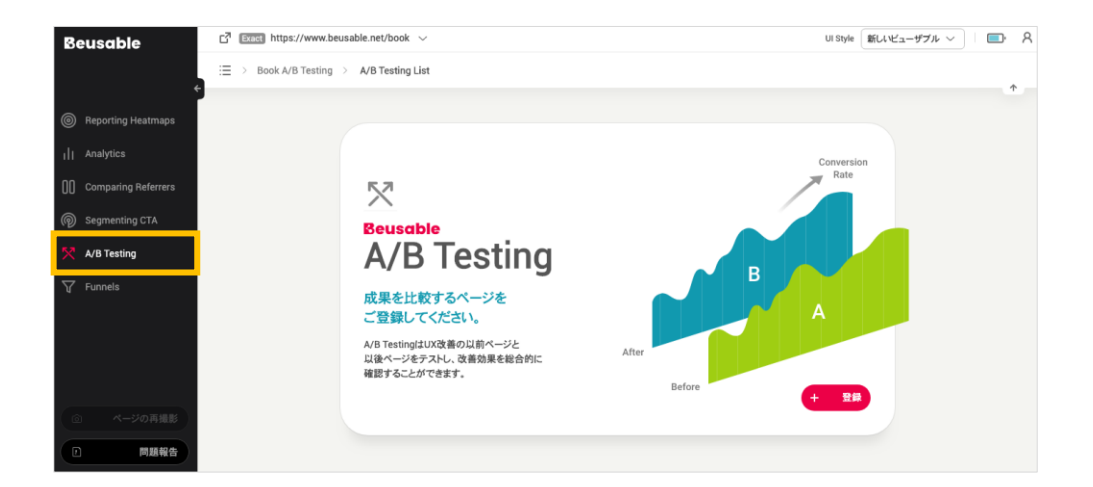

### 09.1.1. ビューザブルで A/B テストを進める

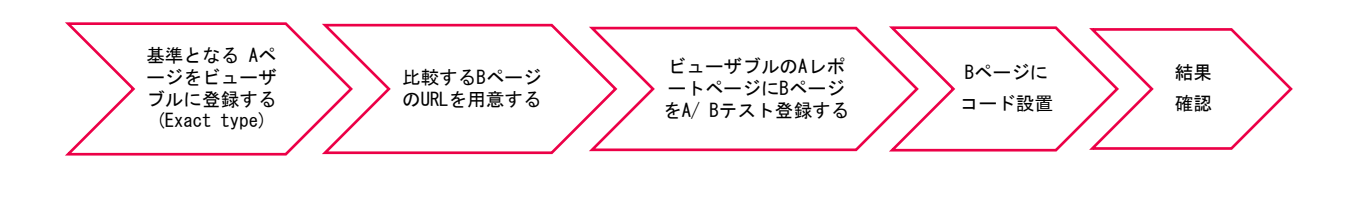

① 基準となる A ページを Exact マッチタイプで登録します。

- ② A と比較する B ページの URL を用意します。B ページの URL は、A ページの URL とプロトコルおよ びドメインが一致する必要があり、経路(Path)、パラメータ、フラグメントのような構成である必要 があります。
- ③ ビューザブルの A レポートページに、B ページを A/B テストで登録します。
- ④ 登録した B ページに、A/B テストで発行されたコードを設置します。
- ⑤ PV が十分に蓄積された後に、A/B テスト、またはヒートマップを比較して結果を確認します。

## **2. A/B テストの設置とタグ付け**

### 09.2.1. A/B テストのページ登録

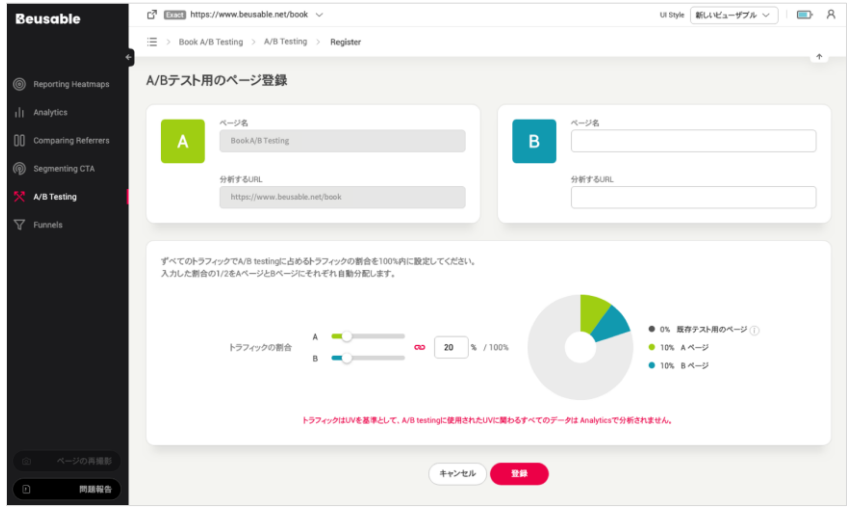

- A/B テストに入った上で、ページの「登録」ボタンからテストページを登録することができます。
- 「B Page」として追加するページの URL を入力します。 登録する URL は、Exact マッチタイプで収 集され、A ページとは異なる必要があります。
- ページにアクセスするユーザーのうち、A/B テストの対象として活用するトラフィックの割合を設定 します。
- 移動させるトラフィックの割合は、「100%」以内で設定できます。 入力した割合の 1/2 のトラフィ ックは、A ページと B ページに自動的に分配されます。
- 設定していない残りのトラフィックの割合については、他の A/B テストを追加する際に活用されま す。
- A/B テストに使用された UV に関わる全てのデータは A/B テストのメニュー外のレポートやヒートマ ップ分析の対象などから、全て除外されます。

09.2.2. A/B テスト一覧

- 登録された B ページは、A/B テスト一覧で確認できます。
- A/B テストの一覧は、A ページを基準に登録されたページの一覧を提供しています。

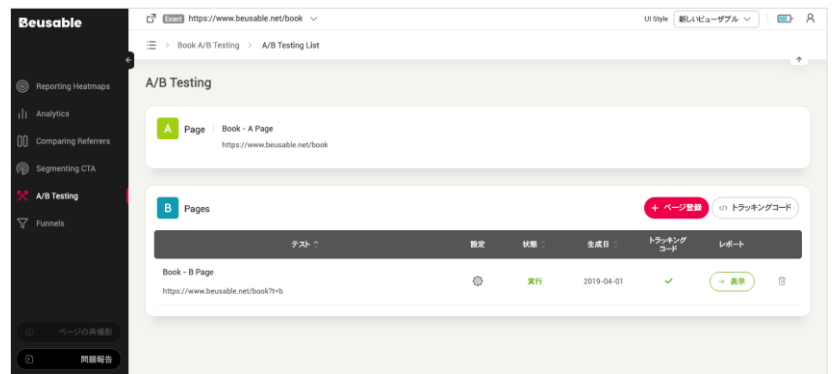

09.2.3. A/B テストのタグ付け

- 追加した B ページに、発行されたコードを設置します。
- ページ追加後、一覧から B ページの「トラッキングコード」ボタンをクリックすると、コードを確認 することができます。
- A/B テストのタグ付け方法は、ビューザブルコードの設置方法と同じです。

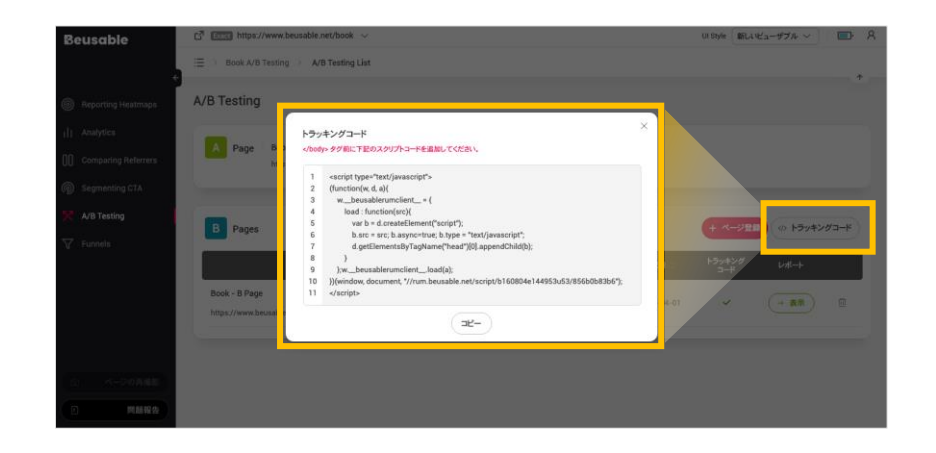

## **3. A/B テストの結果**

#### 09.3.1. レポートの比較

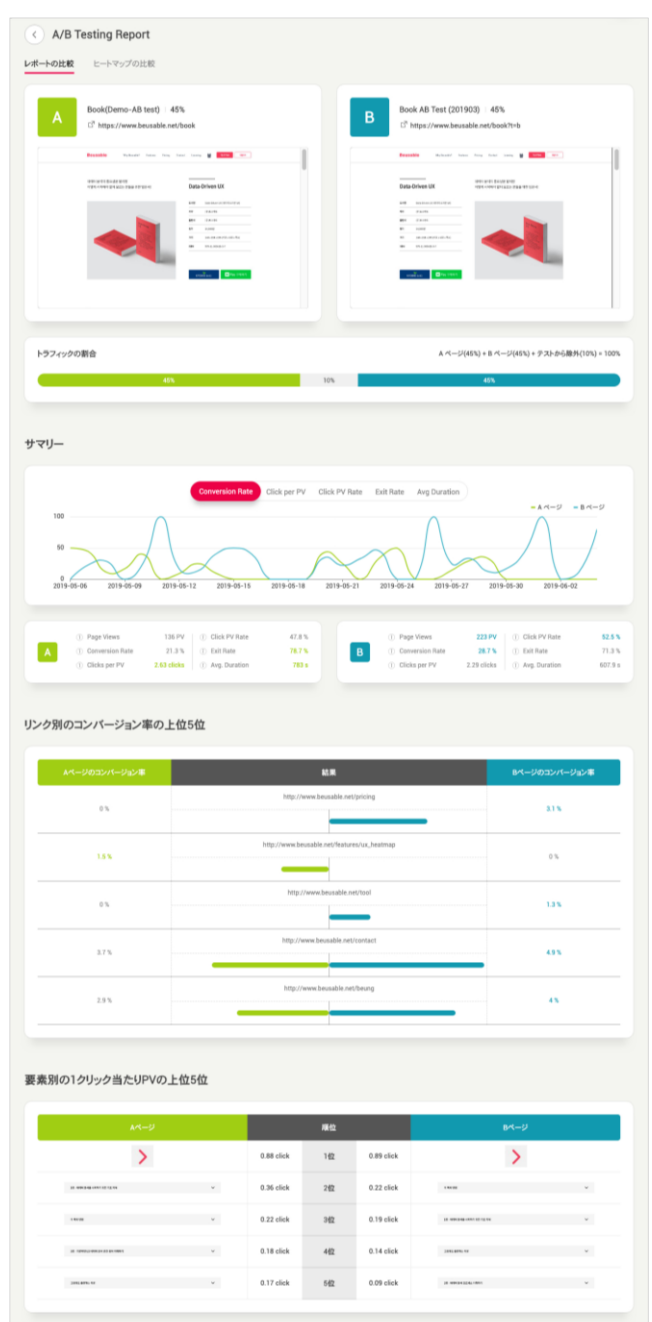

• レポートの比較では、A ページと B ページのトラフィックの割合、要約、コンバージョン率 Top5、 要素別の Clicks per PV Top5 の情報を提供します。

**サマリー**

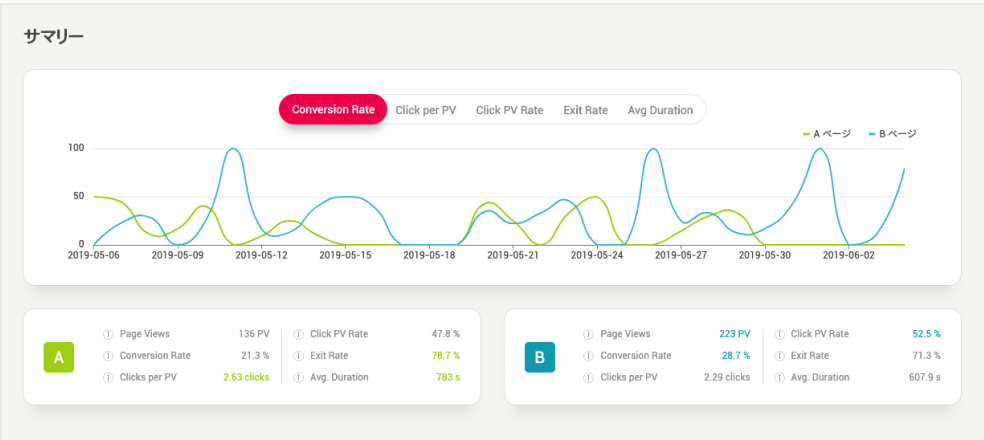

- Conversion Rate: コンバージョン率
- Click per PV:PV 別の全体クリック数の割合
- Click PV Rate:全体 PV のうち、クリックした PV の割合
- Exit Rate: CV せずに、終了した割合 (コンバージョン率の反対の概念)
- Avg Duration:滞在時間

**リンク別のコンバージョン率の上位5位**

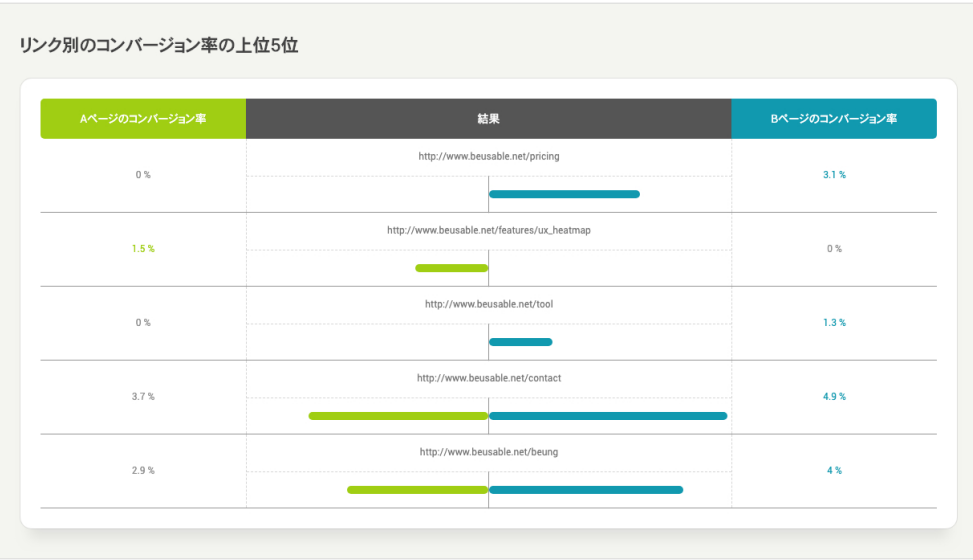

• CV したページ(URL)の順位を比較できます。

**要素別の 1 クリック当たり PV の上位 5 位**

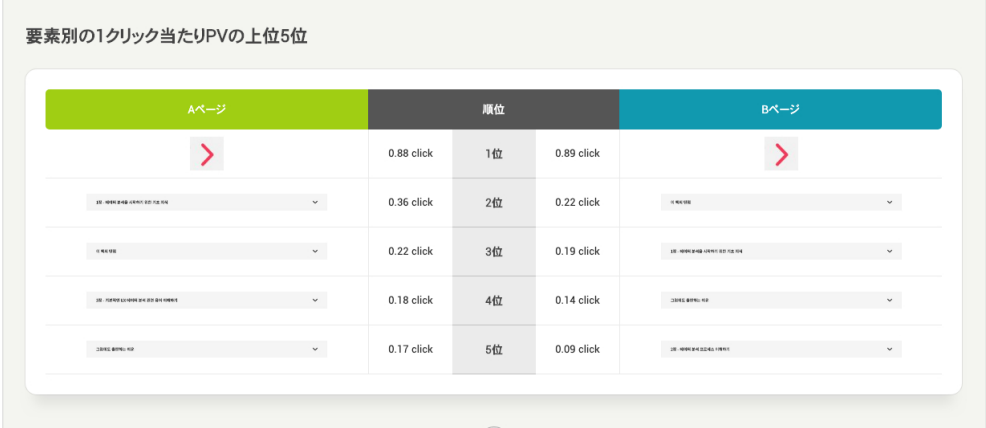

• クリックが最も多く発生したコンテンツの違いを、順位ごとに比較できます。

#### 09.3.2. ヒートマップの比較

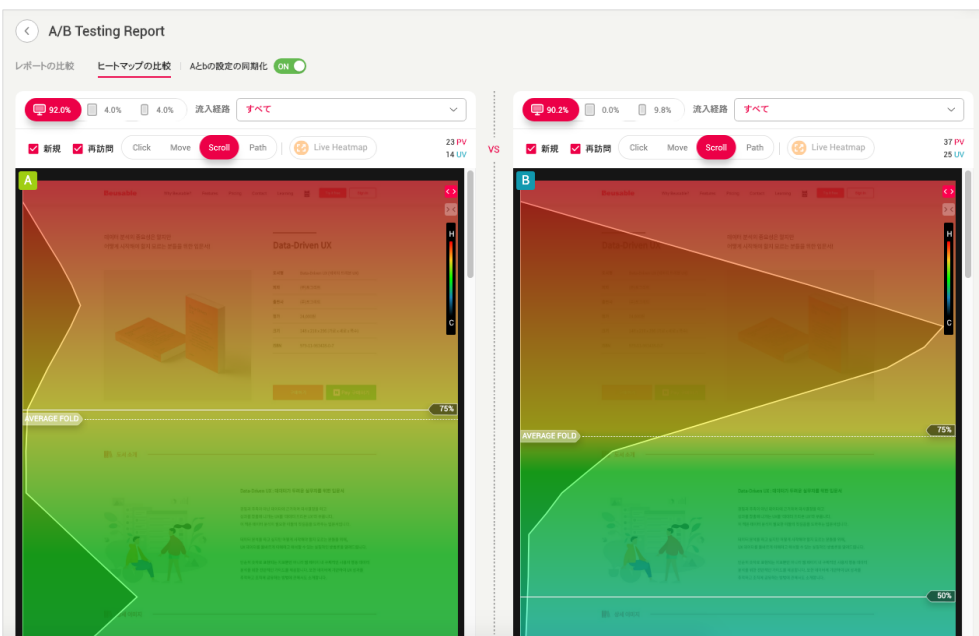

- Comparing Referrers のメニューと同様に、左・右側のヒートマップを通して、A ページと追加した B ページの UX を比較できます。
- 2 つのページを正しく比較するためには、流入経路と新規/再訪問、デバイスとヒートマップのタイプ などを同一に設定し、比較する必要があります。

## *<u>Beusable</u>*

## **10. Funnels & Session Report**

### **1. 概要**

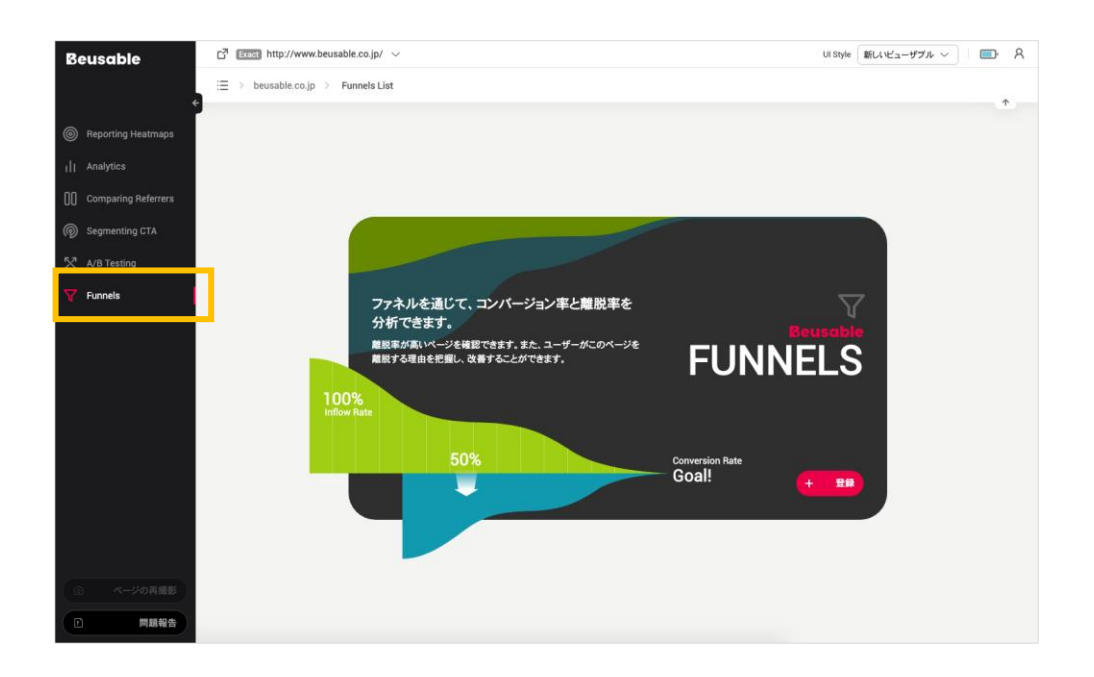

- 管理者がドメインの複数ページを、ユーザーが探索した経路を段階別で設計し、可視化することをフ ァネルといいます。
- ファネルを作成して分析すると、2 つのメリットがあります。 一つ目、管理者は、いつ、どれくらい 多くのユーザーがサービスから離脱し、残存しているのかを把握できます。 二つ目は、該当ページを 集中的に改善し、離脱率を下げ、そして CV 率の成果を追及しやすくなる点です。最終的には、「ファ ネル(Funnel)」と「セッションレポート(Session Report)」の機能により、誰でも簡単にカスタマ ー・ジャーニー・マップとサイトの設計目的に合致するユーザーの行動フローのシナリオを設計し、 ユーザーの探索マップを最適化できます。

NOTE \_ ビューザブルのファネル&セッションレポート

- ビューザブルの Funnels 機能は、段階ごとにユーザーの残存率および離脱率を分析したレポートです。 Funnels から、顧客の最初の流入から CV までの段階別データを収集し、離脱率が高いページを確認し、ユーザーを離脱 へと導く要素を把握することでページを改善できます。
- ビューザブルの 「ファネル(Funnel))」や 「セッションレポート(Session Report)」機能を活用し、サービスに 問題があるページを発見し、該当ページを改善できるか把握できます。

### **2. Funnel の機能と構造**

• Funnels 機能は、3 つのメイン機能に分けて理解できます。

10.2.1. 設定した段階ごとにユーザーの行動フローを分析する

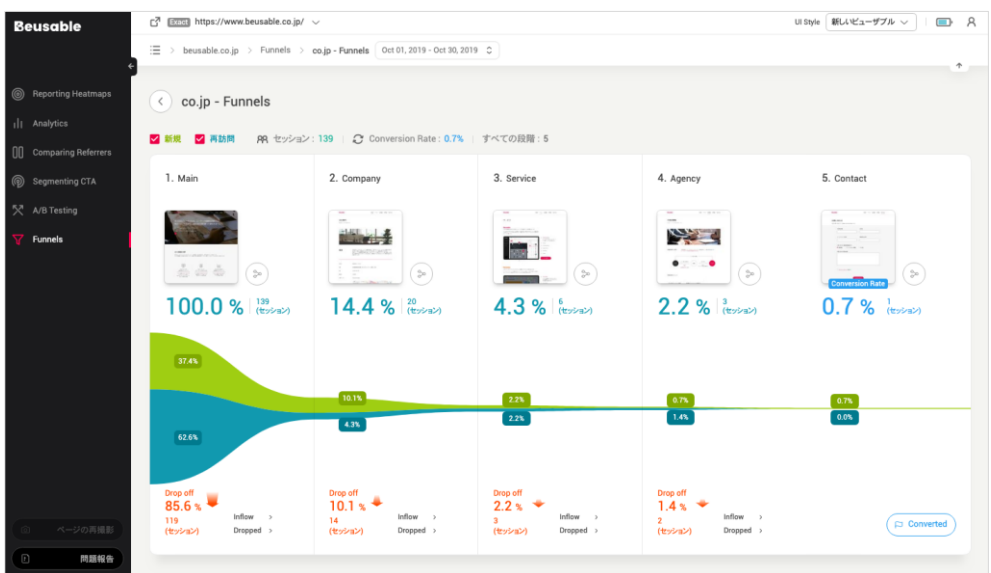

• Funnels 機能では、分析したいユーザー行動の段階別の行動フロー、すなわちファネルの細部段階を 設計し、ファネルを設定して、設定した段階別でユーザーの行動フローを分析することができます。 また、ファネルの細部段階ごとに設定したユーザーの行動フローを修正できます。

#### 10.2.2. ユーザータイプ別フローを比較分析する

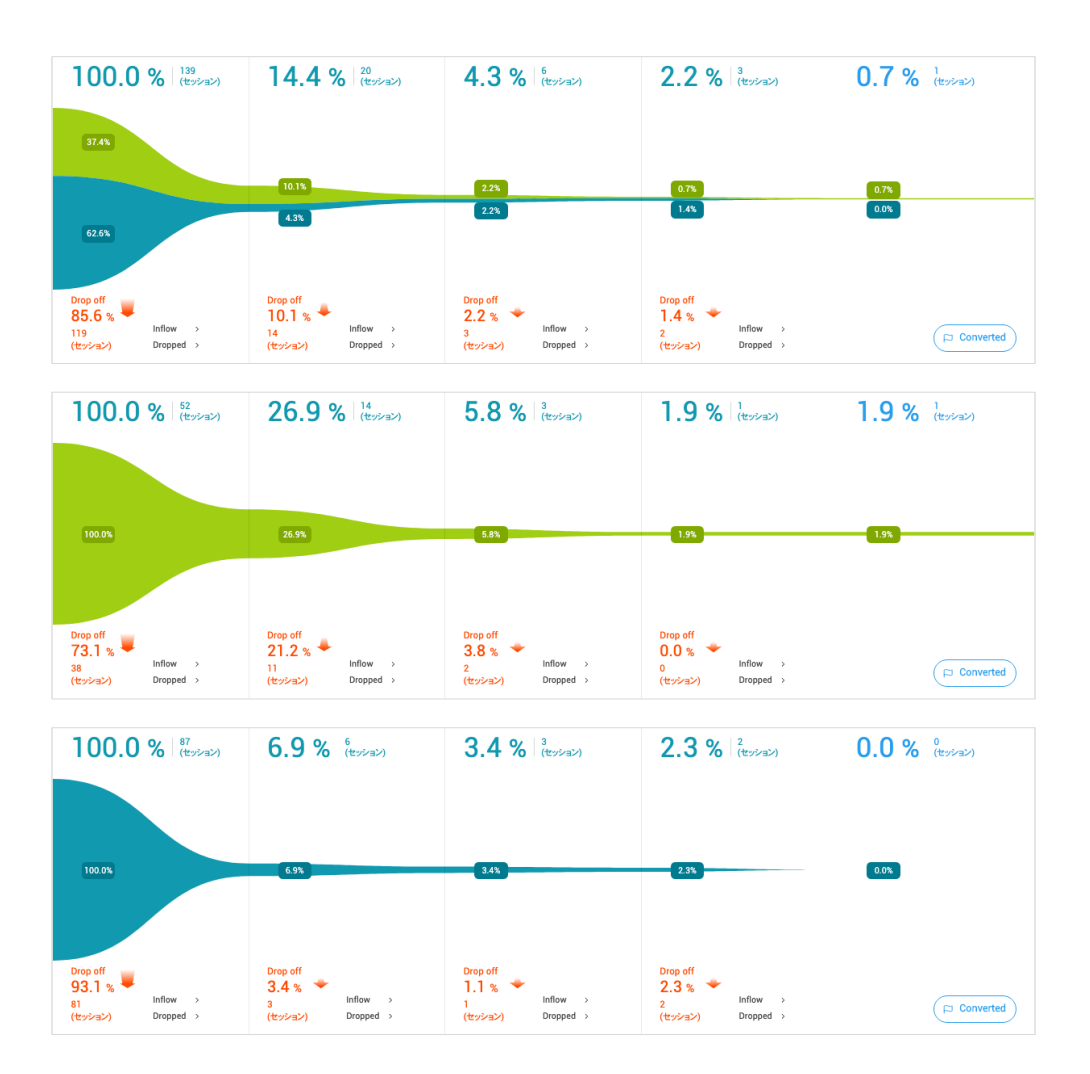

• 新規(緑色)、再訪問(青色)ユーザーごとに段階別のフローを比較分析することができます。 ユーザー タイプによって CV や離脱タイプを把握できます。

10.2.3. 細部段階別のユーザーの残存および離脱現況をレポート

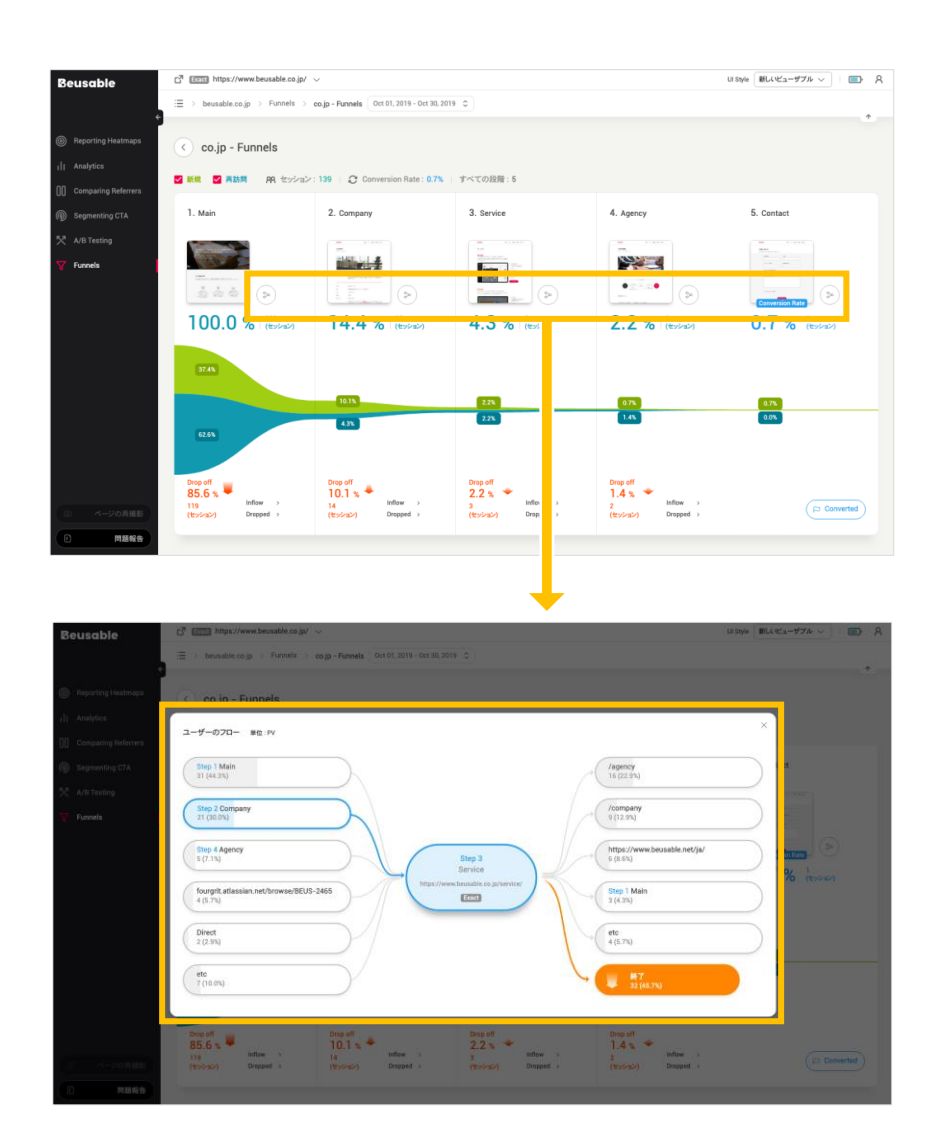

• 可視化したグラフで、ユーザーの残存および離脱現況をレポートします。 また、それぞれのファネル 段階で残存および離脱現況のグラフは、細部段階ごとに狭くなる幅が大きいほど、高い離脱率を意味 します。同様に、それぞれのファネル段階の残存および離脱現況のグラフは、細部段階ごとに狭くな る幅が小さいほど、低い離脱率を意味します。 各段階での離脱率の変化の程度を把握すると、どの段 階を先に改善すべきか、どの段階で安定した CV 率が保たれているのかといった洞察を得ることができ ます。

#### 10.2.4. CV または、離脱したユーザーの探索シミュレーションと付加情報

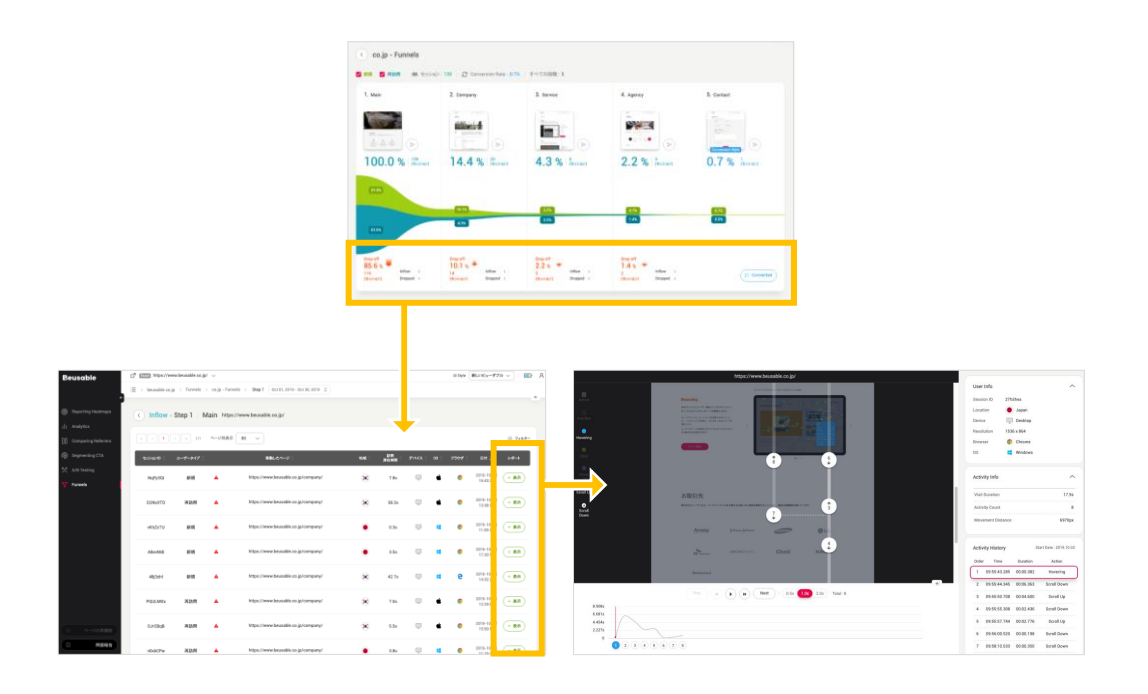

• 各ファネル段階での離脱率グラフの下にある「Inflow」と 「Dropped」ボタンを通じて、CV また は、離脱したユーザーの探索シミュレーションが可能です。各ボタンは、「Inflow」セッションレポ ートページと「Dropped」セッションレポートページへ移動し、各ページに当てはまるユーザーの探 索現況のシミュレーションと探索環境情報、その他の情報を確認できます。

## **3. Funnel 登録**

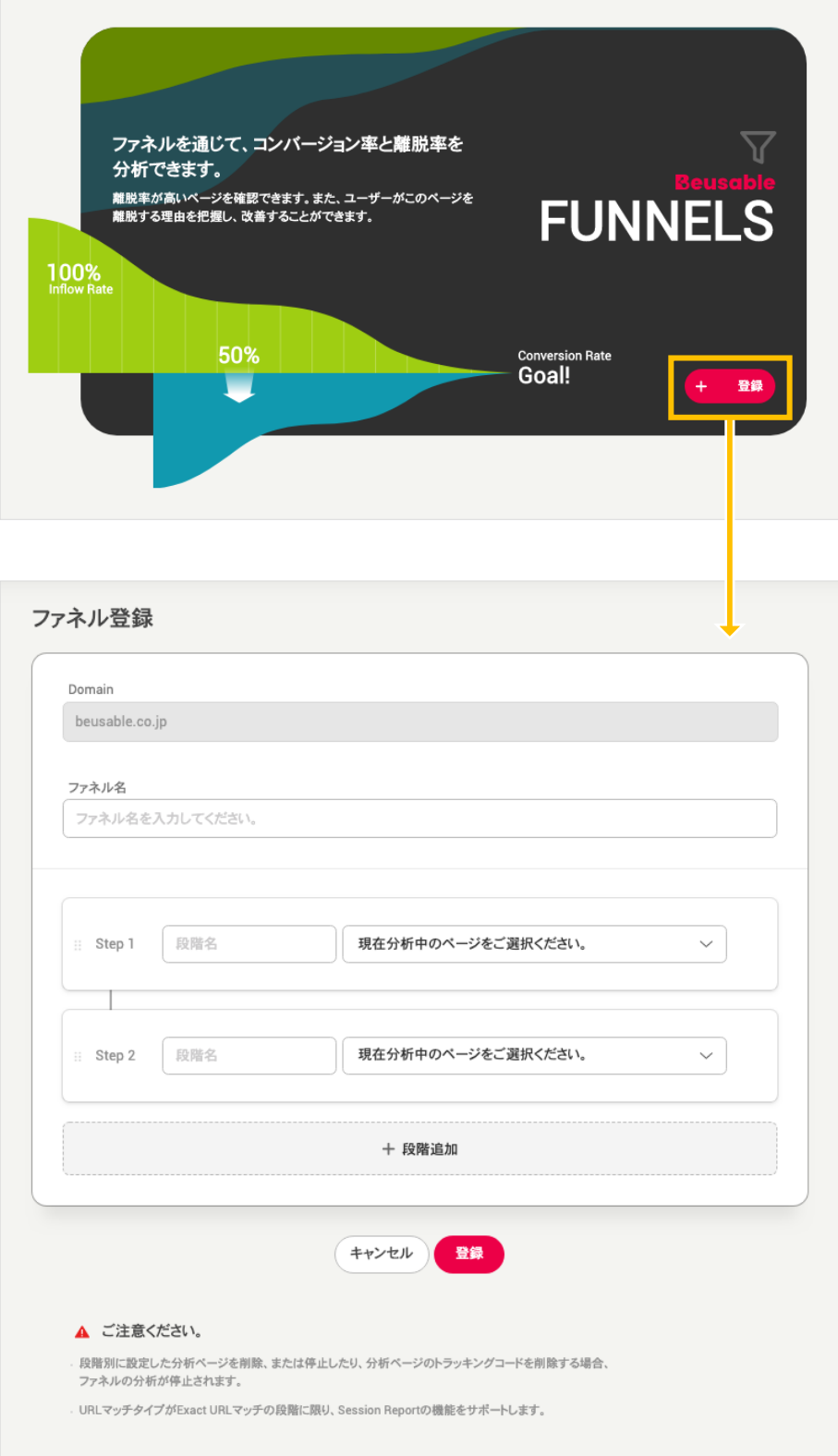

- ① ファネル名を入力します。
- ② 各段階の該当 URL を選択します。URL は、登録されたレポートのうち、ユーザーが閲覧 しているレポートのドメインと同一の URL のみ選択が可能です。また、ファネルの段階は最大 20 個ま で設定できます。
- ③ 登録が完了したファネルは、一覧ページで確認できます。

#### NOTE \_ 注意事項

- ファネル登録は、URL マッチタイプに関わらず、全て登録可能です。 但し、Exact マッチタイプで登録されたペ ージのみ、セッションレポート(Session Report)の機能が使用できます。
- ファネルの段階で設定した付加ページを削除、または停止、分析ページのトラッキングコードを削除した場合、 ファネル分析が停止されます。
- 登録したファネルは、すぐにレポートを閲覧できません。 ビューザブルが登録されたファネルを分析するのには 時間がかかり、分析完了時、登録したファネルの状態が「実行」へと変わります。
- 各段階のユーザーフローチャートを通じて設計したフローのようにユーザーが流入し、CV したのか検討するこ とができます。

#### NOTE \_ Funnel の設計ガイド

- 全てのビューザブル管理者が、ファネルの機能に対する理解度が同一の水準であっても、管理者ごとにファネル をどのように設計し、機能をどのように活用するのかによって、ファネル機能の活用度と効率は大きく異なる可 能性があります。 ファネルを設計する際に、ユーザーの行動経路、または移動経路を「逆の順番」で考えると、 ファネルを設計する際役立ちます。
- ファネルの設計は、サイトの最も重要な目標を発見し、定義する段階から開始することができます。 例えば、こ ういった最終目標や最も重要な目標は、「商品購入率」「会員登録率」「フォロー率」、または動画などのコン テンツの「視聴率」等が挙げられます。チーム、または組織内に問いかけ、サービスや製品の最終目標を定義し た上で定められた行動や価値を基準としてシナリオを作成することができます。 定められた基準に基づき、サイ トを通じてユーザーに配信または、ユーザーを誘導する最適なシナリオを作成します。 通常、各サービスは、下 記のファネル経路を一般的に設計し、分析しています。
- E コマース(決済完了による売上向上が目標):メイン > 製品詳細ページ > カート > 決済 > 決済完了
- Web サービス(有料決済による売上向上が目標):メイン > 無料トライアル登録 > 実行 > 有料バージョンにア ップグレード
- コンテンツサービス(定期フォローによる売上向上が目標):メイン > 詳細コンテンツ見る > 定期フォロー
- B2B 企業(問い合わせによる売上向上が目標):メイン、または商品ページ>お問い合わせ>お問い合わせ完了

#### NOTE \_ Funnel 設計の際の注意点

 核心経路の間に他のページを追加することは良いですが、設計したシナリオの核心経路を除いてファネルを設計 すると、最終 CV が全く発生しないこともあります。 例えば、E コマースのサイトなら、「決済」段階が欠ける と、最終段階への CV 率が 0%として集計されます。

### **4. Funnel List(ファネル一覧)**

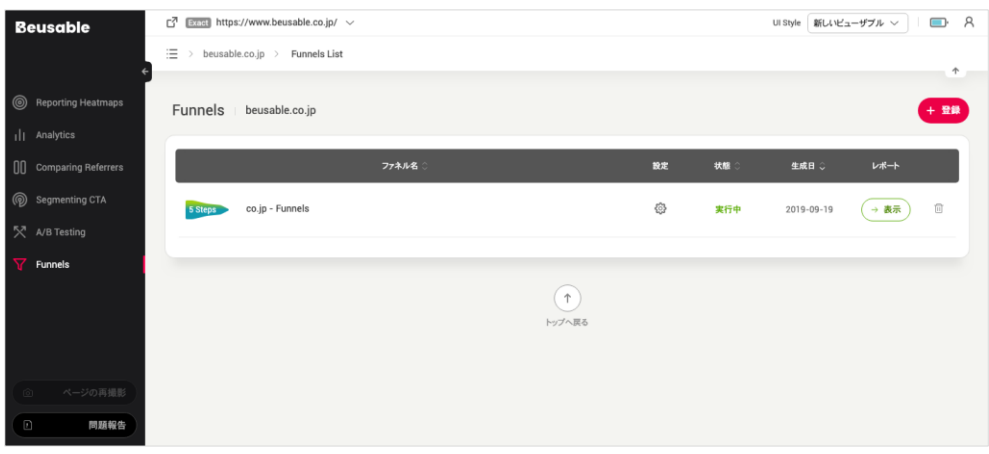

- ファネル一覧のページでは、登録されたファネル一覧を確認することができます。
- また、新しいファネルの登録と、登録されたファネルの修正、状態、生成日、レポートの確認および 削除が可能です。

登録:右上にある「登録」ボタンにより、新しいファネルの登録が可能です。

設定:クリックすると該当ファネルの修正ページへ移動し、登録されたファネルと各段階のファネル名の修正が可能で、不要 な段階の URL も削除できます。

状態:ファネルの状態を表します。ファネルは全 4 種類の状態(分析中、実行、停止、削除)があります。

生成日:ファネルが作成された日付を表します。

レポート表示:登録したファネルを分析したレポートを閲覧できます。

削除:登録したファネルを一覧から削除できます。

### **5. Funnel レポートを理解する**

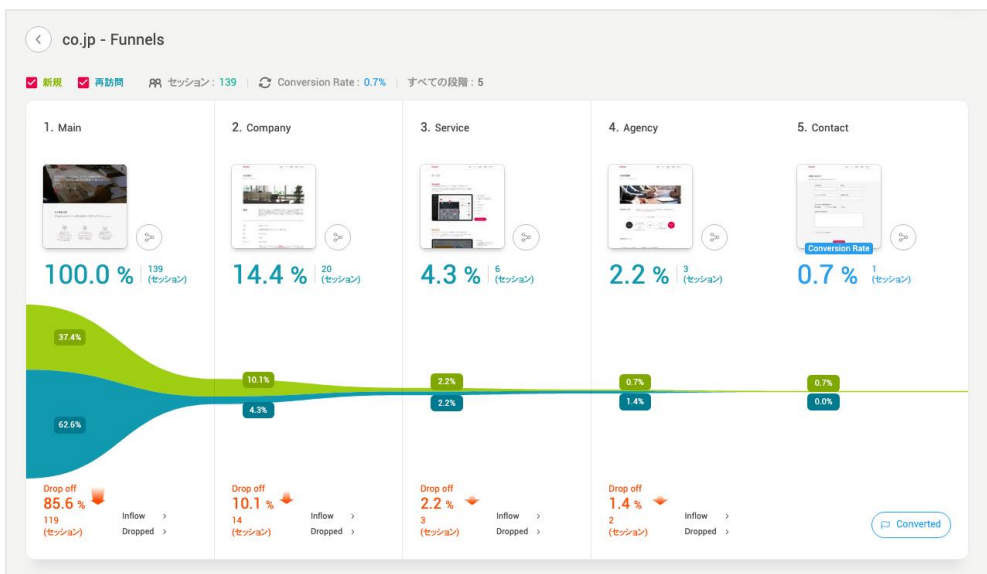

- 生成したファネルの詳細レポートを閲覧できます。
- 新規/再訪問:新規訪問者と再訪問者のフローを把握できます。
- セッション:セッションは、ユーザーが該当ドメインに訪問し、活動した一連の記録を指します。ユ ーザーの活動が中止した時点を基準にして 30 分が過ぎると、セッションが自動で終了します。 自動 で終了したセッションのユーザーが探索活動を再開すると、新しいセッションが開始します。
- ユーザーのフロー:クリックすると、該当の段階を基準としてユーザーの流入/CV 経路を確認するこ とができます。
- Conversion Rate(コンバージョン率):ユーザーの CV 率を指します。
- 総段階:ファネルの細部段階数を指します。
- Drop Off:該当のファネル段階で、次の段階に CV せずに離脱したセッションの数と割合を確認でき ます。
- Inflow:セッションレポートを通じて、流入したユーザーのうち、CV したユーザーの行動を閲覧でき ます。
- Dropped:セッションレポート通じて、離脱したユーザーのうち、離脱したユーザーの行動を閲覧で きます。
- Converted:セッションレポートを通じて、該当ファネルの最終段階まで CV したユーザーの行動を閲 覧できます。

## *<u>Beusable</u>*

### **6. Inflow / Dropped のセッションレポート一覧**

#### 10.6.1. Inflow / Dropped のセッションレポート一覧

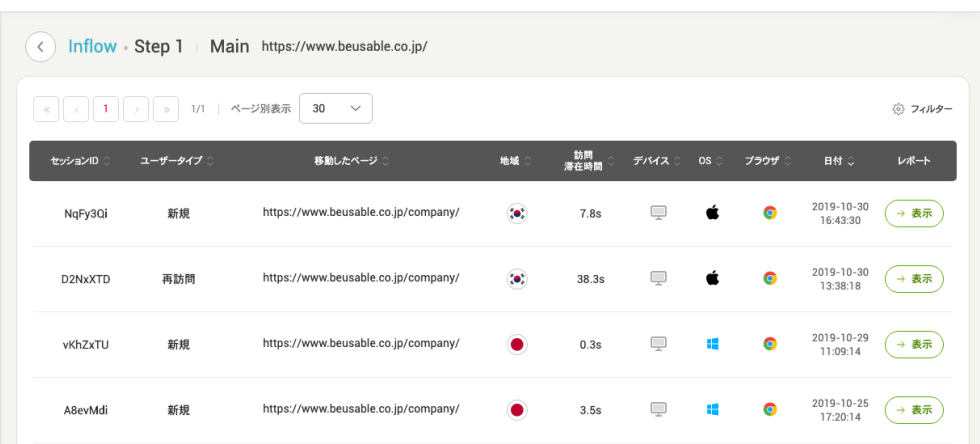

- セッションレポートは、ユーザー単位で行動履歴を詳しく把握できる機能となります。
- Inflow / Dropped のセッションレポート一覧の右上にある検索フィルターを利用すると、照会した訪 問者プロパティやユーザープロパティによってセッションレポートを分類し、分析できます。
- セッション ID:個別のユーザーを区分するために任意に付与される ID です。
- ユーザータイプ:該当ユーザーが新規訪問者なのか、再訪問者なのかを表します。
- 移動したページ:該当ユーザーが CV したページの URL を確認できます。
- 地域:該当ユーザーがアクセスした国を表します。
- 訪問滞在時間:ユーザーの該当ページでの滞在時間を表します。
- デバイス / OS / ブラウザ:該当ユーザーが使用したデバイス、OS、ブラウザの情報を表します。
- 日付:ユーザーが該当ページに訪問した日付と時刻を表します。
- レポート表示: 閲覧したいユーザーの「表示」ボタンをクリックすると、該当ユーザーのセッションレ ポートを確認できます。 但し、イベントが収集されていない場合は、レポート「表示」ボタンが非活 性化し、案内ツールチップが提供されます。

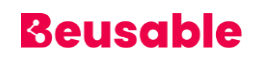

### **7. セッションレポートの詳細**

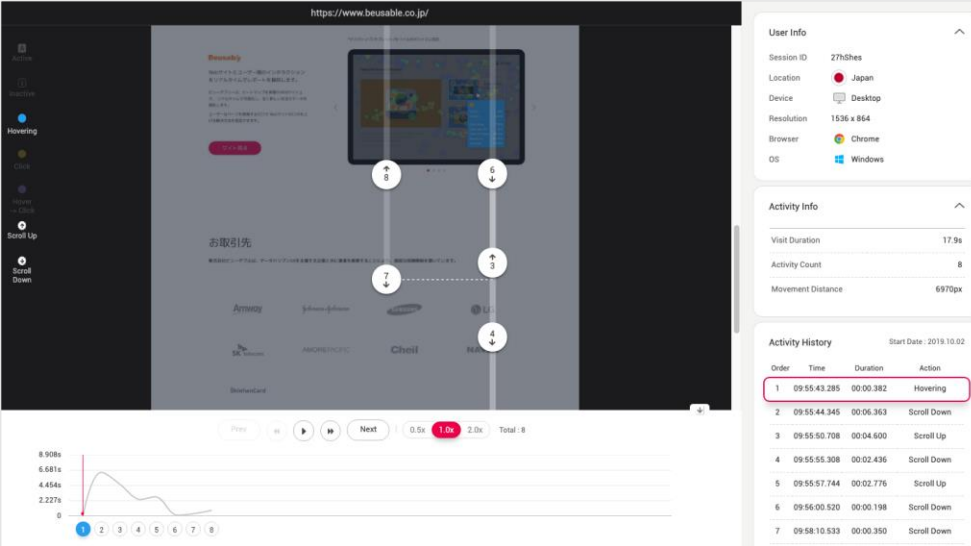

• セッションレポートの左側の領域で、Gaze Plot のような形式で、該当ユーザーの詳細活動内訳を確認 できます。

10.7.1. イベントタイプ

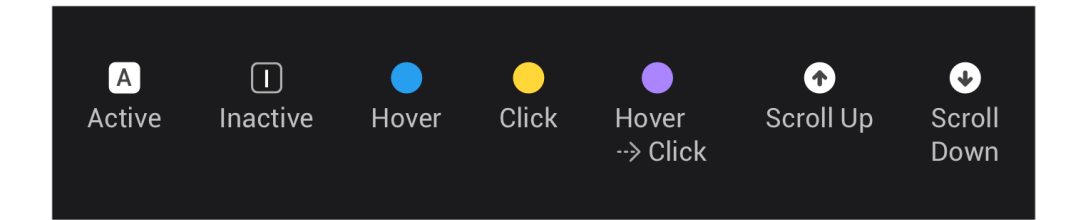

- Active:ユーザーがページを活性化した行動履歴を表します。白い四角形の中央に Active の略である 「A」と表記され、区分できます。
- Inactive:ユーザーがページを非活性化した行動履歴を表します。黒い四角形の中央に Inactive の略 である「I」と表記され、区分できます。
- Hover:ユーザーが マウスホバーの行動をとった履歴を表し、青色の円形で表示されます。
- Click:ユーザーがクリックの行動をとった履歴を表し、黄色の円形で表示されます。
- Hover to click:ユーザーがクリックの行動をとる前にマウスホバーしたユーザーの行動履歴を表し、 紫色の円形で表示されます。
- Scroll up:ユーザーが上部へスクロールした行動履歴を表します。 白い円形の中央に Scroll up のア イコンである上向きの矢印で表示されます。
- Scroll Down:ユーザーが下部へスクロールした行動履歴を表します。白い円形の中央に Scroll Down のアイコンである下向きの矢印で表示されます。

#### 10.7.2. 再生タイムライン

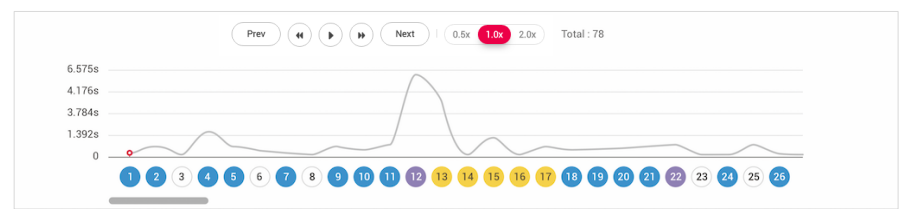

- セッションレポートが再生される際の行動情報のグラフです。
- 横軸にはイベントが発生順に表記され、縦軸の高さから滞在時間を把握できます。

再生コントロール

- 再生ボタン:該当ユーザーのセッションレポートを再生できます。
- Prev(前へ):該当ユーザーが以前に訪問したページのセッションレポートに移動できます。
- Next(次へ):該当ユーザーが次に訪問したページのセッションレポートに移動できます。

再生速度

• 「0.5x」「1.0x」「2.0x」3つの再生速度オプションを提供します。

10.7.3. User Info(ユーザー情報)

- 選択したユーザーの環境情報を表します。
- User ID: 該当ユーザーに任意に指定された ID です。
- 国名(Location): ユーザーがアクセスした位置情報を表します。
- デバイス(Device): ユーザーが使ったデバイスの種類を表します。
- 解像度(Resolution): ユーザーが使ったデバイスのスクリーン解像度を表します。
- ブラウザ(Browser): ユーザーのブラウザの種類を表します。

## *<u>Beusable</u>*

- OS: ユーザーがページにアクセスするために使った OS の種類を表します。
- 10.7.4. Activity Info(アクション情報)
	- ユーザーの行動情報を表します。
	- 滞在時間(Visit Duration):ユーザーがページで滞在した時間を表します。
	- アクション数(Activity Count):ユーザーがページで、セッションレポートに履歴を残した行動数を指 します。
	- 移動距離(Movement Distance):ユーザーがページで移動した距離をピクセル単位で表します。

10.7.5. Activity History(アクション履歴)

- ユーザーが該当ページで記録した全ての行動履歴の一覧です。
- 開始日(Start Date):行動履歴を記録した開始日を表します。
- 順番(order): 行動した履歴の順番を表します。
- 発生時間(Time):それぞれの行動が発生した時間を表します。
- 継続時間(Duration):該当の行動が持続した時間を表します。
- アクション(Action):各動作のタイプを表します。

## *<u>Beusable</u>*

## **11. ビューザブルの分析を適用する**

### **1. ユーザーがどの部分に注目しているのか把握できます。**

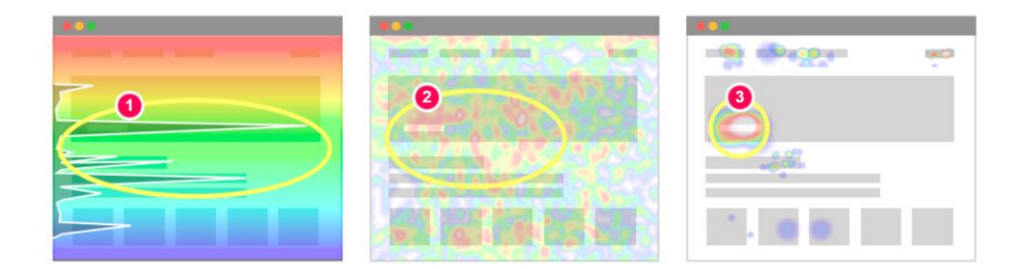

- ページ内でどの部分が注目されているのかを把握することは、皆様の企画の意図が正しく反映されて いるかどうかを意味します。
- (1) まず、スクロール・ヒートマップのアテンション・グラフを通じて、長時間滞在された地点を把握 してください。
- (2) 次に、ムーブ・ヒートマップを通じて、多くのアクションが集中した領域を探してみてください。
- (3) 最後に、クリック・ヒートマップで、クリックが多く発生しているか確認してみてください。
- 上記3点が当てはまる部分が、ユーザーが注目している部分です。
- この場合、(1)のようにスクロール・ヒートマップでユーザーの到達率が高いのであれば、多くユーザ ー規模がアテンションに影響を及ぼしたと理解できます。 一般的に注目されるコンテンツ領域は、よ り多くの情報を含むよう、拡張することが望まれます。
- 皆様の企画の意図に合わせて、適切な情報要素にユーザーが注目しているかどうか、ビューザブルで ご確認ください。 また、改善したページを登録し、改善結果を追跡してみてください。

### **2.ユーザーを集中させるためには、どの情報を排除すればいいのか確認**

### **できます。**

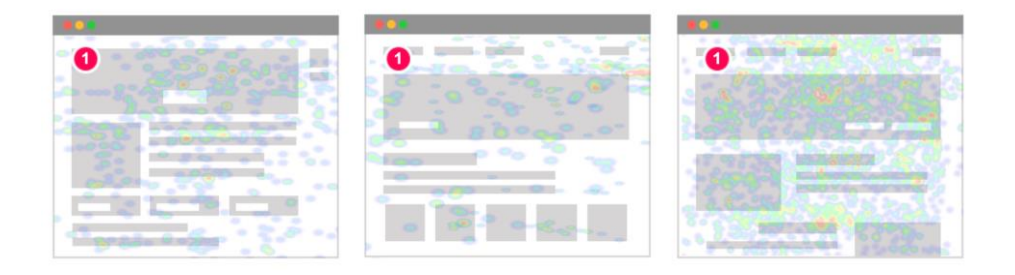

- 皆様は、ページを訪問したユーザーの注意を散漫させる要素を除外し、より早く目標に到達できるよ う力を入れなければなりません。
- (1) ムーブ・ヒートマップ上でマウス・カーソルの位置がページ内の主要コンテンツやボタン、リン クに集中せず、全体に散乱していないかご確認ください。 このような状態が発見されたなら、すぐに 改善する必要があります。
- 皆様が集中させるべきコンテンツを強調し、逆に注意を散漫させる要素は大幅に位置を変更または、 削除しましょう。

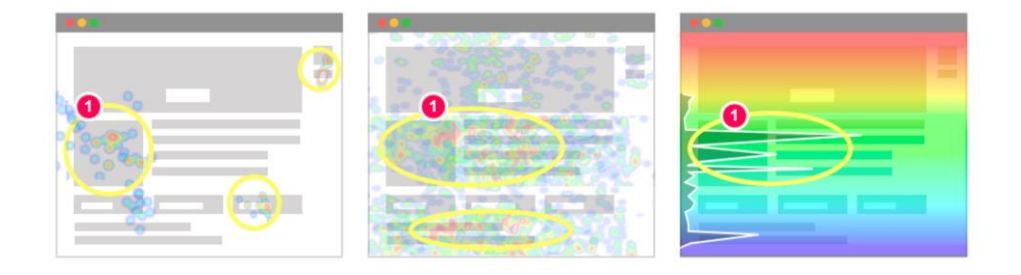

- 皆様の目的と関係のない領域で、クリックやマウスの動き、または滞在時間が集中されていれば、該 当要素こそ真っ先に改善すべき対象となります。
- (1) クリック・ヒートマップ、ムーブ・ヒートマップ、スクロール・ヒートマップ上で、メインと CTA などの主要領域の周辺に「目標とは関連性がないが、ユーザーが集中している箇所」があるかど うか確認してみてください。

### **3.CTA、またはバナー広告を配置するのに最適な位置がどこなのかにつ**

### **いて分析できます。**

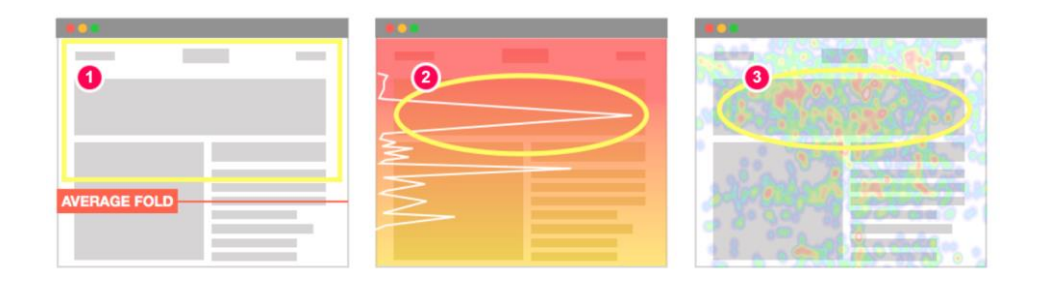

- CTA とバナーは、企業の売上を向上させる核心要素です。 この重要な CTA やバナーはどこに配置す れば良いでしょうか? ビューザブルのヒートマップで簡単に確認できます。
- (1) まず、真っ先にユーザーの目に入るように、ユーザーの平均的なブラウザの高さを意味する 「AVERAGE FOLD」よりも上に配置するようにしましょう。
- (2) スクロール・ヒートマップで、スクロールによる到達率とアテンション・グラフ上で滞在時間が高 く表示される地点が良い地点です。 多くのユーザーが見ているということを指すからです。
- (3) 次は、マウス移動が集中している地点を探してみてください。 ユーザーの注目度が高い領域で す。
- この周りに CTA ボタン、またはバナーを配置することを推奨します。 配置変更後、改善による効果が どのようであったかを確認するため、ビューザブルのヒートマップを再度分析してみてください。

### **4. ユーザーがページをスキップし、終了してしまったのかが分かりま**

### **す。**

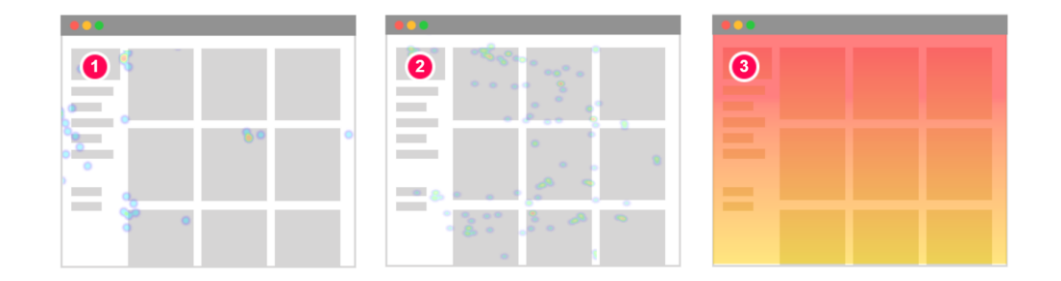

- 企画したコンテンツをユーザーが無反応でスキップしたら、どうしましょうか?
- ビューザブルのヒートマップを活用すると、こういったページなのかどうか、すぐに確認できます。
- (1) まず、マウスクリックの発生が低迷していないか、確認してください。
- (2) 次に、マウスムーブの発生が低迷していないか、確認してください。
- (3) しかし、スクロールによる到達率が高いページであれば、ユーザーが情報を注意深く確認せずに、 素早くスキップしながらコンテンツを探索したと解釈できます。

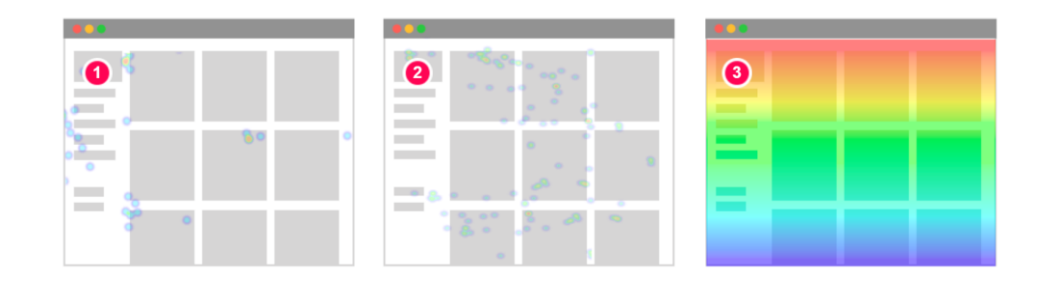

- (1) マウスクリックの発生が低迷していないか、確認してください。
- (2) マウスムーブ の発生が低迷していないか、確認してください。
- (3) 同様に、スクロールによる到達率までもが低迷しているのであれば、ユーザーが注意深く情報を確 認せず、探索活動を中断したと解析できます。
- ユーザーが興味を持つようなコンテンツを配置し、ページがスキップされないようにしましょう。 ま た、再配置後には、ビューザブルにページを登録し、その結果を追跡し確認しましょう。

### **5. ページ内のどういった情報が無視されているのかが分かります。**

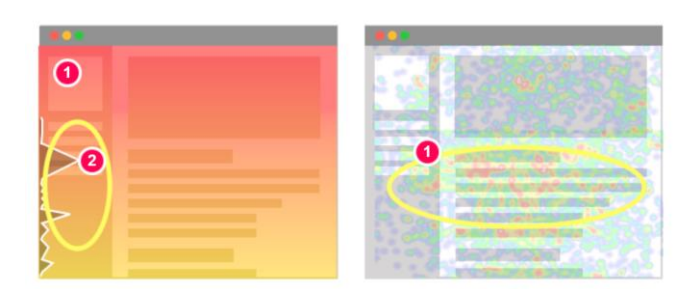

- (1) スクロール・ヒートマップとムーブ・ヒートマップ上で多くのユーザーが注目したのかどうか確認 してください。
- (2) アテンション・グラフ上では、滞在時間が少なく表示されると、多くのユーザーが到達したものの ただ通り過ぎた領域として理解することができます。

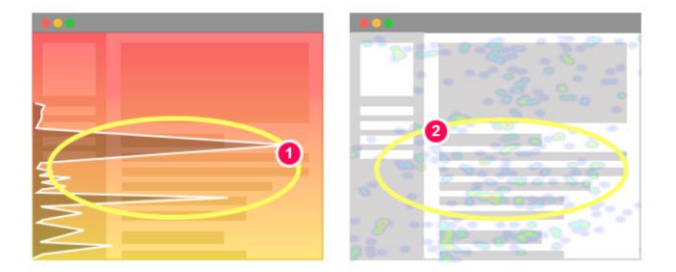

- (1) アテンション・グラフとスクロールによる到達率が高いのか、確認してください。
- (2) ムーブ・ヒートマップが低迷している領域なら、同様にユーザーが注目しない領域と解析できま す。
- ページの目標に影響を及ぼす情報が含まれている領域ではないか確認してください。 もしそうであれ ば、今すぐ改善してみましょう! 現在、注目されていない情報をユーザーが集中する領域に配置させ、 興味を持ってもらえるよう、UI を改善してみてください。

### **6. ユーザーを惑わせるような要素がないか把握できます。**

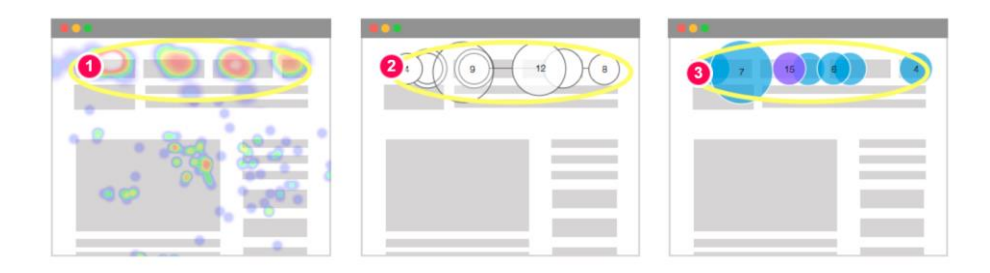

- ナビゲーション、または特定の機能を使う際、ユーザーを惑わせているのか、どのように知ることが できるでしょうか? ビューザブルのムーブ・ヒートマップ、パス・プロット、セッションレポートで 分析できます。
- (1) まず、ムーブ・ヒートマップは、ナビゲーションを求めているユーザーの関心がどの程度集中し、 消費しているかを示します。 マウス・カーソルが多く集中している状態は、必ず良いことでしょう か?実はそれは、ページ上で必要なものを簡単に見つけることができないということも意味します。
- (2) パス・プロットで、平均的なユーザーの行動を把握してください。 パス・プロット上でユーザー が長時間滞在し、ナビゲーション領域で行ったり来たりしていますか? ユーザーがメニューを通じて CV できないという否定的な状況かもしれません。ためらっているのか現状を把握してみてください。
- (3) セッションレポートで、離脱した個別のユーザーの行動も把握できます。どのタイプの個別ユーザ ーが行動をためらっているのか、確認してみてください。
- ユーザーが戸惑う理由には、多様な理由がありますが、ユーザーが求めるものがない時が 代表的に挙 げられます。 ナビゲーションのタイトルが明確であるかチェックし、情報の構造を改善してみてくだ さい。

### **7. 各デバイスにおいて重要な情報が正しく表示されているのかが分かり**

### **ます。**

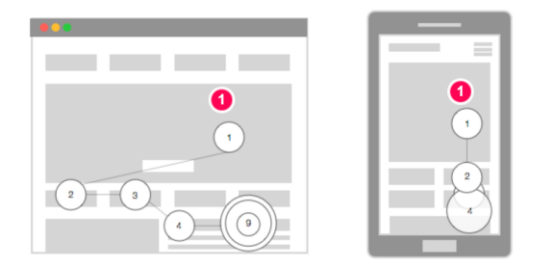

- デスクトップのほかにも、タブレットやスマートフォンの普及により、様々なデバイスサイズが生ま れました。 デスクトップのページ上では正常に露出されていた CTA が、特定のスマートフォンでは隠 れている可能性があります。デバイスごとに変わる情報の構造により、ユーザーの行動がどのように 変化するのかご確認ください。
- (1) パス・プロットでは、デバイス毎にユーザーの探索順がどのように変わるのか確認できます。
- ビューザブルから得られた結果に基づき、ユーザー注目度と重要コンテンツを多様なデバイスで全て 露出できるよう改善してください。
- あるいは、多様な画面サイズでも、様々な情報が露出されるよう、反応型デザインを導入してみてく ださい。

## *<u>Beusable</u>*

### **8. スクロールを妨害する要素があるか確認できます。**

• 皆様のサイトにスクロールを防げる要素があるかということまで、ビューザブルなら分析することが できます。 この場合、大きく 2 つに分類され、ユーザーが関心を寄せるような要素がない、若しくは 存在する場合です。

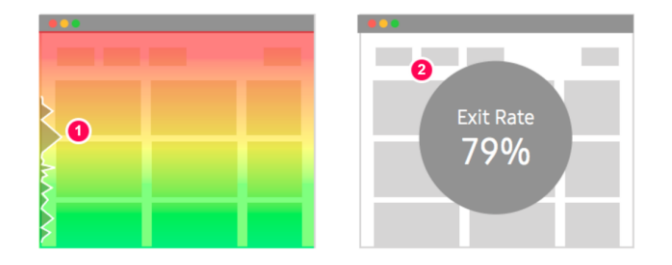

- (1) スクロール・ヒートマップ上のアテンション・グラフの滞留時間が短いのかを確認してください。
- (2) Analytics から離脱率が低いのかを把握してみてください。
- 上記両方とも満たせば、ユーザーが興味を持つような要素がないため、離脱するという場合だと解釈 できます。

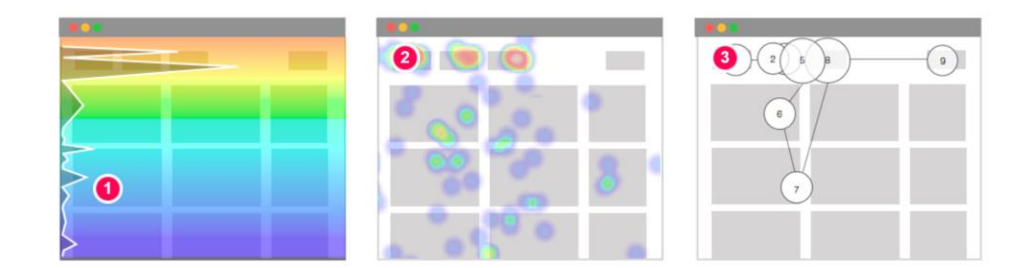

- また、興味を持つような要素がないがため、上部へと戻った場合について把握できます。
- (1) 先にスクロールによる到達率とアテンション・グラフが低いかどうかを確認してください。
- (2) 次に、クリック・ヒートマップを通じて、上部にクリックが集中しているかどうか確認してみてく ださい。
- (3) パス・プロットからもユーザーの探索順序を確認してください。 探索の順番が上部に集中し、(1) と(2)の項目を満たすなら、興味を持つような要素がないことが原因で、ユーザーがページの 上部へ戻 ったと解釈できます。

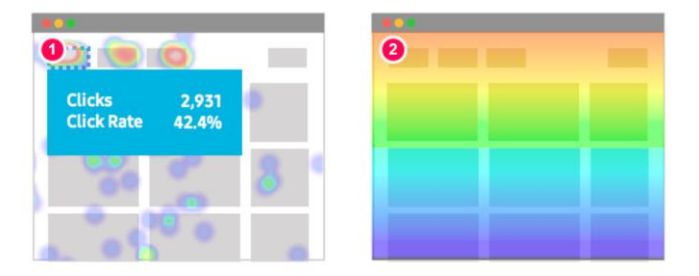

- 最後に、該当する位置に求めるコンテンツがあり、スクロールを中断した場合を確認することができ ます。関心のあるコンテンツを見るために、または CV するためにスクロールを中断した場合のことで す。
- (1) クリック・ヒートマップ上の特定領域のクリック率が高いかどうかを確認してください。
- (2) その特定領域のスクロール・ヒートマップの到達率、または高さを確認してください。特に領域を 起点に到達率が著しく減少していた場合、非常に意味のある解析となります。

# **9. ユーザーがクリック可能でない要素を、クリックしているかどうかが 分かります。**

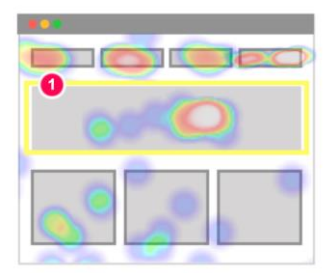

• ユーザーは 時々、クリックしても何も起こらないページ内の要素をクリックしたり、タップしたりし ます。

- (1) ビューザブルのクリック・ヒートマップで、多くのアクションが発生するコンテンツを探してみて ください。 クリック可能でない要素であるにも関わらず、クリックが多く発生する要素を発見する必 要があります。
- これらはユーザーが目標に到達するのを防げる要因です。 通常のテキスト領域なら、ユーザーが文字 を読むためにマウスでドラッグをしている間に発生したクリックである可能性があります。 そうでなければ、改善が必要となります。
- 改善策として適切なページ、またはリンクにつなげるように UI を改善してください。 具体的な対策 としては、新規ページへ移動する際に、ユーザーが混乱しないようページ内でのモーダル及びポップ アップを企画することも可能です。

### **10. ユーザーが実際に見ているコンテンツを把握できます。**

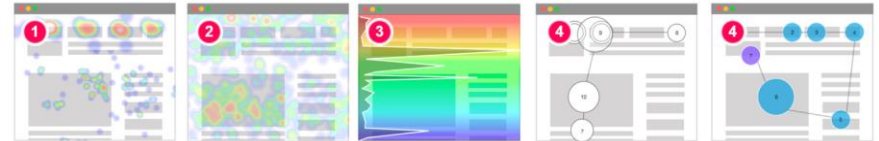

- ユーザーは、まれに皆様の意図とは異なった行動を取ります。 ビューザブルのヒートマップ、パス・ プロット、セッションレポートを活用すれば、ユーザーが実際に見ているコンテンツをどの順で確認 されているのかまで把握できます。
- (1) クリック・ヒートマップでは、ユーザーがどのコンテンツをクリックし、最も多く CV したのかを 把握できます。
- (2) ムーブ・ヒートマップでは、ユーザーの関心領域を把握できます。
- (3) スクロール・ヒートマップとアテンション・グラフを通じて、ページをよく消費するのか、どのコ ンテンツに特に注目しているのかが分かります。
- (4) パス・プロットとセッションレポートでは、探索の順序が把握できます。
- ユーザーが実際に見ているコンテンツは、皆様が予測したコンテンツでしょうか? そうではなけれ ば、なぜ企画どおりに行動しなかったのかについて仮説を立て、サイトを改善するようにしましょ う。